# คู่มือการใช้ งาน

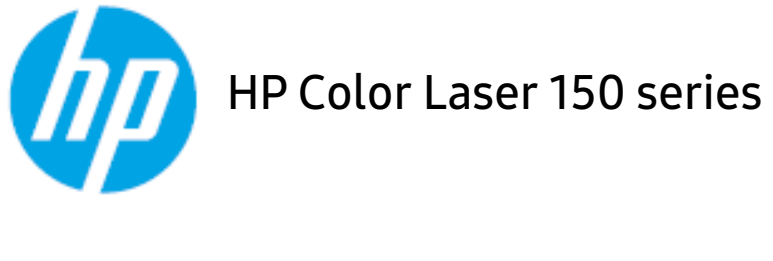

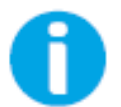

[www.hp.com/support/colorlaser150](http://www.hp.com/support/colorlaser150)

# ลีชสีทธิและสิทธิการ์ไช้งาน ิ

© Copyright 2019 HP Development Company, L.P.

ห้ามทำซ้ำ ปรับเปลี่ยน หรือแปลโดยไม่ได้รับอนุญาตเป็นลายลักษณ์อักษรล่วงหน้า นอกเหนือที่ได้รับอนุญาตภายใต้กฎหมายลิขสิทธื์

ข้อมูลที่มีอยู่ภายในเล่มสามารถเปลี่ยนแปลงได้โดยไม่ต้องแจ้งให้ทราบล่วงหน้า

การรับประกันเพียงหนึ่งเดียวสําหรับผลิตภัณฑ์และบริการของ HP ้จะถูกระบุไว้ในคำประกาศการรับประกันที่เกี่ยวข้องกับผลิตภัณฑ์และบริการดังกล่าว ไม่สามารถสร้างการรับประกันเพิ่มเติมนอกเหนือที่ระบุไว้ ณ ที่นี้ HP ้ จะไม่ขอรับผิดชอบต่อข้อผิดพลาดทางเทคนิคหรือจากการดัดแปลงหรือที่ละไว้ ณ ที่นี้

- Adobe®, Adobe Photoshop®, Acrobat® และ PostScript® เป็นเครื่องหมายการค้าของ Adobe Systems Incorporated
- Apple และโลโก้ Apple เป็นเครื่องหมายการค้าของ Apple Inc., ที่จดทะเบียนในสหรัฐอเมริกาและประเทศอื่นๆ
- OS X เป็นเครื่องหมายการค้าของ Apple Inc., ที่จดทะเบียนในสหรัฐอเมริกาและประเทศอื่นๆ
- AirPrint เป็นเครื่องหมายการค้าของ Apple Inc., ที่จดทะเบียนในสหรัฐอเมริกาและประเทศอื่นๆ
- iPad เป็นเครื่องหมายการค้าของ Apple Inc., ที่จดทะเบียนในสหรัฐอเมริกาและประเทศอื่นๆ
- iPad, iPhone, iPod touch, Mac และ Mac OS เป็นเครื่องหมายการค้าของ Apple Inc. ที่จดทะเบียนในสหรัฐอเมริกาและในประเทศอื่นๆ
- Microsoft® และ Windows® เป็นเครื่องหมายการค้าที่จดทะเบียนในสหรัฐอเมริกาของ Microsoft Corporation
- ชื่อตราสินค้าหรือชื่อผลิตภัณฑ์อื่นๆ
	- ้ทั้งหมดเป็นเครื่องหมายการค้าของบริษัทหรือองค์กรที่เป็นเจ้าของตราสินค้าหรือผลิตภัณฑ์นั้นๆ

REV. 1.00

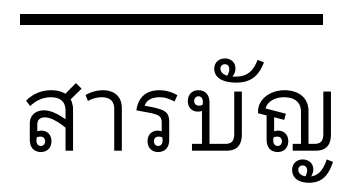

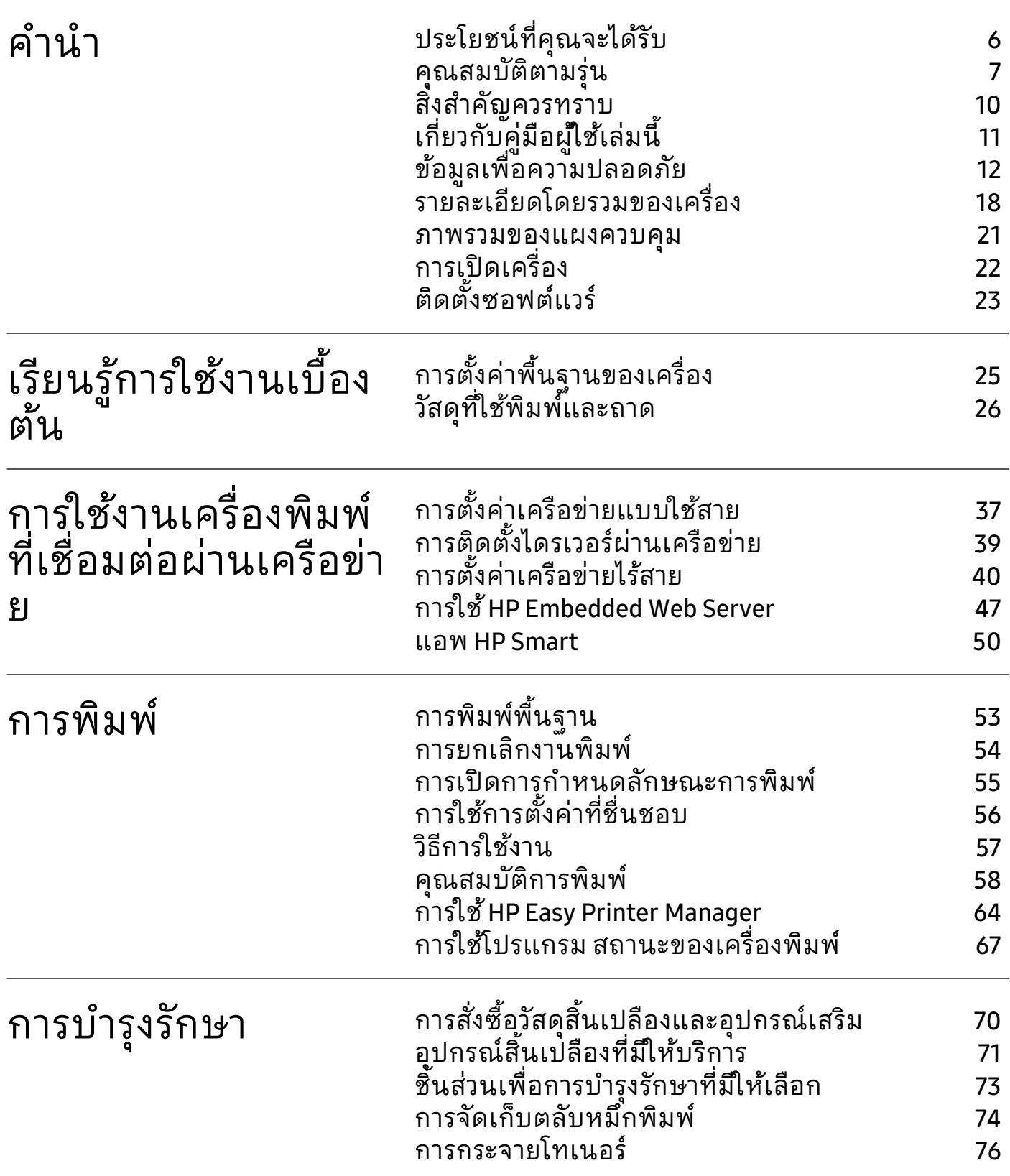

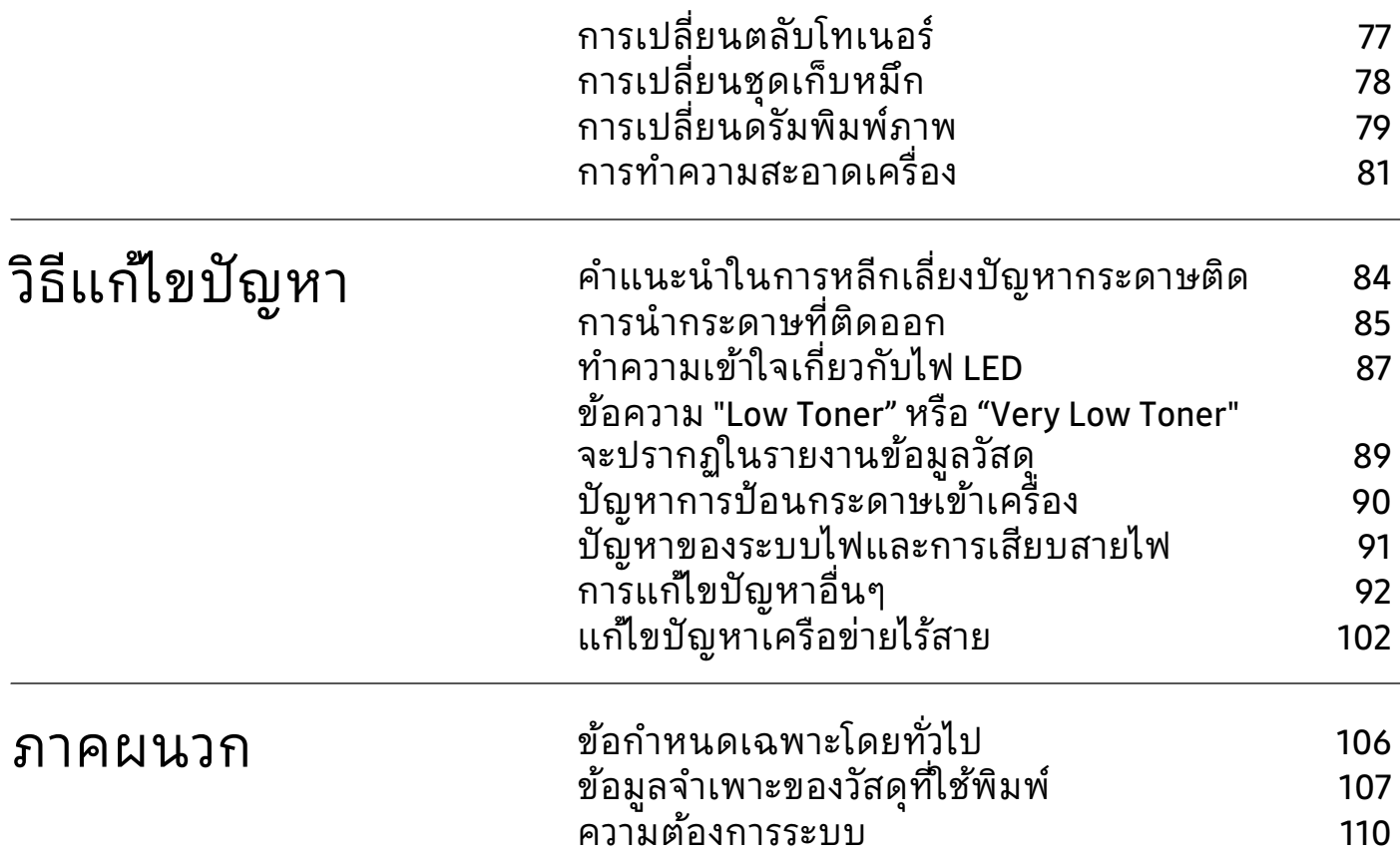

# <span id="page-4-0"></span>ค าน า ํ

หัวข้อนี้แสดงรายละเอียดที่คุณต้องทราบก่อนการใช้งานเครื่องพิมพ์

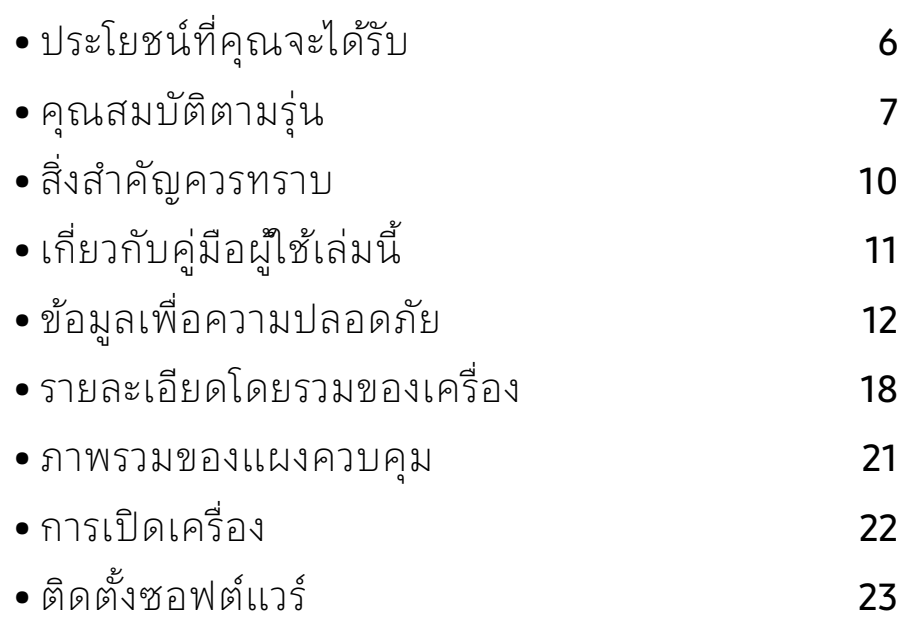

# <span id="page-5-1"></span><span id="page-5-0"></span>ประโยชน์ที่คุณจะได้รับ<br>เป็นมิตรกับสิ่งแวดล้อม

# นมิตรกับสิ่งแวดลอม้

- ประหยัดกระดาษได้ด้วยการพิมพ์เอกสารหลายๆ หน้าลงบนกระดาษเพียงแผ่นเดียว
- เครื่องนี้จะช่วยประหยัดไฟโดยอัตโนมัติได้โดยลดการใช้พลังงานเมื่อไม่ได้ใช้งาน
- เราขอแนะนําให้ใช้กระดาษรีไซเคิลเพื่ออนุรักษ์พลังงาน

## สะดวกสบาย

หากท่านเข้าถึงอินเทอร์เน็ตได้ ท่านสามารถขอรับวิธใชี ้ แอพพลิเคชันที่รองรับ ไดรเวอร์ของเครื่อง คู่มือและข้อมูลสั่งซื้อจากเว็บไซต์ HP ([www.hp.com/support/colorlaser150](http://www.hp.com/support/colorlaser150))

#### สนับสน นการใช้งานหลากหลายร ปแบบ **ุ**

- ใช้กระดาษได้หลายขนาด
- พิมพ์ลายนํ้า: ท่านสามารถกําหนดคําที่ต้องการให้ระบุไว้ในเอกสารของท่านได้ เช่น "CONFIDENTIAL"
- พิมพ์โปสเตอร์:

ข้อความและรูปภาพของเอกสารแต่ละหน้าจะถูกขยายให้ใหญ่ขึ้นและพิมพ์ลงบนแผ่นกระดาษห ลายแผ่น และสามารถใช้เทปกาวติดเข้าด้วยกันเพื่อทำเป็นโปสเตอร์ได้

### สนับสนุนวิธีการตั้งค่าเครือข่ายไร้สายหลายวิธี **ุ**

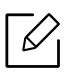

 $\overline{\mathscr{L}}_{\mathsf{I}}$  เครื่องพิมพ์บางรุ่นอาจไม่มีเครือข่ายไร้สาย

- การใช้ปุ่ม (ไร้สาย)
	- ท่านสามารถเชื่อมต่อกับเครือข่ายไร้สายได้อย่างง่ายดายโดยใช้ปุ่ม (ไร้สาย) บนเครื่องพิมพ์และบนแอคเซสพอยต์ (เราเตอร์ไร้สาย)
- การใช้สาย USB
	- ท่านสามารถเชื่อมต่อและตั้งค่าต่างๆ ของเครือข่ายไร้สายได้โดยใช้สาย USB
- การใช้ Wi-Fi Direct
	- ท่านสามารถพิมพ์จากอุปกรณ์มือถือของท่านได้อย่างสะดวกสบายโดยใช้คุณสมบัติ Wi-Fi Direct

# <span id="page-6-1"></span><span id="page-6-0"></span>คุณสมบัติตามรุ่น

คุณสมบัติบางประการและสินค้าเสริมอาจไม่มีให้บริการ ข นอยู่กับรุ่นหรือประเทศท่ีจําหน่าย ึ้

# <span id="page-6-2"></span>ระบบปฏิบัติการ

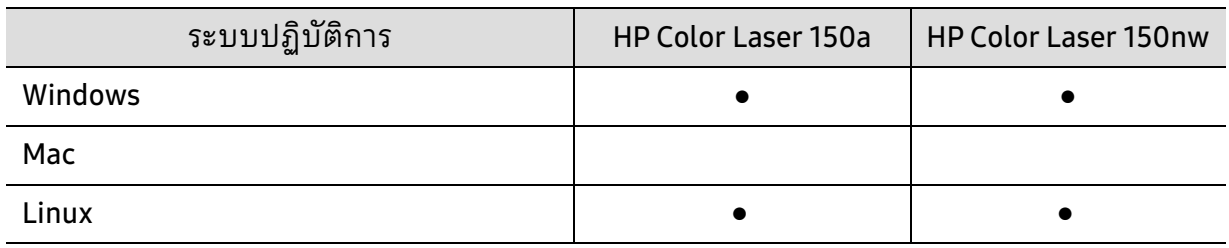

(●: สนับสนุน, ว่างเปล่า: ไม่สนับสนุน)

# ซอฟต์ แวร

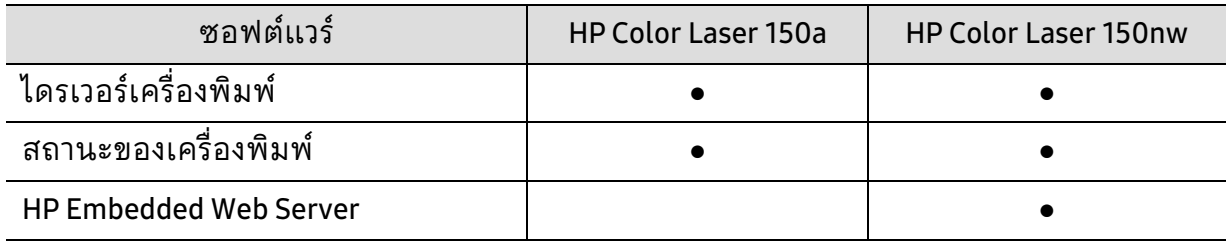

(●: รองรับ ปล่อยว่าง: ไม่สนับสนุน)

# ค ณสมบัติอื่นๆ

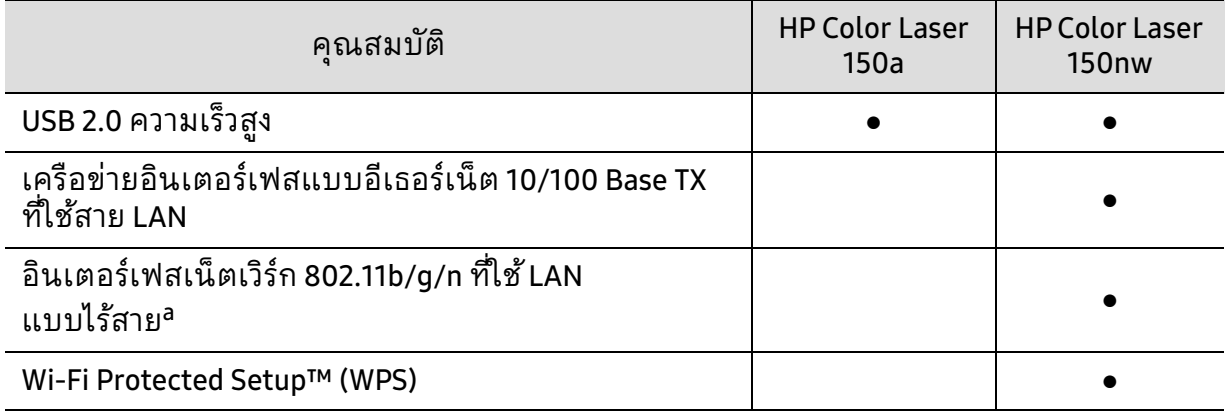

a.การ์ด LAN แบบไร้สายอาจใช้งานไม่ได้ ขึ้นอยู่กับแต่ละประเทศ สำหรับบางประเทศจะสามารถใช้ได้เฉพาะ 802.11 b/g เท่านั้น โปรดติดต่อตัวแทนจำหน่าย HP ของท่านหรือร้านค้าที่ท่านซื้อผลิตภัณฑ์

(●: รองรับ ปล่อยว่าง: ไม่สนับสนุน)

## <span id="page-9-1"></span><span id="page-9-0"></span>ส ิ่งส าค ญควรทราบ ํ ั

## ฉันสามารถดาวน์โหลดไดรเวอร์ของเครื่องได้จากที่ใด

• [เยี่ยมชม](http://www.hp.com/printer) [www.hp.com/support/colorlaser150](http://www.hp.com/support/colorlaser150) เพื่อดาวน์โหลดไดรเวอร์ล่าสุดของเครื่องและตดติ ั้งลงในระบบของคุณ

## ฉันจะซื้ออุปกรณ์เสริมและวัสดุสิ้นเปลืองได้จากที่ใด

- โปรดสอบถามที่ตัวแทนจำหน่าย HP หรือร้านค้าที่ท่านใช้บริการ
- [เยี่ยมชม](https://store.hp.com/) https://store.hp.com/ เลือกประเทศ/ภูมิภาคที่ท่านอาศัยอยู่เพื่อดูข้อมูลบริการของผลิตภัณฑ์

## ไฟ LED แสดงสถานะติดกะพริบหรือติดสว่างตลอดเวลา

- ปิดเครื่องและเปิดใหม่อีกครั้ง
- ตรวจสอบความหมายของไฟ LED ในคู่มือนี้และแก้ไขปัญหาตามความเหมาะสม (ดูที่ ["ทําความเข้าใจเกี่ยวกับไฟ LED" ใน หน้า 87](#page-86-0))

## กระดาษติด

- เปิดและปิดฝาครอบ (ดูที่ ["ภาพด้านหน้า" ใน หน้า 19\)](#page-18-0)
- อ่านคําแนะนําในการนํากระดาษที่ติดออกภายในคู่มือนี้และแก้ไขปัญหาตามความเหมาะสม (ดูที่ ["การนํากระดาษที่ติดออก" ใน หน้า 85](#page-84-0))

## งานพิมพ์ไม่ชัดเจน

- หมึกพิมพ์อาจอยู่ในระดับต่ำหรือไม่สม่ำเสมอ เขย่าตลับหมึกพิมพ์
- ลองเปลี่ยนค่าคุณภาพในการพิมพ์
- ให้เปลี่ยนตลับหมึกพิมพ์

## เครื่องไม่ยอมพิมพ์งาน

- เปิดรายการคิวการพิมพ์และลบเอกสารออกจากรายการ (ดูที่ ["การยกเลิกงานพิมพ์" ใน หน้า 54](#page-53-0))
- ลบไดรเวอร์ออกแล้วติดตั้งใหม่อีกครั้ง (ดูที่ ["ติดตั้งซอฟต์แวร์" ใน หน้า 23](#page-22-1))
- เลือกเครื่องของท่านเป็นเครื่องเริ่มต้นใน Windows

#### <span id="page-10-1"></span><span id="page-10-0"></span>เก ี่ยวก บค ่มื อผ ้ใช้ เล มน ั ู ี ้

คู่มือผู้ใช้เล่มนี้แสดงข้อมูลเกี่ยวกับความเข้าใจพื้นฐานของเครื่องพิมพ์ ้รวมถึงขั้นตอนโดยละเอียดเพื่ออธิบายการใช้งานเครื่องพิมพ์

- โปรดอย่า ทิ้งคู่มือฉบับนี้ และเก็บไว้ เพื่อใช้อ้างอิงในภายหลัง.
- กรุณาอ่านข้อมูลเกี่ยวกับความปลอดภัยก่อนใช้เครื่องพิมพ์
- ถ้าท่านมีปัญหาขณะใช้เครื่องพิมพ์ โปรดดูที่หัวข้อวิธีแก้ไขปัญหา
- ดูคําต่างๆ ที่นํามาใช้ในคู่มือผู้ใช้นี้ได้จากหัวข้ออภิธานศัพท์
- ภาพประกอบทั้งหมดในคู่มือผู้ใช้นี้อาจแตกต่างจากในเครื่องพิมพ์ของท่าน ขึ้นอยู่กับตัวเลือกหรือรุ่นของเครื่องพิมพ์ที่คุณซื้อ
- ภาพถ่ายหน้าจอในคู่มือผู้ใช้นี้อาจแตกต่างจากเครื่องของท่าน ทั้งนี้ขึ้นอยู่กับเวอร์ชั่นของเฟิร์มแวร์/ไดรเวอร์ของเครื่อง
- ขั้นตอนการดําเนินการส่วนใหญ่ในคู่มอผื ู้ใช้นี้จะใช้ร่วมกับ Windows 7

#### ร ปแบบ ู

ถ้อยคําบางคําในคู่มือนี้จะใช้แทนกันได้ดังนี้:

- เอกสารมีความหมายอย่างเดียวกับคําว่าต้นฉบับ
- กระดาษมีความหมายอย่างเดียวกับคําว่าสื่อหรือสื่อสิ่งพิมพ์
- เครื่องหมายถึงเครื่องพิมพ์หรือ MFP

# ไอคอนทั่วไป

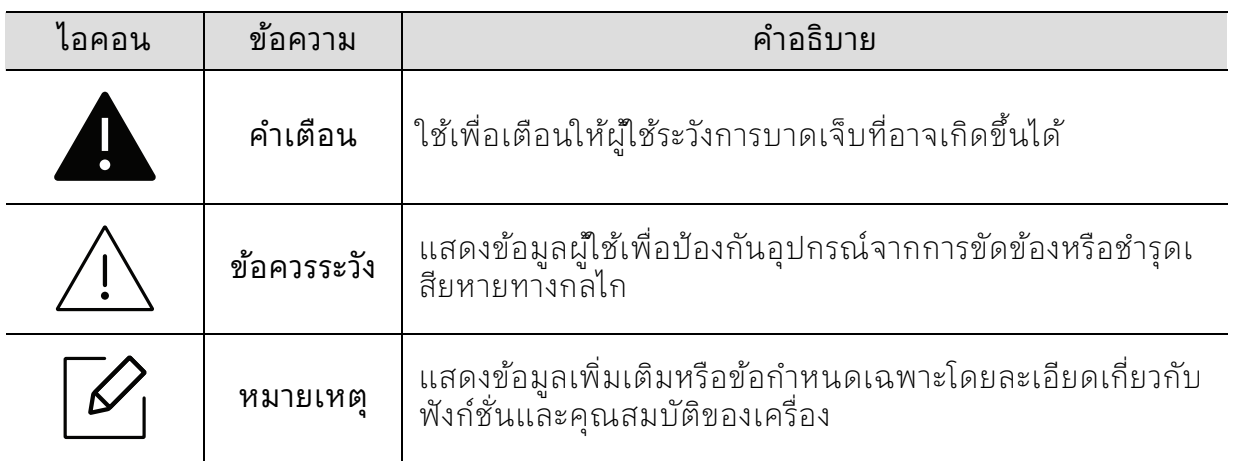

## <span id="page-11-1"></span><span id="page-11-0"></span>ข้อมูลเพื่อความปลอดภัย ้

คําเตือนและข้อควรระวังเหล่านี้ไดถ้ ูกรวบรวมขึ้นเพื่อป้องกันอันตรายที่อาจเกิดขึ้นกับท่านและผู้อื่ น และป้องกันความเสียหายที่อาจเกิดขึ้นกับอุปกรณ์ของท่าน ก่อนเริ่มต้นใช้งานอุปกรณ์ โปรดตรวจสอบให้แน่ใจว่าท่านได้อ่านและทําความเข้าใจคําแนะนําทั้งหมดเหล่านี้แล้ว หลังจากอ่านเนื้อหาในส่วนนี้แล้ว โปรดเก็บเอกสารเอาไว้ในที่ที่ปลอดภัยเพื่อใช้อ้างอิงในอนาคต

### สัญลักษณ์เพื่อความปลอดภัยที่สำคัญ ์

# คาอธ ํ บายของร ิ ูปภาพและเครื่องหมายที่ใช้ในหัวข้อนี้

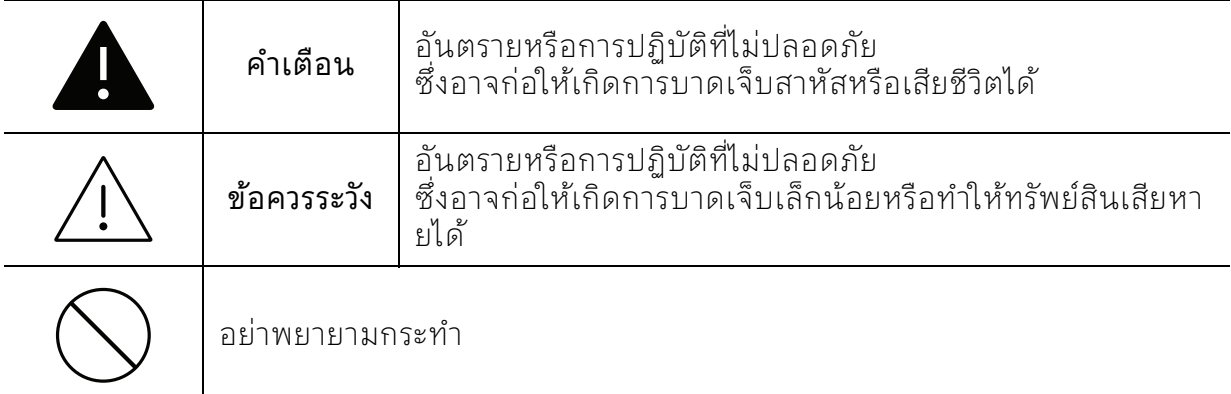

# สภาพแวดล้อมในการปฏิบัติงาน

# $\blacktriangle$  คำเตือน

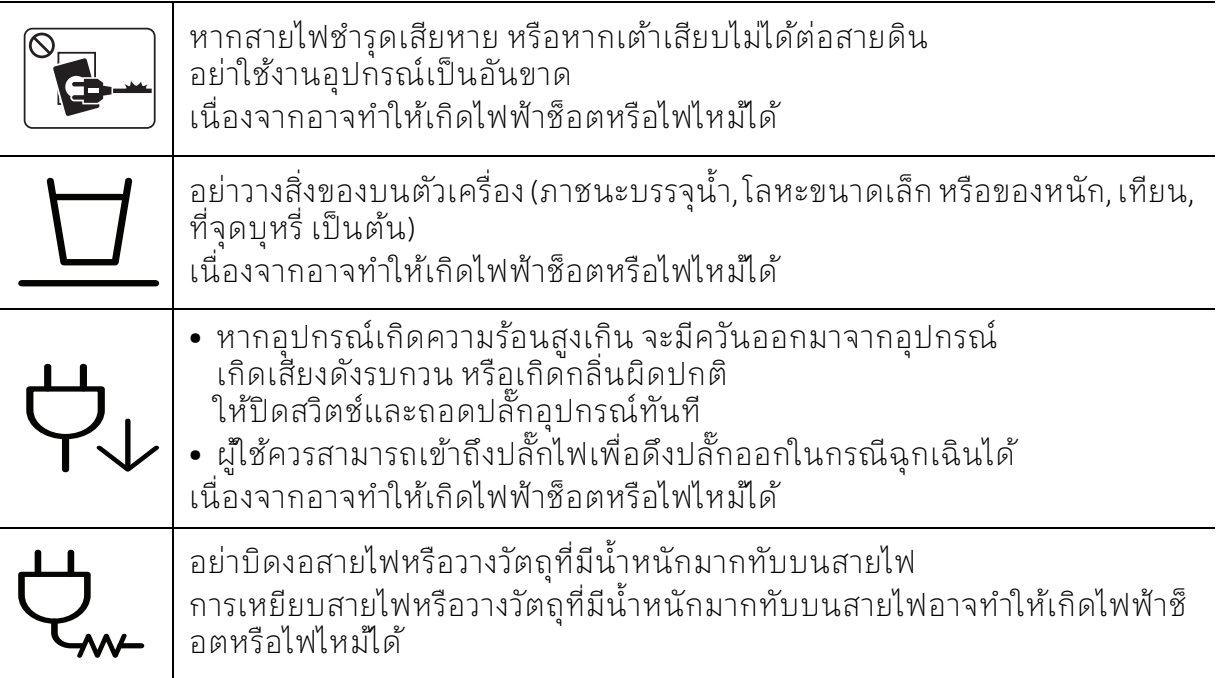

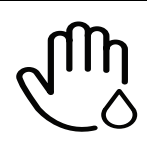

## ้อย่าถอดปลักไฟโดยการดึงที่สายไฟ อย่าจับปลักไฟเมื่อมือเปียก เนื่องจากอาจทำให้เกิดไฟฟ้าช็อตหรือไฟไหม้ได้

# $\bigwedge$ ข้อควรระวัง

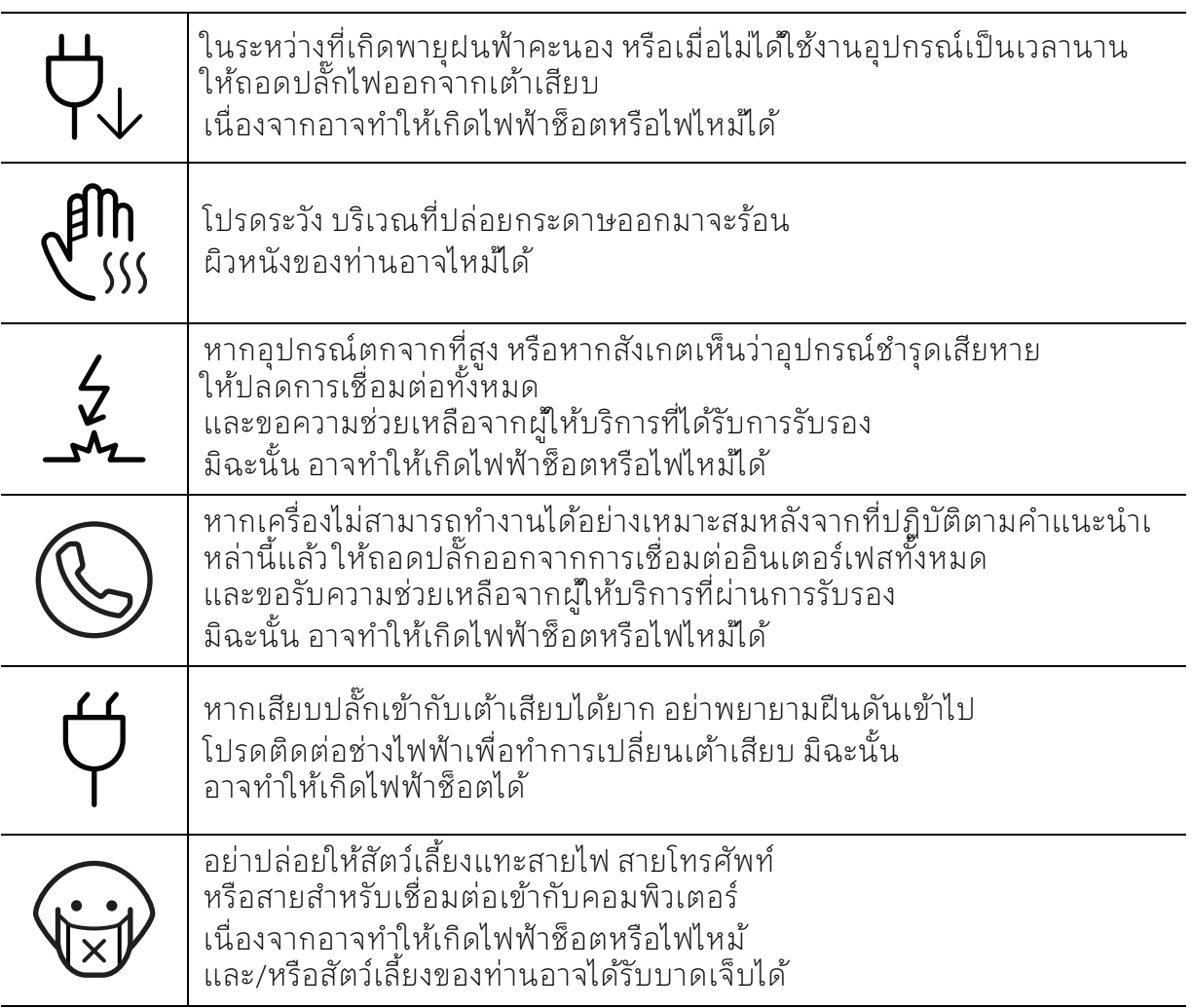

# วิธีควบคุมการทำงาน

# $\bigwedge$ ข้อควรระวัง

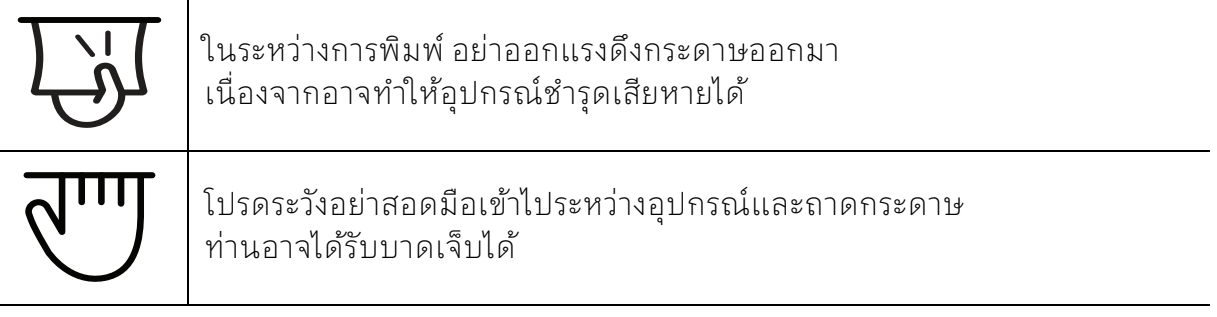

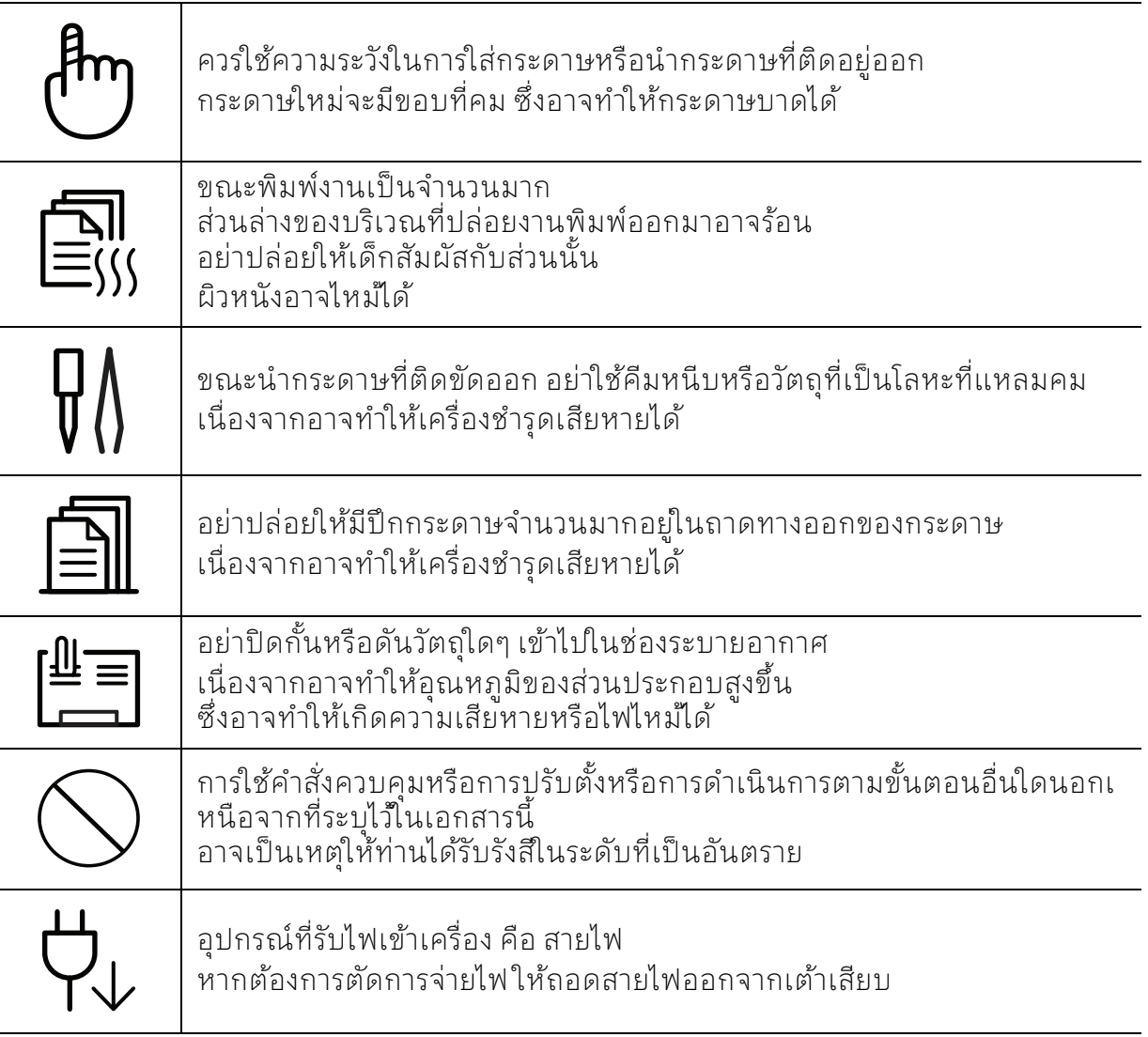

# ึการติดตั้ง / การเคลื่อนย้าย

# คาเตํ ือน

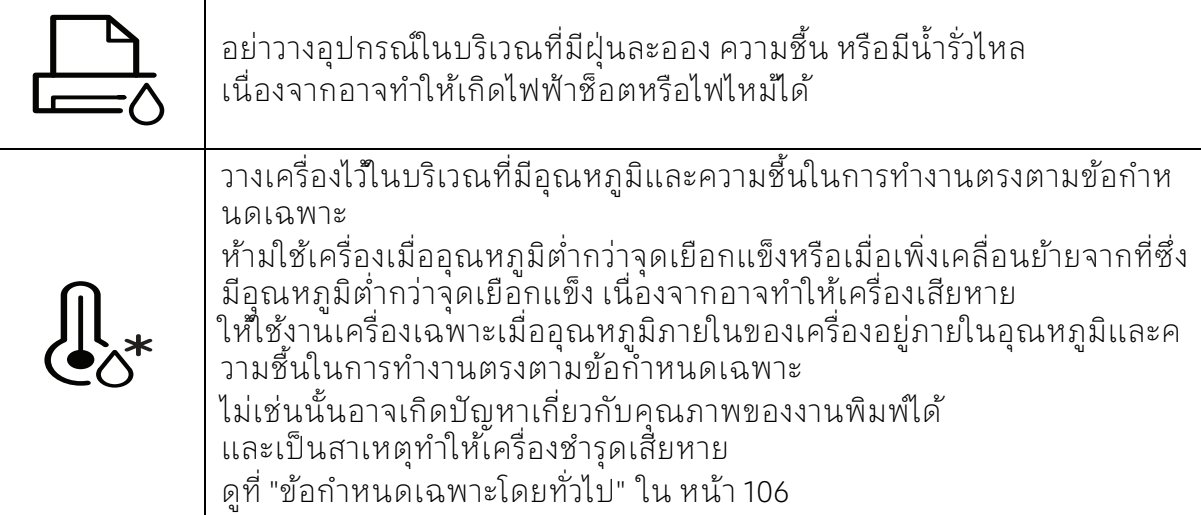

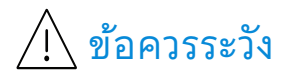

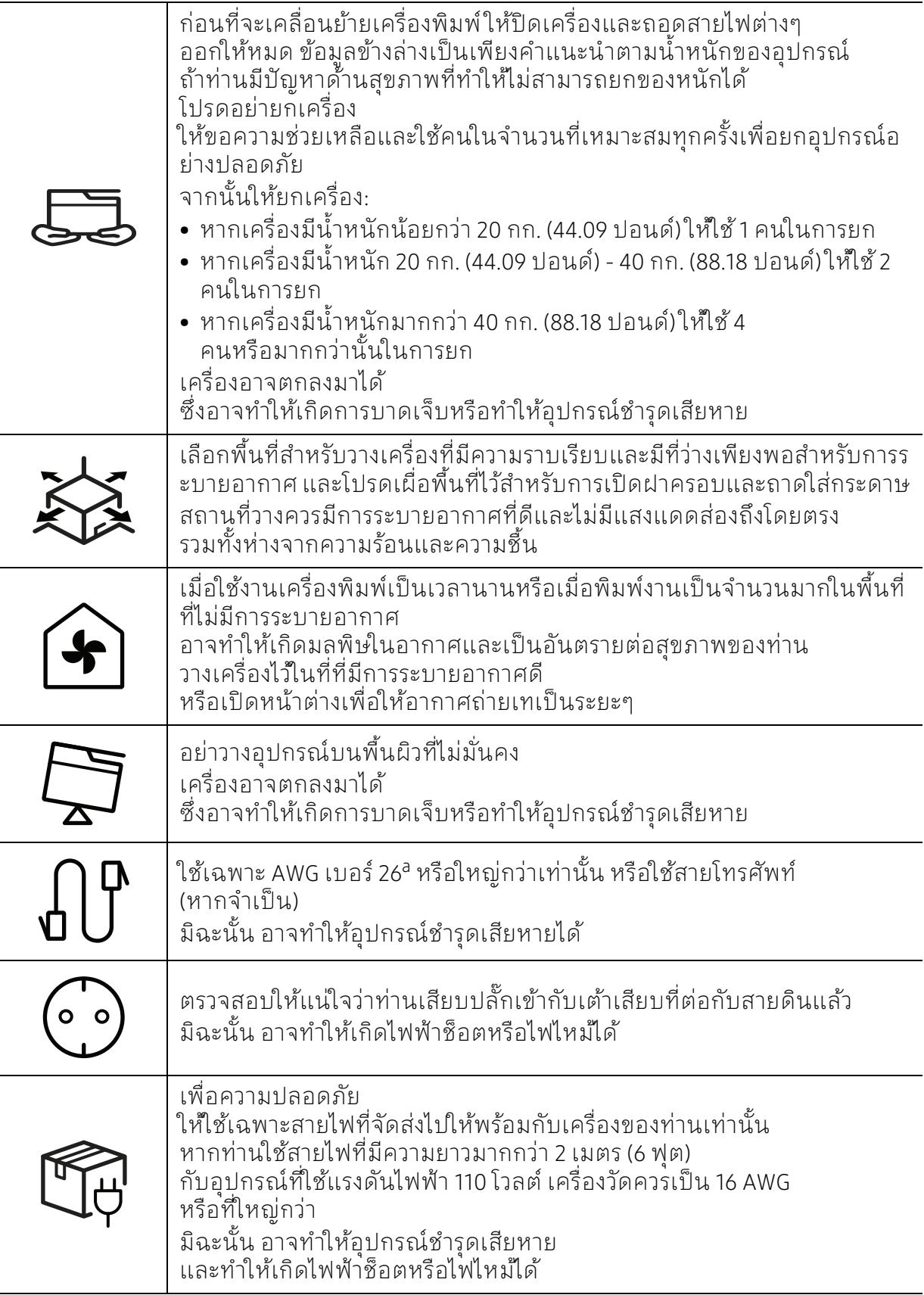

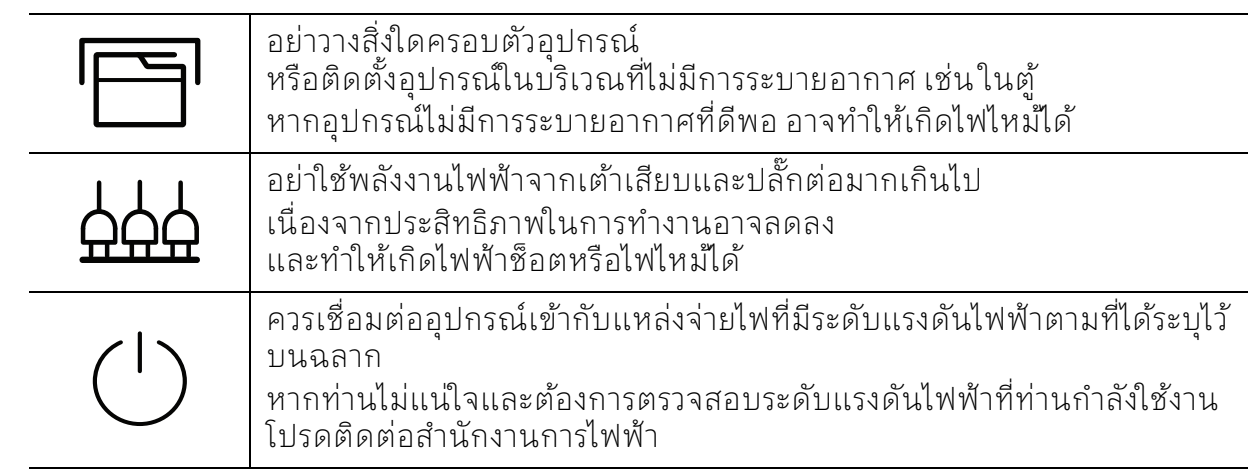

a.AWG: American Wire Gauge

#### การบ้ารุงรักษา / การตรวจสอบ **.**<br>.

# ข้อควรระวัง

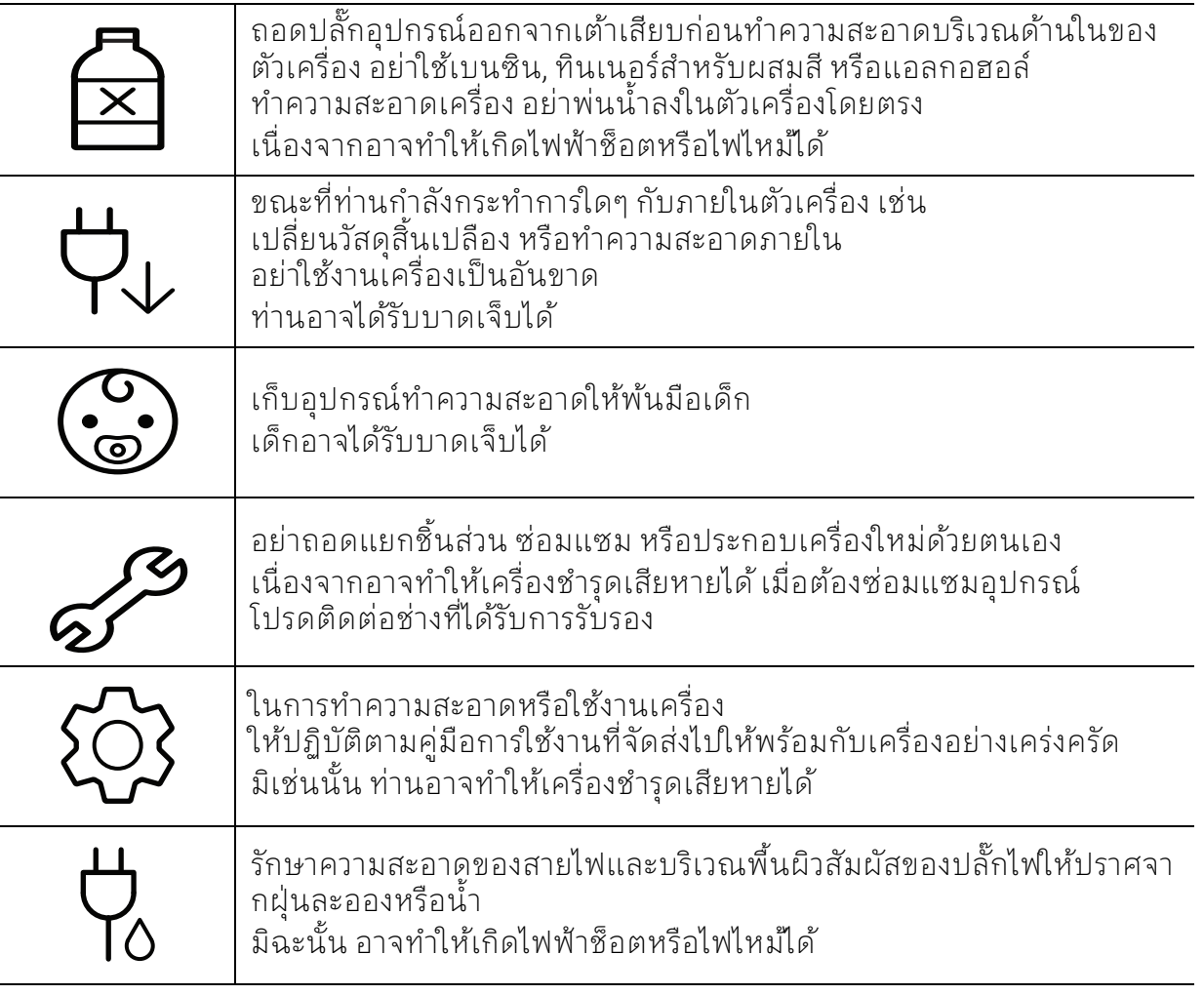

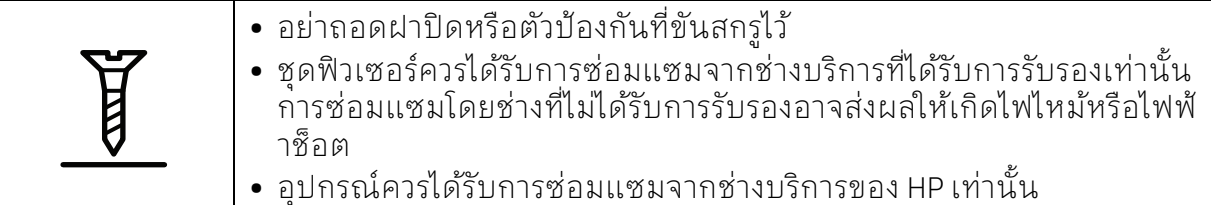

# การใช้วัสดุสินเปลือง

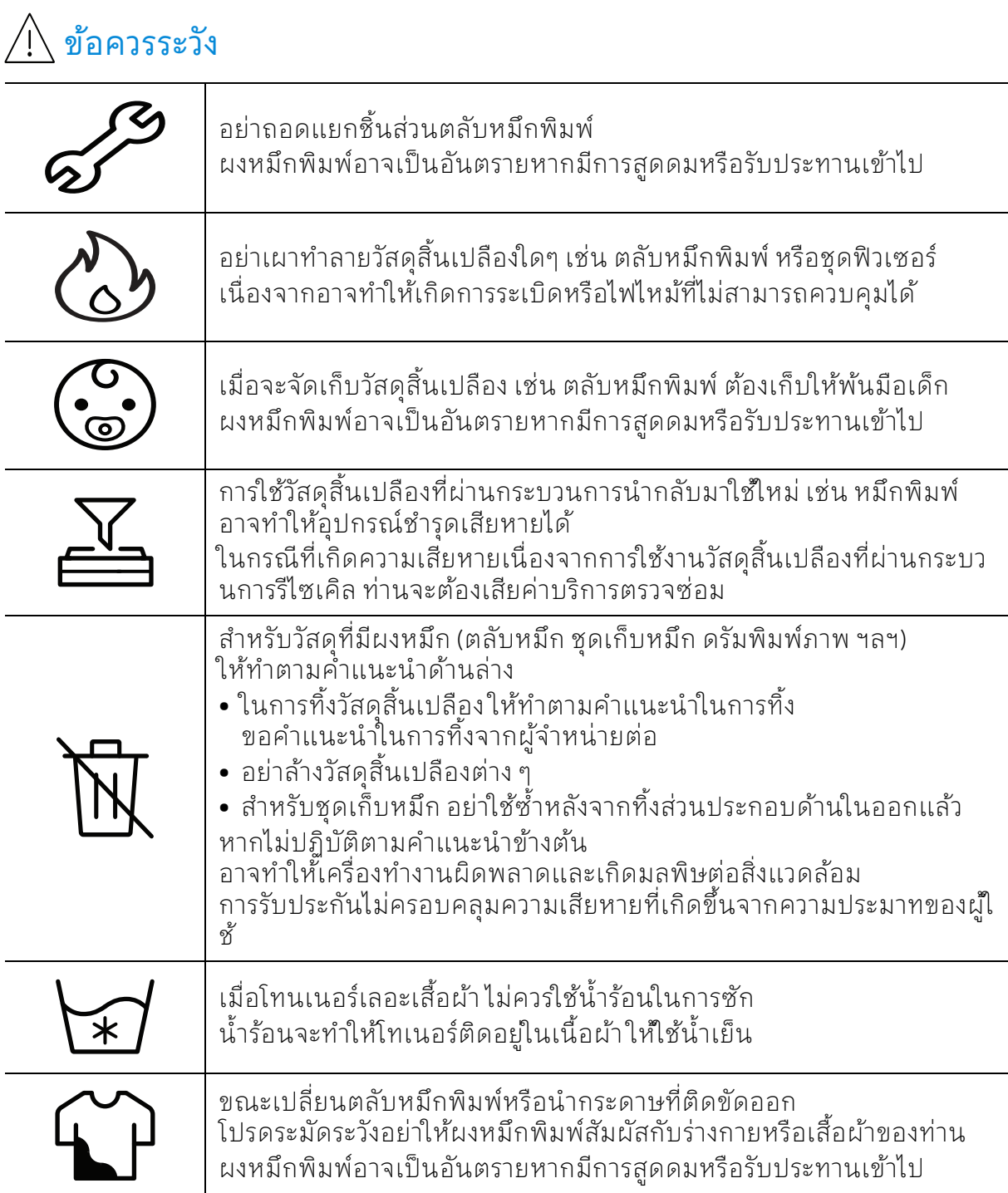

# <span id="page-17-1"></span><span id="page-17-0"></span>รายละเอ ียดโดยรวมของเครื่อง

## ส่วนประกอบ

ส่วนประกอบจริงอาจแตกต่างไปจากภาพที่แสดงด้านล่าง บางส่วนประกอบอาจเปลี่ยนแปลงโดยขึ้นกับตัวเลือก

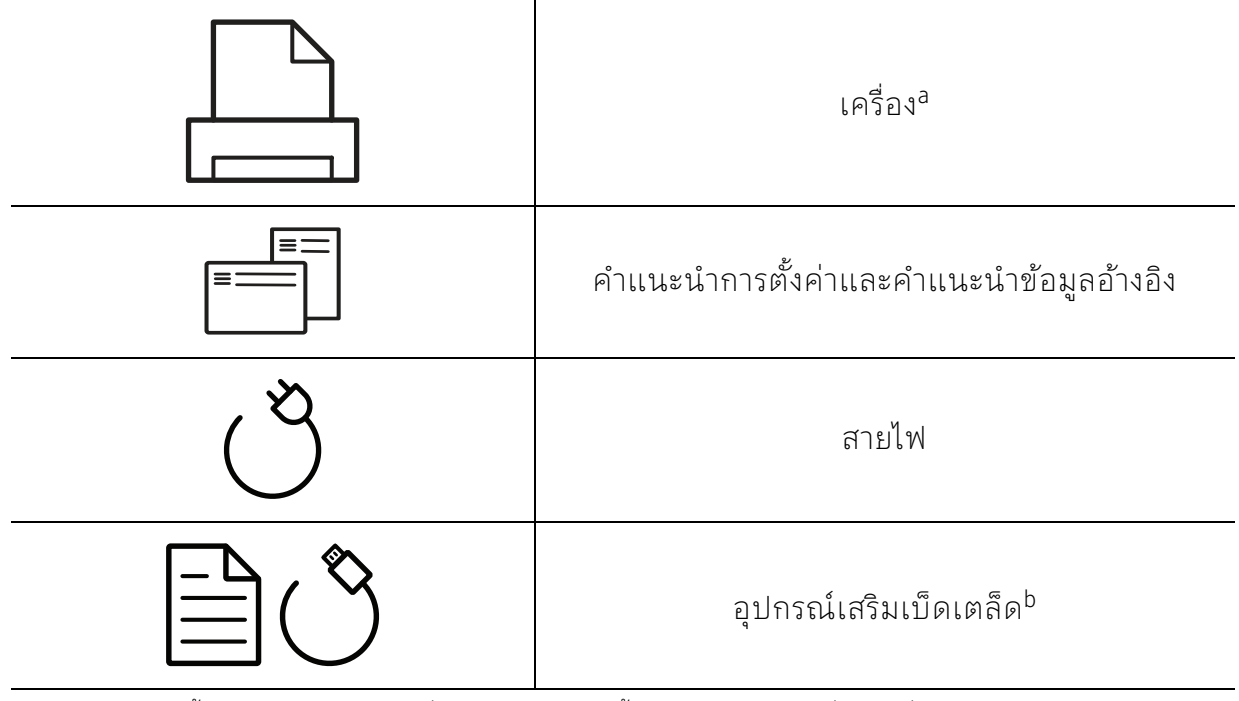

a.ภาพประกอบนี้อาจแตกต่างจากเครื่องของท่านโดยขึ้นอยกู่ ับรุ่นของเครื่อง เครื่องพิมพ์มีหลายประเภท b.อุปกรณ์เสริมเบ็ดเตล็ดที่ให้มาพร้อมกับเครื่องพิมพ์อาจแตกต่างกันไปในประเทศที่ท่านซื้อและรุ่นของเครื่ องพิมพ์

# <span id="page-18-0"></span>้ภาพด้านหน้า

• ภาพประกอบนี้อาจแตกต่างจากเครื่องของท่าน ทั้งนี้ขึ้นอยู่กับรุ่นของเครื่อง

• คุณสมบัติและสินค้าที่ใช้เป็นอุปกรณ์เสริมบางประเภทอาจไม่มีให้เลือกใช้ โดยจะขึ้นกับรุ่นของเครื่องพิมพ์หรือประเทศที่ใช้ (ดูที่ "คุณสมบ[ัติตามรุ่น" ใน หน้า 7\)](#page-6-1)

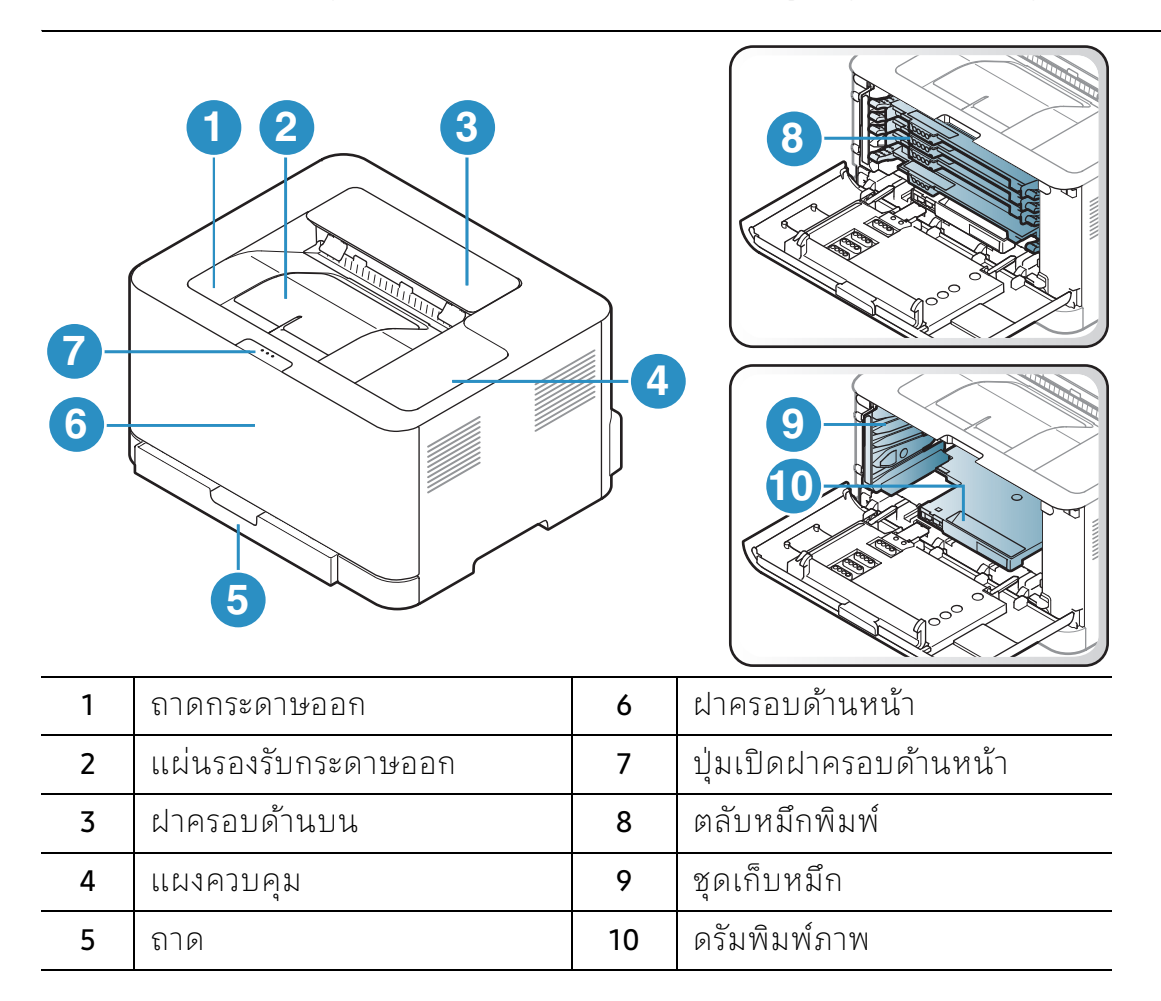

# ้ภาพ ด้านหลัง

- ภาพประกอบนี้อาจแตกต่างจากเครื่องของท่าน ทั้งนี้ขึ้นอยู่กับรุ่นของเครื่อง  $\negthinspace\negthinspace\negthinspace\oslash$ 
	- คุณสมบัติและสินค้าที่ใช้เป็นอุปกรณ์เสริมบางประเภทอาจไม่มีให้เลือกใช้ โดยจะขึ้นกับรุ่นของเครื่องพิมพ์หรือประเทศที่ใช้ (ดูที่ "คุณสมบ[ัติตามรุ่น" ใน หน้า 7\)](#page-6-1)

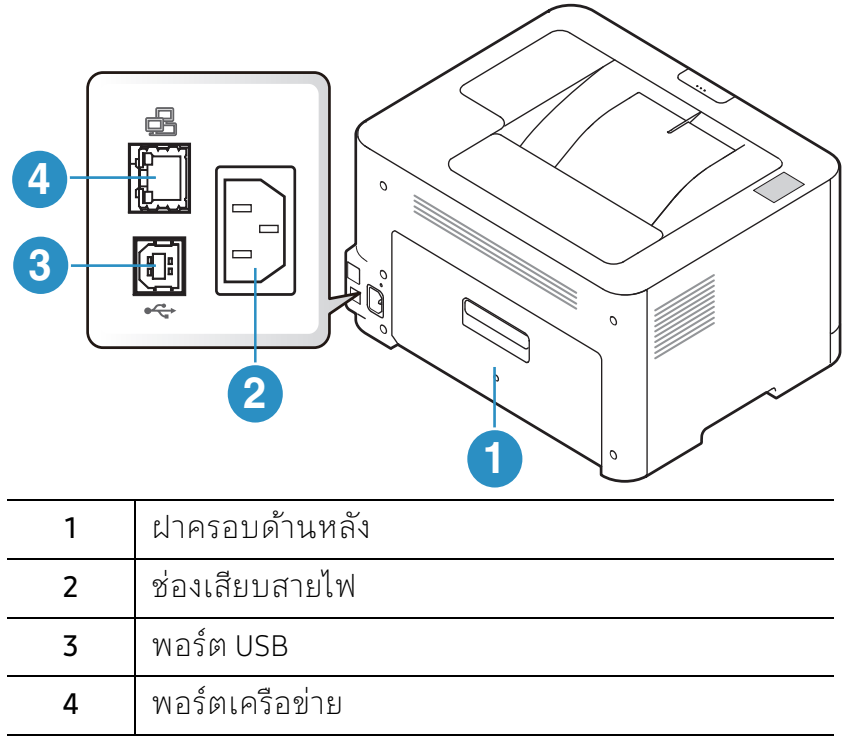

# <span id="page-20-1"></span><span id="page-20-0"></span>ภาพรวมของแผงควบค ม

 $\overline{\mathscr{L}}_1$ แผงควบคุมนี้อาจแตกต่างจากเครื่องของท่าน ทั้งนี้ขึ้นอยู่กับรุ่นของเครื่อง แผงควบคุมมีหลายประเภท

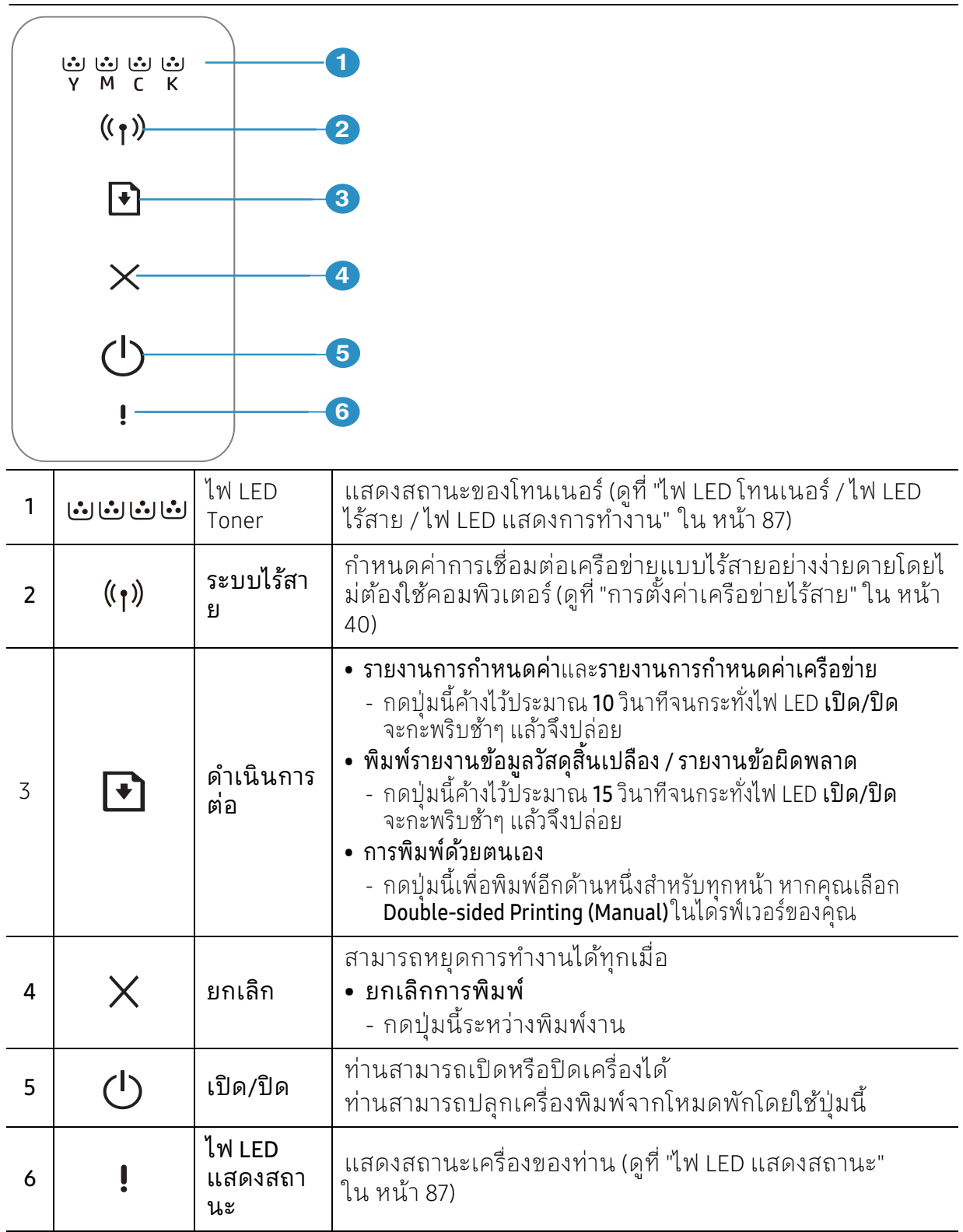

# <span id="page-21-1"></span><span id="page-21-0"></span>การเปิดเครื่อง

1 เชื่อมต่อเครื่องพิมพ์เข้ากับแหล่งจ่ายไฟ

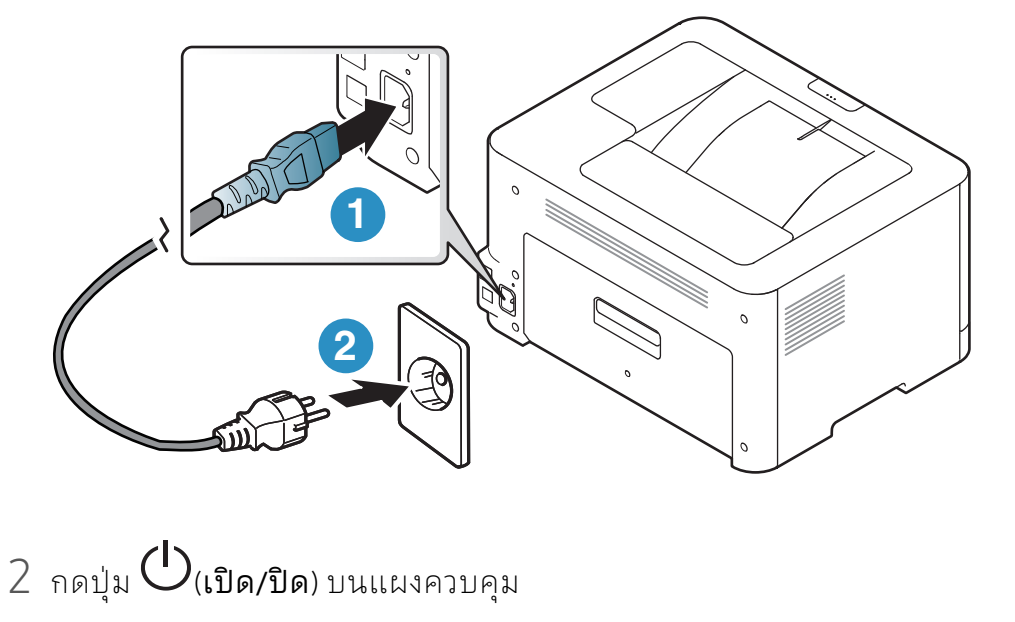

 $\boxed{\varnothing}$  หากต้องการปิดเครื่องให้กด $\mathsf{U}$  (เปิด/ปิด) บนแผงควบคุม

## <span id="page-22-1"></span><span id="page-22-0"></span>์ตีดตั้งซอฟต์แวร<mark>์</mark> ั

หลังจากตั้งค่าเครื่องและเชื่อมต่อเข้ากับคอมพิวเตอร์แล้ว ท่านต้องติดตั้งซอฟต์แวร์ของเครื่องพิมพ์ ท่านต้องดาวน์โหลดซอฟต์แวร์จากเว็บไซต์ HP เพื่อติดตั้งซอฟต์แวร์เครื่องพิมพ์

ก่อนติดตั้ง ให้ตรวจสอบว่าระบบปฏิบัติการของคอมพิวเตอร์รองรับซอฟต์แวร์นี้ (ดูที่ ["ระบบปฏิบัติการ" ใน หน้า 7](#page-6-2))

สําหรับวิธใชี ้โดยละเอียดสําหรับเครื่องพิมพ์ทั้งหมดของ HP ให้ไปที่ [www.hp.com/support/colorlaser150](http://www.hp.com/support/colorlaser150)

ค้นหาการสนับสนุนต่อไปนี้:

- ติดตั้งและกําหนดค่า
- เรียนรู้และใช้งาน
- แก้ไขปัญหา
- ดาวน์โหลดอัพเดทของซอฟต์แวร์และเฟิร์มแวร์
- เข้าร่วมฟอรั่มการสนับสนุน
- ค้นหาข้อมูลการรับประกันและกฎข้อบังคบั

้ เครื่องที่เชื่อมต่อโดยตรง คือ เครื่องที่ต่อเข้ากับคอมพิวเตอร์โดยตรงผ่านสายสัญญาณ  $|\mathscr{L}|$ ถ้าเครื่องของท่านเชื่อมต่อเข้ากับเครือข่าย ่ ่ ่ให้ข้ามขั้นตอนต่อไปนี้และทำการติดตั้งใดรเวอร์ของเครื่องที่เชื่อมต่อกับเครือข่าย (ดูที่ ["การติดตั้งไดรเวอร์ผ่านเครือข่าย" ใน หน้า 39\)](#page-38-0)

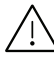

 $\bigwedge$  ใช้สาย USB ที่ยาวไม่เกิน 3 เมตร (118 นิ้ว)

# <span id="page-23-0"></span>เร ยนร ้การใช้ งานเบ ้อง ู ต น้

หลังจากติดตั้งเสร็จแล้ว ท่านอาจต้องการตั้งค่าเริ่มต้นของเครื่อง ถ้าท่านต้องการตั้งค่าหรือเปลี่ยนแปลงค่า โปรดอ้างอิงจากหัวข้อถัดไป

# • [การตั้งค่าพื้นฐานของเครื่อง](#page-24-1) 25

• [วัสดุที่ใช้พิมพ์และถาด](#page-25-1) 26

## <span id="page-24-1"></span><span id="page-24-0"></span>การตั้งค่าพื้นฐานของเครื่อง ั ้<br>้

หลังจากติดตั้งเสร็จแล้ว ท่านอาจต้องการตั้งค่าเริ่มต้นของเครื่อง

# ึการตั้งค่าจากโรงงานของเครื่อง

ท่านสามารถเปลี่ยนการตั้งค่าของเครื่องพิมพ์ที่ตั้งไว้ในเครื่องได้จาก HP Embedded Web Server หากเครื่องเชื่อมต่อกับเครือข่าย ท่านสามารถตั้งค่าเครื่องพิมพ์ได้จาก HP Embedded Web Server > แท็บ Settings > Machine Settings (ดูที่ ["การใช้ HP Embedded Web Server" ใน หน้า 47](#page-46-0))

#### การปรับระดับความส งู

ความดันของชั้นบรรยากาศมีผลต่อคุณภาพของงานพิมพ์ ทั้งนี้ ความดันของชั้นบรรยากาศกําหนดได้จากความสูงของเครื่องเหนือระดับนํ้าทะเล ข้อมูลต่อไปนี้จะแนะนำวิธีการตั้งค่าเครื่องพิมพ์ของคุณเพื่อให้ได้งานพิมพ์ที่มีคุณภาพสูงสุด

ึก่อนที่ท่านจะตั้งระดับความสูงให้ตรวจสอบความสูงที่ท่านต้องการจะใช้งานก่อน

- Normal: 0 ~ 1,000 ม. (3,280 ฟุต)
- High 1: 1,000 ม. (3,280 ฟุต) ~ 2,000 ม. (6,561 ฟุต)
- High 2: 2,000 ม. (6,561 ฟุต) ~ 3,000 ม. (9,842 ฟุต)
- High 3: 3,000 ม. (9,842 ฟุต) ~ 4,000 ม. (13,123 ฟุต)
- $\bullet$  High 4: 4,000 ม. (13,123 ฟุต) ~ 5,000 ม. (16,404 ฟุต)

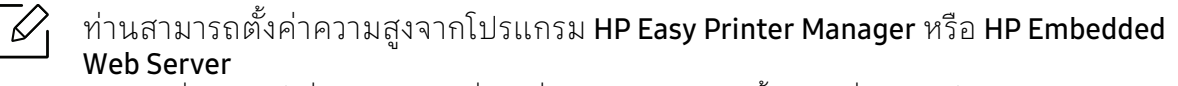

- ถ้าเครื่องพิมพ์เชื่อมต่อกับเครื่องเดี่ยว ท่านสามารถตั้งค่าเครื่องพิมพ์จากโปรแกรม HP Easy Printer Manager > Advanced Setting > Device Settings (ดูที่ ["การใช้ HP Easy Printer](#page-63-0)  [Manager" ใน หน้า 64\)](#page-63-0)
- หากเครื่องของท่านเชื่อมต่อกับเครือข่าย ท่านสามารถตั้งค่าเครื่องพิมพ์ได้จาก HP Embedded Web Server > แท็บ Settings > Machine Settings (ดูที่ ["การใช้ HP Embedded](#page-46-0)  [Web Server" ใน หน้า 47\)](#page-46-0)

## <span id="page-25-1"></span><span id="page-25-0"></span>วัสดุที่ไช้พิมพ์และถาด ั

หัวข้อนี้อธิบายวิธีป้อนสื่อสิ่งพิมพ์ลงในเครื่อง

# ึการเลือกสื่อสิ่งพิมพ์

ใช้สื่อสิ่งพิมพ์ที่ตรงกับคำแนะนำเพื่อใช้ร่วมกับเครื่องของท่านเสมอ

# ้ คำแนะนำสำหรับวิธีเลือกวัสดที่ใช้พิมพ์

วัสดุที่ใช้พิมพ์ที่ไม่ตรงตามคําแนะนําที่กําหนดไว้ในคู่มือผู้ใช้ฉบับนี้อาจเป็นสาเหตุก่อให้เกิดปัญห าดังต่อไปนี้:

- คุณภาพงานพิมพ์ตํ่า
- กระดาษติดเพิ่มมากขึ้น
- การสึกหรอบนเครื่องก่อนกําหนด

คุณสมบัติต่างๆ เช่น นํ้าหนัก ส่วนประกอบ เม็ดสีและปริมาณความชื้น ้ถื่อเป็นปัจจัยสำคัญที่ส่งผลต่อประสิทธิภาพของเครื่องพิมพ์และคูณภาพของงานพิมพ์ เ◌มื ื่อท่านเลือกวัสดุที่จะใช้พิมพ์ ให้พิจารณาเรื่องตางๆ ด ่ ังต่อไปนี้:

- ชนิด, ขนาด ้ และน้ำหนักของสื่อสิ่งพิมพ์สำหรับเครื่องพิมพ์ของท่านจะอธิบายไว้ในข้อกำหนดเฉพาะของสื่อสิ่ งพิมพ์ (โปรดดู ["ข้อมูลจําเพาะของวัสดุที่ใช้พิมพ์" ใน หน้า 107](#page-106-0))
- ผลลัพธท์ ี่ต้องการ: สอสื่ ิ่งพิมพ์ที่ท่านเลือกควรเหมาะสมกับโครงการของท่าน
- ความสว่าง: สื่อสิ่งพิมพ์บางชนิดอาจขาวกว่าสื่อสิ่งพิมพ์อื่นๆ และผลิตภาพที่คมชัดกว่า และสดใสกว่า
- ความเรียบเนียบของพื้นผิวด้านหน้า: ความเรียบเนียนของสื่อสิ่งพิมพ์มีผลต่อความคมชัดของสิ่งพิมพ์ที่ปรากฎบนกระดาษ
- สื่อพิมพ์บางชนิดอาจมีระบุไว้ในคู่มือผู้ใช้แตย่ ังไม่สามารถพิมพ์งานเป็นที่น่าพอใจ  $\mathscr{L}_{\mathsf{L}}$ ซึ่งอาจเป็นผลของลักษณะกระดาษ การจัดการที่ไม่เหมาะสม ระดับอุณหภูมิและความชื้นที่ไม่สามารถยอมรับได้ หรือตัวแปรอื่นๆ ที่ไม่สามารถควบคุมได้
	- ก่อนซื้อสื่อสิ่งพิมพ์ปริมาณมาก ให้แน่ใจว่า สื่อสิ่งพิมพ์สอดคล้องกับทุกข้อกำหนดที่ระบุไว้ในคู่มือผู้ใช้นี้

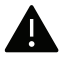

 $\blacktriangle$  • การใช้สื่อสิ่งพิมพ์ที่ไม่ตรงข้อกำหนดเหล่านี้อาจก่อให้เกิดปัญหาหรืออาจต้องทำการซ่อม แซมเครื่อง และการซ่อมแซมเช่นนี้จะไม่คุ้มครองโดยการรับประกันหรือข้อตกลงการให้บริการของ HP

- จํานวนของกระดาษที่ใส่ลงในถาดอาจแตกต่างกันตามชนิดของสื่อที่ใช้ (ดูที่ ["ข้อมูลจําเพาะของวัสดุที่ใช้พิมพ์" ใน หน้า 107\)](#page-106-0)
- ดังนั้นจึงไม่ควรใช้กระดาษพิมพ์ภาพ Inkjet กับเครื่องนี้ เนื่องจากอาจทําให้เครื่องพิมพ์ชํารุดเสียหายได้
- การใช้สื่อสิ่งพิมพ์ที่ติดไฟได้อาจทำให้เกิดไฟใหม้
- ให้ใช้เฉพาะสื่อสิ่งพิมพ์ที่แนะนําเท่านั้น (ดูที่ ["ข้อมูลจําเพาะของวัสดุที่ใช้พิมพ์" ใน หน้า](#page-106-0)  [107\)](#page-106-0)

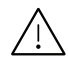

 การใช้สื่อสิ่งพิมพ์ที่ติดไฟได้หรือการทิ้งวัสดุอื่นๆ ไว้ในเครื่องพิมพ์อาจก่อให้เกิดความร้อนสูงเกินไป และในบางกรณีที่เกิดขึ้นน้อยมากอาจทําให้เกิดไฟไหม้ได้

จํานวนของกระดาษที่ใส่ลงในถาดอาจแตกต่างกันตามชนิดของสื่อที่ใช้ (ดูที่ ["ข้อมูลจําเพาะของวัสดุที่ใช้พิมพ์" ใน หน้า 107\)](#page-106-0)

## <span id="page-26-0"></span>ภาพรวมของถาดกระดาษ

หากต้องการเปลี่ยนขนาด ท่านจําเป็นต้องปรับตัวกั้นขอบกระดาษ

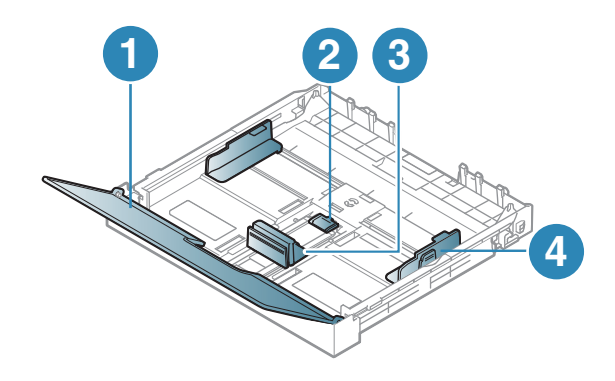

- 1. ฝาครอบกระดาษ
- 2. ที่ล็อคตัวกั้นขอบกระดาษ
- 3. ตัวกั้นขอบความยาวของก ระดาษ
- 4. ตัวกั้นขอบความกว้างของ กระดาษ

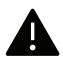

ถ้าท่านไม่ปรับตัวกันขอบกระดาษ อาจทำให้กระดาษถูกป้อนเข้าเครื่อง เกิดการผิดเพี้ยนของภาพ หรือกระดาษติดได้

# การป้อนกระดาษเข้าในถาด

1 ดึงถาดกระดาษออกมา (ดูที่ ["ภาพรวมของถาดกระดาษ" ใน หน้า 27\)](#page-26-0)

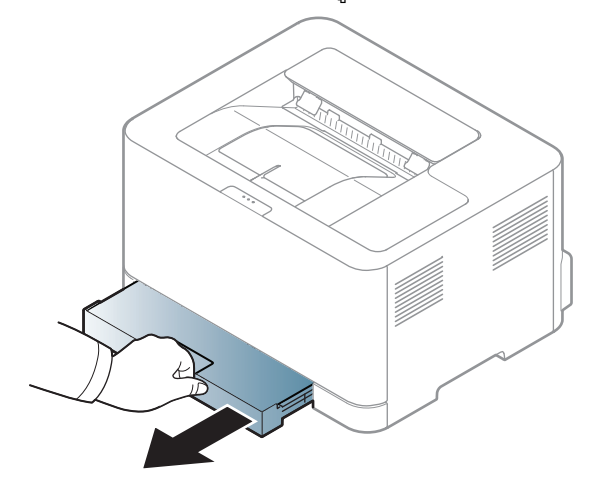

2 เปิดฝาปิดกระดาษ

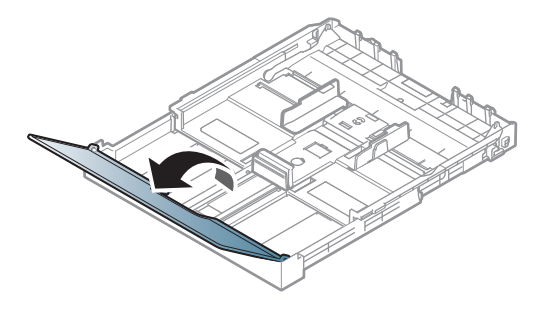

 $\,5\,$  บีบตัวกั้นขอบความกว้างและตัวกั้นขอบความยาวกระดาษให้ตรงกับขนาดกระดาษที่ถูกต้องต ามที่แสดงไว้ที่ด้านล่างของถาดเพื่อปรับให้ตรงกับขนาดของกระดาษ

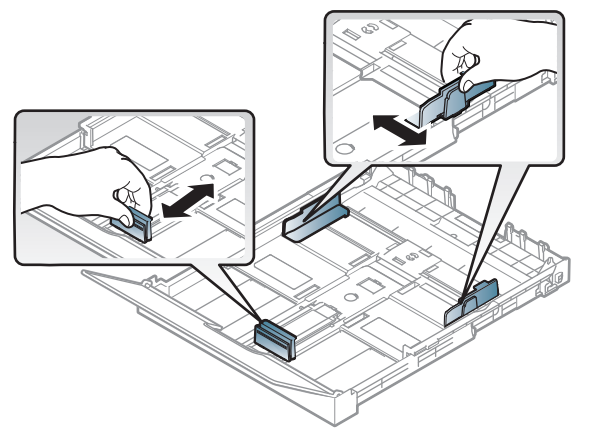

4 ก่อนใส่กระดาษให้บิดหรือคลี่ปึกกระดาษก่อนเพื่อไมให่ ้กระดาษติดกัน

 $\boldsymbol{\zeta}$ 

5 วางกระดาษโดยหงายด้านที่ท่านต้องการพิมพ์ขึ้น

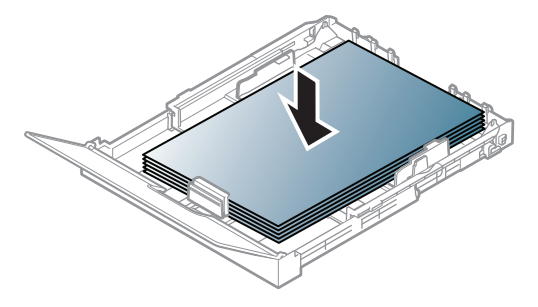

สำหรับกระดาษที่เล็กกว่า Letter ให้กดปลดล็อคตัวล็อคนําแนวถาดกระดาษและถัดด้านด้วยตวเอง ั จากนั้นปรับตัวกําหนดความยาวและความกว้างของกระดาษ

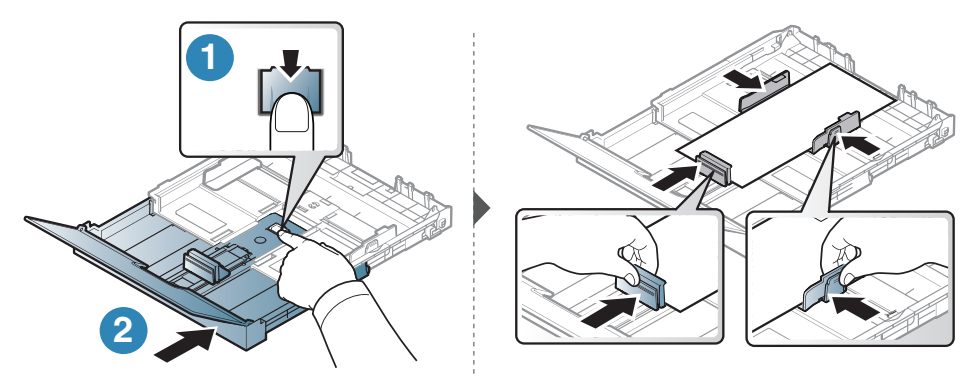

สำหรับกระดาษที่ยาวกว่า A4 (เช่น 'Legal') ให้กดและปลดล็อคตัวกันแนวที่ถาด จากนั้นดึงถาดออกเอง จากนั้นปรับตัวกำหนดความยาวและความกว้างของกระดาษ

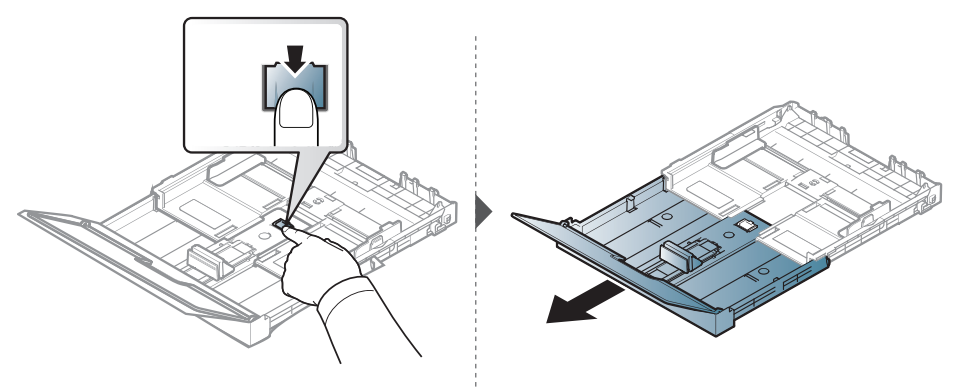

# $\overline{\mathscr{L}}_1$

- ถ้าท่านไม่ปรับตัวกันขอบกระดาษ อาจทำให้กระดาษถูกป้อนเข้าเครื่อง เกิดการผิดเพี้ยนของภาพ หรือกระดาษติดได้
- อย่าดันตัวกั้นขอบความกว้างของกระดาษออกไปไกลเกินไปจนเป็นสาเหตุให้สื่อสิ่งพิ มพ์งอ
- ถ้าท่านไม่ปรับตัวกั้นขอบความกว้างของกระดาษ อาจทำให้กระดาษติดได้

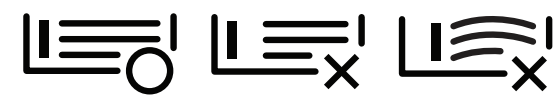

• อย่าใช้กระดาษที่ขอบโค้งงอ เนื่องจากอาจทำให้กระดาษติดหรือยับได้

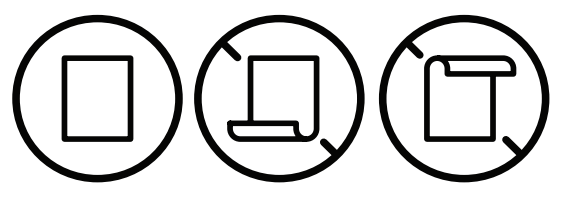

6 บีบตัวกั้นขอบความกว้างของกระดาษ และเลื่อนมาไว้ที่ขอบของปึกกระดาษโดยไม่ทําให้ปึกกระดาษงอ

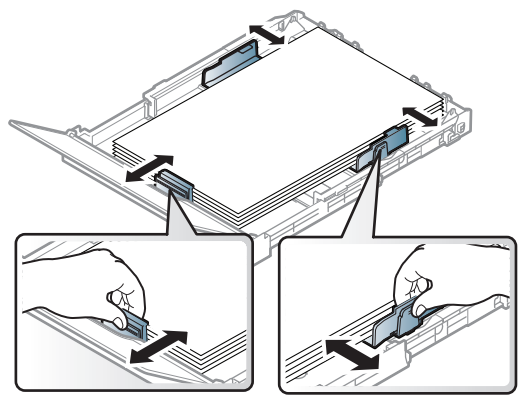

7 ปิดฝาครอบกระดาษ

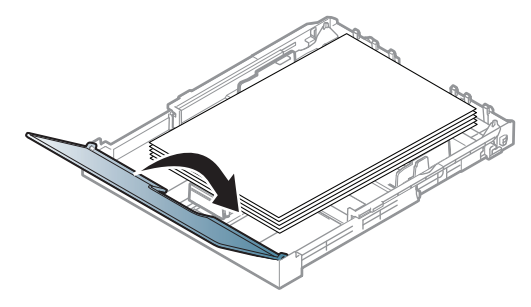

8 สอดถาดกระดาษเข้าไป

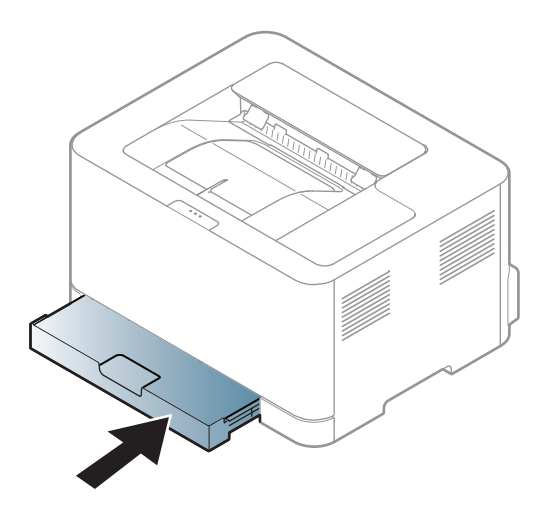

 $9\,$  เมื่อท่านพิมพ์เอกสารให้กำหนดชนิดและขนาดของกระดาษสำหรับถาดกระดาษ (ดูที่ ["การตั้งค่าขนาดและชนิดของกระดาษ" ใน หน้า 35\)](#page-34-0)

ตั้งถาดไว้ล่วงหน้าแล้วสําหรับกระดาษจดหมาย หรือ A4 ขึ้นอยู่กับประเทศของท่าน เมอตื่ ้องการเปลี่ยนขนาดเป็น A4 หรือ Letter ท่านต้องปรับแป้นและตัวกั้นขอบความกว้างให้เหมาะสม

- 1 ดึงถาดออกมาจากเครื่อง เปิดฝาปิดกระดาษและดึงกระดาษออกจากถาดถ้าจําเป็น
- 2 หากต้องการเปลี่ยนขนาดเป็น Letter ให้จับแป้นที่ด้านหลังถาดแล้วหมุนแป้นตามเข็มนาฬิกา คุณจะเห็นแป้นเมอยื่ ้ายตัวกั้นขอบกระดาษแนวยาวไปที่กระดาษขนาด legal (LGL)

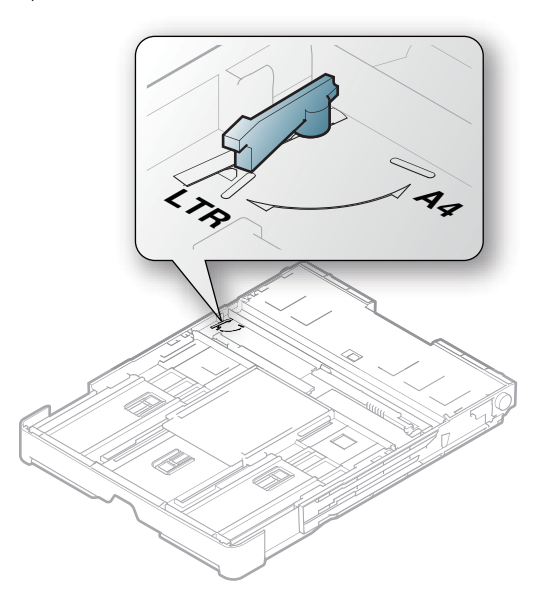

 $\overline{3}$  บีบตัวกั้นขอบความกว้างกระดาษ แล้วเลื่อนไปสุดขอบแป้น

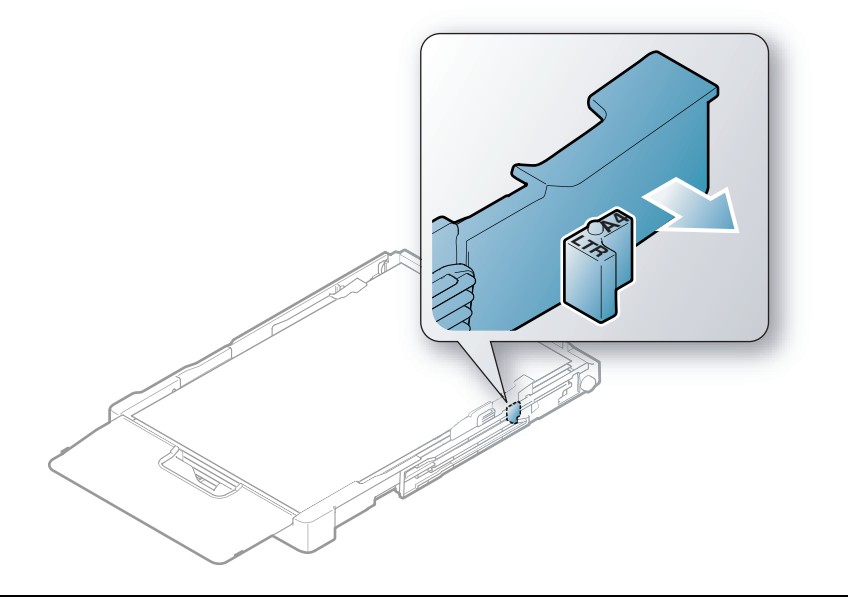

 $\varnothing$ หากตู้องการเปลี่ยนขนาดเป็น A4 ขั้นแรกให้เลื่อนตัวกันขอบความกว้างกระดาษไปทางซ้าย จากนั้นหมุนแป้นทวนเข็มนาฬิกา หากใช้แรงฝืนหมุนแป้น อาจทําให้ถาดเสียหายได้

# การพิมพัลงบนวัสดุที่ไช้พิมพ์แบบพีเศษ

 $\mathscr{L}_{\mathsf{I}}$ 

ตารางด้านล่างแสดงสื่อสิ่งพิมพ์พิเศษที่ใช้ได้กับถาด ูเมื่อต้องการเปลี่ยนการตั้งค่ากระดาษในตัวเครื่อง จาก **การกำหนดลักษณะการพิมพ์** จากหน้าต่าง > แท็บ Paper > Paper Type (ดูที่ ["การเปิดการกําหนดลักษณะการพิมพ์" ใน หน้า 55\)](#page-54-0)

เมื่อใช้สื่อพิเศษ เราขอแนะนำให้ท่านป้อนกระดาษทีละแผ่น (ดูที่ ["ข้อมูลจําเพาะของวัสดุที่ใช้พิมพ์" ใน หน้า 107\)](#page-106-0)

หากต้องการดูนํ้าหนักของกระดาษแต่ละแผ่น ให้ดูที่ ["ข้อมูลจําเพาะของวัสดุที่ใช้พิมพ์" ใน หน้า](#page-106-0)  [107](#page-106-0)

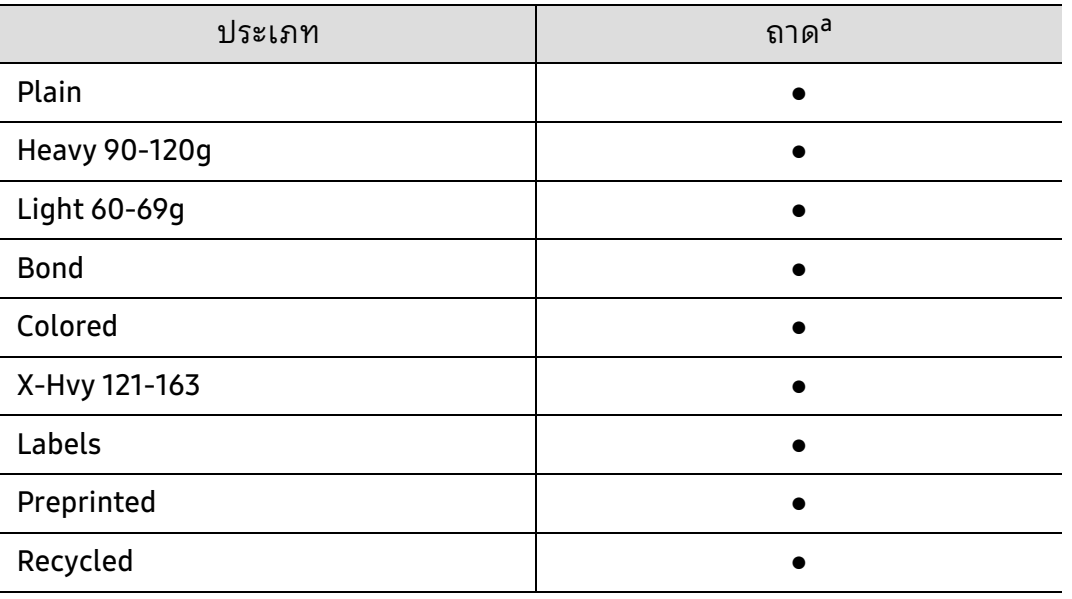

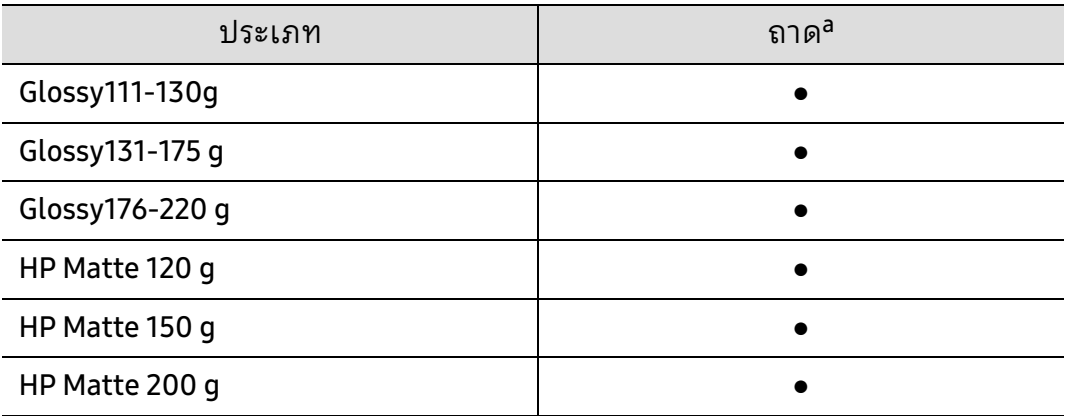

a.ประเภทกระดาษที่ใช้ได้สําหรับการป้อนกระดาษด้วยตนเองลงในถาด:

(●: รองรับ)

## ฉลาก

หลีกเลี่ยงการทําเครื่องชํารุดเสียหายได้ด้วยการใช้สติ๊กเกอร์ที่ออกแบบมาให้ใช้กับเครื่องพิมพ์เลเ ซอร์เท่านั้น

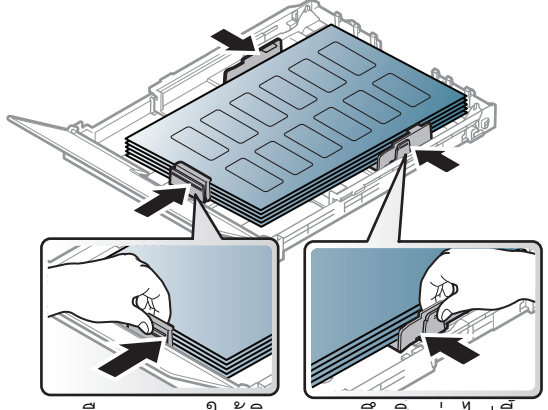

- การเลือกฉลากให้พิจารณาถึงสิ่งต่อไปนี้:
	- แถบกาว: ควรคงรูป ณ อุณหภูมิหลอมละลายของเครื่อง ตรวจสอบข้อกําหนดเฉพาะของเครื่องเพื่อดูอุณหภูมิหลอมละลาย (ประมาณ 170 °C)
	- การจัดวาง: ให้ใช้เฉพาะฉลากที่ยังไม่ได้ลอกแถบกาวด้านหลังออกเท่านั้น แผ่นกระดาษด้านหลังของฉลากอาจลอกออก ทำให้เกิดปัญหากระดาษติดร้ายแรงได้
	- การม้วนงอ: ต้องวางเรียบ มีส่วนม้วนงอไม่เกิน 5 มม. ไม่ว่าจะในทิศทางใด
	- สภาพ: ห้ามใช้ฉลากที่มีรอยย่น มีฟองอากาศ หรือมีการลอกฉลากบางอันออกไปแล้ว
- ตรวจสอบให้แน่ใจว่าแถบกาวที่อยู่ระหว่างฉลากแต่ละแผ่นจะต้องไม่เปิดออก ส่วนที่เปิดออกอาจทําให้ฉลากหลุดลอกออกมาได้ในระหว่างการพิมพ์ ซึ่งจะก่อให้เกิดปัญหากระดาษติด ี แถบกาวที่ลอกออกยังสามารถก่อให้เกิดความเสียหายต่อส่วนประกอบต่างๆ ของเครื่องพิมพ์ได้
- ห้ามนําแผ่นฉลากที่ผ่านการพิมพ์ในเครื่องแล้วกลับมาใส่ในเครื่องพิมพ์ใหม่อีกครั้ง ดานหล ้ ังที่เป็นกาวออกแบบมาเพื่อให้เคลื่อนผ่านเครื่องเพียงแค่ครั้งเดียว
- ห้ามใช้ฉลากที่ลอกออกจากแผ่นแล้ว หรือฉลากที่มีรอยย่น มีฟองอากาศ มิฉะนั้น จะทําให้เครื่องพิมพ์ชํารุดเสียหายได้

## X-Hvy 121-163/ ขนาดกระดาษแบบกาหนดเอง ํ

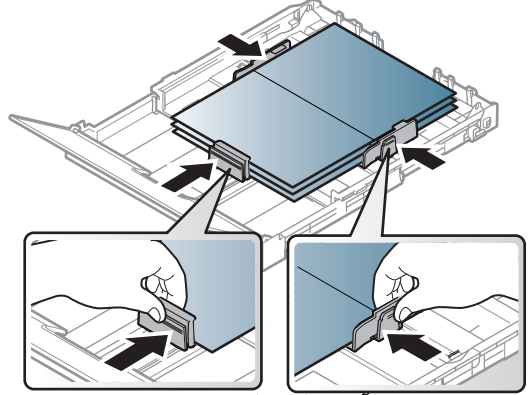

• ในโปรแกรมซอฟต์แวร์ให้ตั้งระยะขอบกระดาษอย่างน้อย 6.4 มม.

## กระดาษสําเร็จรูป

เมอทื่ ําการป้อนกระดาษสําเร็จรูป ควรหงายด้านที่ใช้งานแล้วขึ้นโดยให้ขอบที่ไม่มีรอยม้วนอยู่ด้านหน้า หากท่านประสบปัญหาจากการป้อนกระดาษ ให้ลองเปลี่ยนด้าน โปรดทราบว่าในกรณีนี้คุณภาพของงานพิมพ์จะไม่ได้รับการรับรอง

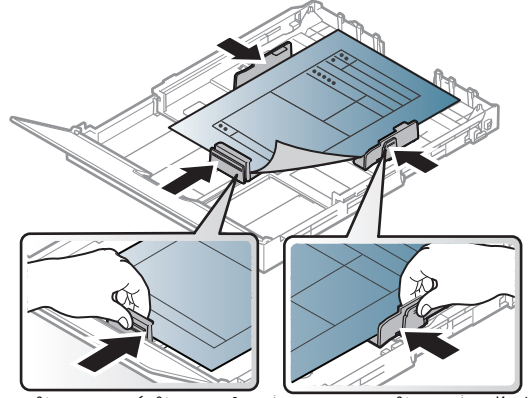

- ้ต้องพิมพ์ด้วยหมึกที่ทนความร้อนที่จะไม่ละลาย ระเหยหรือปล่อยสารอันตรายเมื่อสัมผัสกับอุณหภูมิหลอมละลายของเครื่อง (ประมาณ 170°C) นาน 0.1 วินาที
- กระดาษสําเร็จรูปต้องไม่ไวไฟและไม่ควรส่งผลกระทบร้ายแรงต่อลูกกลิ้งของเครื่อง
- ก่อนใส่กระดาษสําเร็จรูปในเครื่องพิมพ์ หมึกที่อยู่บนกระดาษต้องแห้งสนิท ในระหว่างขั้นตอนการหลอมละลาย หมึกที่เปียกจะซึมออกมาจากกระดาษสำเร็จรูปจนส่งผลต่อคุณภาพงานพิมพ์

# <span id="page-34-0"></span>การตั้งคาขนาดและชน ่ ิดของกระดาษ

หลังจากที่ใส่กระดาษลงในถาดกระดาษ ให้ตั้งค่าขนาดกระดาษและชนิดกระดาษ สําหรับการพิมพ์จากคอมพิวเตอร์

ให้เลือกประเภทและขนาดกระดาษในโปรแกรมที่ท่านใช้ในคอมพิวเตอร์ของท่าน

ูเมื่อต้องการเปลี่ยนการตั้งค่ากระดาษในตัวเครื่อง จาก **การกำหนดลักษณะการพิมพ์** จากหน้าต่าง > แท็บ Paper > Paper Type (ดูที่ ["การเปิดการกําหนดลักษณะการพิมพ์" ใน หน้า 55\)](#page-54-0)

- $\varphi$ • ถ้าท่านต้องการใช้กระดาษในขนาดพิเศษ เช่น กระดาษสําหรับใบเรียกเก็บเงิน ให้เลือก Custom ในแท็บ Paper ใน Printing Preferences (ดที่ ["การเปิดการกําหนดลักษณะการพิมพ์" ใน หน้า 55\)](#page-54-0)
	- การตั้งค่ากระดาษในตัวเครื่องและในไดรเวอร์ควรตรงกันเพื่อไม่ให้เกิดข้อผิดพลาดชนิด กระดาษไม่ตรงกันขณะพิมพ์ สามารถเปลี่ยนการตั้งค่ากระดาษในเครื่องได้จากโปรแกรม HP Easy Printer Manager หรือ HP Embedded Web Server
		- ถ้าเครื่องพิมพ์เชื่อมต่อกับเครื่องเดี่ยว ท่านสามารถตั้งค่าเครื่องพิมพ์จากโปรแกรม HP Easy Printer Manager > Advanced Setting > Device Settings (ดูที่ ["การใช้ HP Easy](#page-63-0)  [Printer Manager" ใน หน้า 64\)](#page-63-0)
		- ถ้าเครื่องของท่านเชื่อมต่อกับเครือข่าย ท่านสามารถตั้งค่าเครื่องพิมพ์ได้จาก **HP** Embedded Web Server > แท็บ Settings > Machine Settings (ดูที่ ["การใช้ HP Embedded](#page-46-0)  [Web Server" ใน หน้า 47](#page-46-0))

# <span id="page-35-0"></span>การู้ไช้งานเครื่องพูมพุ้ ที่เชื่อมต่อผ่านเครือข่ ่ าย

หัวข้อนี้จะแสดงคําแนะนําทีละขั้นตอนเพื่อตั้งค่าเครื่องที่เชื่อมต่อกับเครือข่ายและซอฟต์แวร์

 $\varnothing$ คุณสมบัติและอุปกรณ์เสริมต่างๆ ที่เครื่องพิมพ์สนับสนุนอาจแตกต่างกันไปตามรุ่นของเครื่องพิมพ์ (ดูที่ ["คุณสมบัติตามรุ่น" ใน หน้า 7\)](#page-6-0)

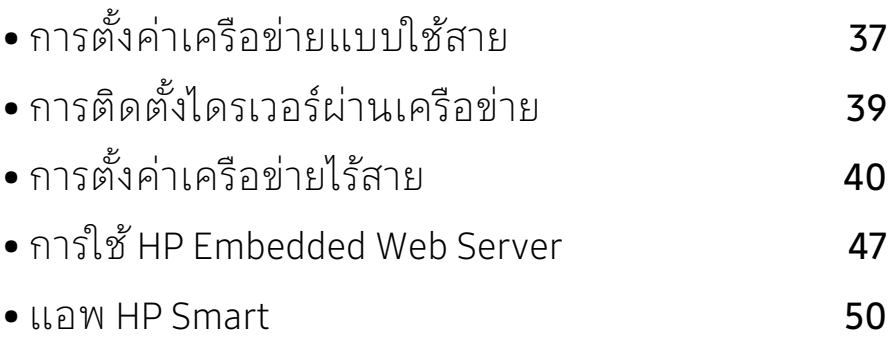
#### การตั้งค่าเครือข่ายแบบใช้สาย ั ้<br>้

#### <span id="page-36-1"></span>การพิมพ์รายงานการกำหนดค่าเครือข่าย ์

ท่านสามารถพิมพ์รายงานการกําหนดค่าเครือข่าย จากแผงควบคุมเครื่องซึ่งจะแสดงการตั้งค่าเครือข่ายของเครื่องในปัจจุบัน ซึ่งจะช่วยให้ท่านตั้งค่าเครือข่ายได้

กดปุ่ม (ดําเนินการต่อ) บนแผงควบคุมค้างไว้ประมาณ 10 วินาที

คุณสามารถหา MAC แอดเดรส และ IP แอดเดรสของเครื่องได้ โดยใช้ รายงานการกําหนดค่าเครือข่าย

ตัวอย่างเช่น

 $\mathscr{D}_{1}$ 

- MAC แอดเดรส: 00:15:99:41:A2:78
- IP แอดเดรส: 169.254.192.192

## <span id="page-36-0"></span>การตั้งคา IP แอดเดรส ่

อันดับแรก ท่านต้องตั้งค่า IP แอดเดรส สําหรับการพิมพ์และการจัดการผ่านเครือข่าย โดยส่วนใหญ่ IP แอดเดรสใหม่จะถูกกําหนดให้เองโดยอัตโนมัติโดยเซิร์ฟเวอร์ DHCP (โปรโตคอลการกําหนดค่าแม่ข่ายแบบไดนามิค) ที่ตั้งอยู่บนเครือข่าย

ขณะติดตั้งไดรเวอร์เครื่องพิมพ์ ห้ามกำหนดค่าทั้ง IPv4 และ IPv6 ขอแนะนำให้กำหนดค่า IPv4 หรือ IPv6 อย่างใดอย่างหนึ่ง (ดูที่ ["การติดตั้งไดรเวอร์ผ่านเครือข่าย" ใน หน้า 39\)](#page-38-0)

### ึการกำหนดค่า IPv4

ท่านยังสามารถตั้งค่า TCP/IPv4 ได้จาก **Embedded Web Server** เมื่อหน้าต่าง **Embedded Web** Server เปิดขึ้น ให้เลื่อนเคอร์เซอร์เมาส์ไปที่ Settings ของแถบเมนูด้านบนแล้วคลิก Network Settings (["แท็บ Settings" ใน หน้า 48](#page-47-0))

### คอนฟิกูเรชัน IPv6

IPv6 จะสนับสนุนการทํางานอย่างถูกต้องใน Windows Vista หรือรุ่นที่สูงกว่าเท่านั้น เครื่องสนับสนุนแอดเดรส IPv6 ต่อไปนี้เพื่อการพิมพ์และการจัดการเครือข่าย

- Link-local Address: แอดเดรส IPv6 โลคอลแบบกําหนดเอง (แอดเดรสเริ่มที่ FE80)
- Stateless Address: กําหนดค่าแอดเดรส IPv6 โดยอัตโนมัติด้วยเราเตอร์เครือข่าย
- Stateful Address: กําหนดค่าแอดเดรส IPv6 ด้วยเซิร์ฟเวอร์ DHCPv6
- Manual Address: กําหนดค่าแอดเดรส IPv6 ด้วยตนเองโดยผู้ใช้

ในสภาพแวดล้อมเครือข่าย IPv6 ให้ปฏิบัติตามขั้นตอนถัดไปเพื่อใช้งานแอดเดรส IPv6

#### การเปิด IPv6

- 1 เข้าใช้งานเว็บเบราเซอร์ เช่น Internet Explorer จาก Windows ป้อน IP แอดเดรสของเครื่อง (http://xxx.xxx.xxx.xxx) ลงในช่องแอดเดรสและกดปุ่ม Enter หรือคลิก ไป
- $2\,$  หากเป็นการเข้าสู่ระบบ HP Embedded Web Server ครั้งแรกของท่าน ท่านจะต้องเข้าสู่ระบบในฐานะผู้ดูแลระบบ พิมพ์ ID(admin) ที่ตั้งมาจากโรงงานทางด้านล่าง เราแนะนำให้ท่านตั้งรหัสผ่านเริ่มต้นเพื่อความปลอดภัย
- $\bar{3}$  เมื่อหน้าต่าง Embedded Web Server เปิดขึ้นให้เลื่อนเคอร์เซอร์เมาส์ไปที่ Settings ของแถบเมนูด้านบนแล้วคลิก Network Settings
- $4$  คลิก TCP/IPv6 ทางด้านซ้ายของเว็บไซต์
- 5 เลือกกล่องกาเครื่องหมาย IPv6 Protocol เพื่อเปิดใช้งาน IPv6
- $6$  คลิกปุ่ม Apply
- 7 ปิดเครื่องและเปิดใหม่
	- $\mathbb{Z}_{\mathbb{C}}$ • นอกจากนี้ยังสามารถกําหนดค่า DHCPv6 ได้เช่นกัน
		- การกําหนดค่าที่อยู่ IPv6 เอง: เลือกกล่องกาเครื่องหมาย Manual Address กล่องข้อความ Address/Prefix จะเปิดขึ้นมา ใส่แอดเดรสที่เหลือ (ตัวอย่างเช่น: 3FFE:10:88:194::AAAA "A" คือ 0 ถึง 9 ซึ่งเป็นเลขฐานสิบหก, A ถึง F)

#### <span id="page-38-0"></span>การตีดตั้งไดรเวอร์ผ่านเครือข่าย ั ่ ่

- $\mathcal{B}_{\mathsf{I}}$  ก่อนติดตั้งให้ตรวจสอบว่าระบบปฏิบัติการของคอมพิวเตอร์รองรับซอฟต์แวร์นี้ (ดูที่ ["ระบบปฏิบัติการ" ใน หน้า 7\)](#page-6-0)
	- เครื่องพิมพ์ที่ไม่รองรับอินเตอร์เฟสเครือข่ายจะไม่สามารถใช้คุณสมบัตินี้ได้ (ดูที่ ["ภาพ](#page-18-0)  [ด้านหลัง" ใน หน้า 19](#page-18-0))
	- ท่านต้องดาวน์โหลดซอฟต์แวร์จากเว็บไซต์ HP เพื่อติดตั้งซอฟต์แวร์เครื่องพิมพ์ สําหรับวิธใชี ้โดยละเอียดสําหรับเครื่องพิมพ์ทั้งหมดของ HP ให้ไปที่ [www.hp.com/support/colorlaser150](http://www.hp.com/support/colorlaser150)

#### Windows

 $\mathscr{A}_{\mathsf{L}}$ 

ซอฟต์แวร์ไฟร์วอลล์อาจขัดขวางการสื่อสารเครือข่ายอยู่ ก่อนเชื่อมต่ออุปกรณ์เข้ากับเครือข่าย ให้ปิดใช้งานไฟร์วอลล์ของคอมพิวเตอร์

- 1 ต้องเชื่อมต่อเครื่องเข้ากับเครือข่ายและเปิดเครื่อง นอกจากนี้ เครื่องของท่านต้องตั้งคา IP ่ ี แอดเดรส ไว้แล้ว (ดูที่ "การตั้งค[่า IP แอดเดรส" ใน หน้า 37](#page-36-0))
- 2 ดาวน์โหลดซอฟต์แวร์ไดรเวอร์จากเว็บไซต์ HP ([www.hp.com/support/colorlaser150](http://www.hp.com/support/colorlaser150))
- 3 เปิดเครื่อง
- $4$  ยกเลิกการบีบอัดไฟล์ไดรเวอร์แล้วเรียกใช้ตัวติดตั้งไดรเวอร์
- 5 ปฏิบัติตามคําแนะนําในหน้าต่างการติดตั้ง

#### การตั้งค่าเครือข่ายไร้สาย ั ้<br>้

้ เครื่องพิมพ์บางรุ่นอาจไม่มีเครือข่ายไร้สาย (ดูที่ ["คุณสมบัติตามรุ่น" ใน หน้า 7](#page-6-1))  $\mathscr{L}_{\mathsf{L}}$ 

เครือข่ายแบบไร้สายต้องมีการรักษาความปลอดภัยที่สูงกว่า ดังนั้น เมอมื่ ีการตั้งค่าแอคเซสพอยต์เป็นครั้งแรก จะมีการสร้างชื่อเครือข่าย (SSID), ชนิดของการรักษาความปลอดภัยที่ใช้ และรหัสผ่านของเครือข่าย สําหรับเครือข่ายนั้น ี่สอบถามข้อมูลนี้จากผู้ดูแลระบบเครือข่ายของท่านก่อนดำเนินการติดตั้งเครื่องพิมพ์ต่อไป

## แนะนำวิธีการตั้งค่าระบบไร้สาย

คุณสามารถตั้งค่าเครือข่ายไร้สายได้จากเครื่องพิมพ์หรือจากคอมพิวเตอร์ เลือกวีธีการตั้งค่าจากตารางด้านล่าง

- คุณอาจุไม่สามารถใช้การตั้งค่าเครือข่ายไร้สายบางรูปแบบได้  $\mathcal{U}_1$ โดยจะขึ้นอยู่กับรุ่นหรือประเทศที่จําหน่าย
	- แนะนําให้ตั้งรหัสผ่านไว้สําหรับแอคเซสพอยต์ หากไม่กําหนดรหัสผ่านสําหรับแอคเซสพอยต์ไว้ อาจมีการเรียกค้นจากเครื่องที่ไม่ได้รับอนุญาต เช่น PC สมาร์ทโฟน และเครื่องพิมพ์ ดูวิธการต ี ั้งค่ารหัสผ่านจากคู่มือผู้ใช้แอคเซสพอยต์

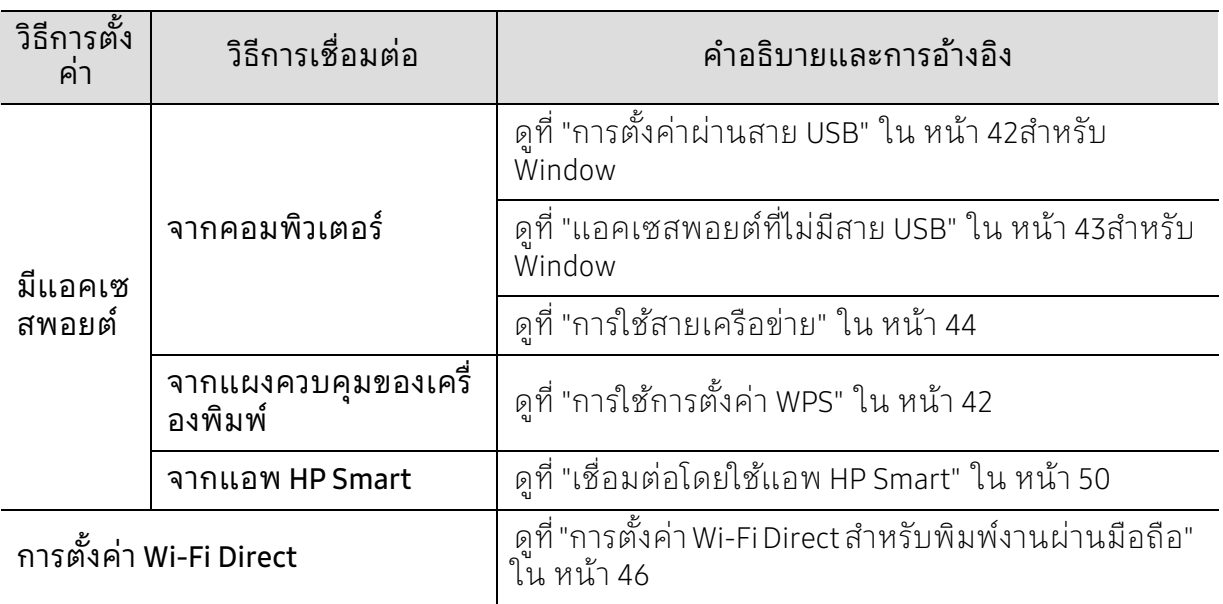

## ึการคืนค่าการตั้งค่าเครือข่ายไร้สาย

ท่านสามารถเปลี่ยนการตั้งค่าเครือข่ายไร้สายเป็นค่าเริ่มต้นได้

กดปุ่ม (ไร้สาย) บนแผงควบคุมค้างไว้เป็นเวลาประมาณ 20วินาที เมื่อไฟ LED (แสดงสถานะ) ีและไฟ LED  $\bigcup_{(\mathfrak{t}}\mathfrak{g}_{\rho/\mathfrak{p}_{\beta})}$ เริ่มกะพริบพร้อมกันให้ปล่อยปุ่ม  $(\mathfrak{t})$ (ไร้สาย)

## <span id="page-41-1"></span>การใช้การตั้งคา WPS ่

หากเครื่องของท่านและแอคเซสพอยต์ (หรือเราเตอร์แบบไร้สาย) รองรับ Wi-Fi Protected Setup™ (WPS) ท่านสามารถกําหนดการตั้งค่าเครือข่ายแบบไร้สายได้อย่างง่ายดายโดยใช้เมนูของปุ่ม

(ไร้สาย) โดยไม่ต้องใช้คอมพิวเตอร์

สิ่งที่ต้องจัดเตรียม

- ตรวจสอบว่าแอคเซสพอยต์ (หรือเราเตอร์แบบไร้สาย) รองรับ WPS (Wi-Fi Protected Setup™)
- ตรวจสอบว่าเครื่องของท่านรองรับ Wi-Fi Protected Setup™ (WPS)
	- 1 กดปุ่ม (ไร้สาย) บนแผงควบคุมค้างไว้เป็นเวลาอย่างน้อย 3 วินาทีแล้วปล่อยปุ่ม เครื่องเริ่มการเชื่อมตอก่ ับเครือข่ายแบบไร้สาย
- 2 ภายใน 2 นาที ให้กดปุ่ม WPS (PBC) บนแอคเซสพอยต์ (หรือเราเตอร์แบบไร้สาย)
	- a. เครื่องกําลังเชื่อมต่อกับแอคเซสพอยต์ (หรือเราเตอร์แบบไร้สาย) b. เมื่อเครื่องเชื่อมต่อกับเครือข่ายไร้สายเรียบร้อยแล้ว ไฟ LED จะสว่างขึ้น

 $\overline{3}$  ดำเนินการต่อเพื่อติดตั้งซอฟต์แวร์

## การตั้งคาโดยใช ่ ้ Windows การตั้งคาผ่ ่านสาย USB

### <span id="page-41-0"></span>สิ่งที่ต้องจัดเตรียม

- จุดเข้าใช้งาน
- เครือข่ายที่เชื่อมต่อกับคอมพิวเตอร์
- ท่านต้องดาวน์โหลดซอฟต์แวร์จากเว็บไซต์ HP เพื่อติดตั้งซอฟต์แวร์เครื่องพิมพ์ สําหรับวิธใชี ้โดยละเอียดสําหรับเครื่องพิมพ์ทั้งหมดของ HP ให้ไปที่ [www.hp.com/support/colorlaser150](http://www.hp.com/support/colorlaser150)
- เครื่องที่ติดตั้งอินเตอร์เฟสเครือข่ายแบบไร้สาย
- สายเคเบิล USB

#### การสร้างเครือข่ายแบบ Infrastructure

- 1 ตรวจสอบว่าเชื่อมต่อสาย USB เข้ากับเครื่องแล้ว
- $2$  เปิดเครื่องคอมพิวเตอร์ แอคเซสพอยต์ และเครื่องพิมพ์
- $\,$ ี $\,$  ดาวน์โหลดซอฟต์แวร์ไดรเวอร์จากเว็บไซต์ HP ([www.hp.com/support/colorlaser150](http://www.hp.com/support/colorlaser150))
- $4$  ยกเลิกการบีบอัดไฟล์ไดรเวอร์แล้วเรียกใช้ตัวติดตั้งไดรเวอร์
- $5$  ตรวจทานและยอมรับข้อตกลงในการติดตั้งในหน้าต่างการติดตั้ง แล้วคลิกที่ Next
- $\acute{\text{o}}$  เลือก Wireless บนหน้าจอ Printer Connection Type แล้วคลิกที่ Next
- $7$  บนหน้าจอ Are you setting up your printer for the first time? เลือก Yes, I will set up my printer's wireless network. แล้วคลิกที่ Next หากเครื่องพิมพ์เชื่อมต่อกับเครือข่ายอย่แล้วให้เลือก No, my printer is already connected to my network.
- $8\,$  เลือก Using a USB cable จากหน้าจอ Select the Wireless Setup Method แล้วคลิกที่ Next
- 9 หลังการค้นหา จะปรากฏอุปกรณ์เครือข่ายไร้สายบนหน้าต่าง เลือกชื่อ (SSID) ของแอคเซสพอยต์ที่คุณต้องการใช้และคลิก Next
- $10$  เมื่อการตั้งค่าเครือข่ายไร้สายเสร็จสิ้น ให้ถอดสาย USB ที่เชื่อมต่อระหว่างคอมพิวเตอร์และเครื่องพิมพ์ออก คลิก Next
- 11 เลือกอปกรณ์ที่จะติดตั้ง
- 12 ปฏิบัติตามคําแนะนําในหน้าต่างการติดตั้ง

#### <span id="page-42-0"></span>แอคเซสพอยต์ที่ไม่มีสาย USB

#### สิ่งที่ต้องจัดเตรียม

- คอมพิวเตอร์ที่มี WiFi และใช้ระบบปฏิบัติการ Windows 7 หรือสูงกว่า และแอคเซสพอยต์ (เราเตอร์)
- ท่านต้องดาวน์โหลดซอฟต์แวร์จากเว็บไซต์ HP เพื่อติดตั้งซอฟต์แวร์เครื่องพิมพ์ สําหรับวิธใชี ้โดยละเอียดสําหรับเครื่องพิมพ์ทั้งหมดของ HP ให้ไปที่ [www.hp.com/support/colorlaser150](http://www.hp.com/support/colorlaser150)
- เครื่องที่ติดตั้งอินเตอร์เฟสเครือข่ายแบบไร้สาย

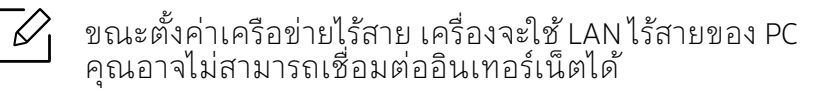

#### การสร้างเครือข่ายแบบ Infrastructure

- 1 เปิดเครื่องคอมพิวเตอร์ แอคเซสพอยต์ และเครื่องพิมพ์
- $2$  ดาวน์โหลดซอฟต์แวร์ไดรเวอร์จากเว็บไซต์ HP ([www.hp.com/support/colorlaser150](http://www.hp.com/support/colorlaser150))
- $\overline{3}$  ยกเลิกการบีบอัดไฟล์ไดรเวอร์แล้วเรียกใช้ตัวติดตั้งไดรเวอร์
- $4$  ตรวจทานและยอมรับข้อตกลงในการติดตั้งในหน้าต่างการติดตั้ง แล้วคลิกที่ Next
- 5 เลือก Wireless บนหน้าจอ Printer Connection Type แล้วคลิกที่ Next
- $\epsilon$  จากหน้าจอ Are you setting up your printer for the first time? เลือก Yes, I will set up my printer's wireless network. จากนั้นคลิกที่ Next

หากเครื่องพิมพ์เชื่อมต่อกับเครือข่ายอยู่แล้ว ให้เลือก No, My printer is already connected to my network

- $\overline{7}$  เลือก Using a direct wireless connectionจากหน้าจอ Select the Wireless Setup Method แล้วคลิกที่ Next
- $8$  เมื่อตั้งค่าเครือข่ายไร้สายเสร็จเรียบร้อยแล้วให้คลิก Next
- 9 ปฏิบัติตามคําแนะนําในหน้าต่างการติดตั้ง

#### <span id="page-43-0"></span>การใช้สายเครือข่าย

 $\mathscr{A}$ โปรดติดต่อผู้ดูแลระบบเครือข่ายหรือบุคคลที่ตั้งค่าเครือข่ายแบบไร้สายของท่าน สําหรับข้อมูลเกี่ยวกับการกําหนดค่าเครือข่ายของท่าน

เครื่องของท่านเป็นเครื่องที่สามารถใช้ได้กับเครือข่าย หากต้องการให้เครื่องของท่านทํางานร่วมกับเครือข่าย ท่านต้องดําเนินการขั้นตอนการกําหนดค่าบางประการ

### สิ่งที่ต้องจัดเตรียม

- แอคเซสพอยต์
- เครือข่ายที่เชื่อมต่อกับคอมพิวเตอร์
- ท่านต้องดาวน์โหลดซอฟต์แวร์จากเว็บไซต์ HP เพื่อติดตั้งซอฟต์แวร์เครื่องพิมพ์ สําหรับวิธใชี ้โดยละเอียดสําหรับเครื่องพิมพ์ทั้งหมดของ HP ให้ไปที่ [www.hp.com/support/colorlaser150](http://www.hp.com/support/colorlaser150)
- เครื่องที่ติดตงอั้ ินเตอร์เฟสเครือข่ายแบบไร้สาย
- สายเครือข่าย

#### ึ การพิมพ์รายงานการกำหนดค่าเครือข่าย

้คุณสามารถดูการตั้งค่าเครือข่ายของเครื่องพิมพ์ของคุณได้โดยการสั่งพิมพ์รายงานการกำหนดค่า เครือข่าย

ดูที่ ["การพิมพ์รายงานการกําหนดค่าเครือข่าย" ใน หน้า 37](#page-36-1)

### ้ การกำหนดค่าเครือข่ายแบบไร้สายของเครื่อง

ก่อนที่จะเริ่มต้น ท่านต้องทราบชื่อเครือข่าย (SSID) ของเครือข่ายแบบไร้สาย ้ และรหัสเข้าเครือข่ายหากมีการเข้ารหัสไว้ ข้อมูลนี้จะถูกตั้งค่าเมื่อมีการติดตั้งแอคเซสพอยต์ (หรือเราเตอร์แบบไร้สาย) หากท่านไม่ทราบข้อมูลเกี่ยวกับระบบไร้สายของท่าน ใหสอบถามจากผู้ที่ตั้งค่าเครือข่ายของท่าน

หากต้องการกำหนดพารามิเตอร์แบบไร้สาย ท่านสามารถใช้ HP Fmbedded Web Server

#### การใช้ HP Embedded Web Server

ก่อนที่จะเริ่มต้นการกําหนดค่าพารามิเตอร์แบบไร้สาย ให้ตรวจสอบสถานะการเชื่อมต่อสาย

- 1 ตรวจสอบว่าเชื่อมต่อสายเครือข่ายเข้ากับเครื่องแล้ว หากยังไม่ได้เชื่อมต่อ ให้เชื่อมต่อเครื่องเข้ากับสายเครือข่ายมาตรฐาน
- 2 เปิดเว็บเบราเซอร์ เช่น Internet Explorer, Safari หรือ Firefox และป้อน IP แอดเดรสใหม่ของเครื่องลงในหน้าต่างเบราเซอร์ ตัวอย่างเช่น

http://192,168,1,133/

- $\overline{3}$  คลิก Login ทางด้านบนขวาของเว็บไซต์ HP Embedded Web Server
- $4$  หากเป็นการเข้าสู่ระบบ HP Embedded Web Server ครั้งแรกของท่าน ท่านจะต้องเข้าสู่ระบบในฐานะผู้ดูแลระบบ พิมพ์ ID(admin) ที่ตั้งมาจากโรงงานทางด้านล่าง เราแนะนําให้ท่านตงรห ั้ ัสผ่านจากโรงงานเพื่อความปลอดภัย
- $5$  เมื่อหน้าต่าง HP Embedded Web Server เปิดขึ้นให้คลิกที่ Network Settings
- $6$  คลิก Wi-Fi > Wizard
- $\overline{7}$  เลือก Network Name(SSID) ชื่อใดชื่อหนึ่งจากรายการ
- 8 คลิก Next

หากการตั้งค่าความปลอดภัยแบบไร้สายปรากฏขึ้น ให้ป้อนรหัสผ่านที่ลงทะเบียนไว้ (รหัสผ่านของเครือข่าย) และคลิก Next

 $\,9\,$  หน้าต่างการยืนยันจะปรากภขึ้น ให้ตรวจสอบการตั้งค่าระบบไร้สาย หากการตั้งค่าถูกต้อง ให้คลิก Apply

#### <span id="page-45-0"></span>ึการตั้งค่า Wi-Fi Direct สำหรับพิมพ์งานผ่านมือถือ ์

Wi-Fi Direct คือการเชื่อมต่อระหว่างอุปกรณ์สองเครื่องที่ทั้งปลอดภัยและใช้งานง่าย สําหรับการเชื่อมต่อระหว่างเครื่องพิมพ์และอุปกรณ์เคลื่อนที่ที่รองรับการใช้งาน Wi-Fi Direct

ท่านสามารถใช้ Wi-Fi Direct เพื่อเชื่อมต่อเครื่องพิมพ์ของท่านเข้ากับเครือข่าย Wi-Fi Direct ี ได้ขณะที่เชื่อมต่ออยู่กับแอคเซสพอยต์ในเวลาเดียวกัน นอกจากนั้น ท่านสามารถใช้เครือข่ายแบบใช้สายไปพร้อมกับเครือข่าย Wi-Fi Direct ได้ เพื่อให้ผู้ใช้หลายคนสามารถเข้าถึงและพิมพ์เอกสารได้ทั้งจาก Wi-Fi Direct และจากเครือข่ายแบบใช้สาย

- ท่านไม่สามารถเชื่อมต่ออุปกรณ์มือถือของท่านกับอินเทอร์เน็ตผ่าน Wi-Fi Direct  $\mathscr{A}$ ของเครื่องพิมพ์ได้
	- รายชื่อโปรโตคอลที่รองรับอาจแตกต่างไปจากรุ่นของคุณ เครือข่าย Wi-Fi Direct ไม่รองรับบริการ IPv6, Network Filtering, IPSec, WINS และ SLP
	- จำนวนอปกรณ์สงสดที่สามารถเชื่อมต่อได้ผ่าน Wi-Fi Direct คือ 4

### การตั้งคา Wi-Fi Direct ่

ถ้าเครื่องพิมพ์ของท่านใช้สายเครือข่ายหรือใช้แอคเซสพอยต์ไร้สายอยู่ ท่านสามารถเปิดใช้งานและกําหนดค่า Wi-Fi Direct ได้จาก HP Embedded Web Server

- $\hat{\text{1}}$  ไปที่ HP Embedded Web Server แล้วเลือก Settings > Network Settings > Wi-Fi > Wi-Fi Direct™
- $2$  เปิดใช้งาน Wi-Fi Direct™ แล้วตั้งค่าตัวเลือกอื่นๆ

### การตั้งคาอ่ ุปกรณ์มือถอื

- หลังจากตั้งค่า Wi-Fi Direct จากเครื่องพิมพ์แล้ว โปรดดูคู่มือผู้ใช้ของอุปกรณ์มือถือที่ท่านใช้งานอยู่เพื่อตั้งค่า Wi-Fi Direct ของอุปกรณ์ดังกล่าว
- หลังจากตั้งค่า Wi-Fi Direct แล้ว ท่านจะต้องดาวน์โหลดโปรแกรมการพิมพ์ผ่านมือถือ (ตัวอย่างเช่น: HP Smart) เพื่อพิมพ์งานจากสมาร์ทโฟนของท่าน
- $\mathbb{Z}$ • เมื่อท่านพบเครื่องพิมพ์ที่ท่านต้องการเชื่อมต่อจากอปกรณ์มือถือของท่าน ให้เลือกเครื่องพิมพ์ดังกล่าวและไฟ LED ของเครื่องพิมพ์จะกะพริบ กดปุ่มไร้สายของเครื่องพิมพ์เพื่อเชื่อมต่อเครื่องพิมพ์กับอุปกรณ์มือถือของท่าน ถ้าท่านไมม่ ีปุ่มไร้สาย ให้กดตัวเลือกที่ท่านต้องการเม่อหน ื ้าต่างยืนยันการเชื่อมต่อ Wi-Fi ปรากฏขึ้นจากหน้าจอแสดงผลและจะเชื่อมต่อไปยังอุปกรณ์เคลื่อนที่ของท่าน
	- $\bullet$  ถ้าอุปกรณ์เคลื่อนที่ของท่านไม่รองรับ Wi-Fi Direct ท่านจะต้องป้อน "Network Key" ของเครื่องพิมพ์แทนการกดปุ่มไร้สาย

# การใช้ HP Embedded Web Server

มีหลายโปรแกรมที่สามารถนํามาใช้ในการตั้งค่าเครือข่ายในสภาพแวดล้อมของเครือข่ายได้อย่างง่ ายๆ โดยเฉพาะอย่างยิ่งผู้ดูแลระบบเครือข่ายที่ต้องจัดการกับเครื่องหลายๆ เครื่องบนเครือข่าย

- ความต้องการขั้นตํ่าของ HP Embedded Web Server คือ Internet Explorer 8.0  $\mathscr{L}$ หรือที่สูงกว่า
	- ก่อนใช้งานโปรแกรมด้านล่าง ต้องตั้งค่า IP แอดเดรสก่อน
	- คุณสมบัติและสินค้าที่ใช้เป็นอุปกรณ์เสริมบางประเภทอาจไม่มีให้เลือกใช้ ทั้งนี้ขึ้นกับรุ่นของเครื่องพิมพ์หรือประเทศที่ใช้ (ดู ["คุณสมบัติอื่นๆ" ใน หน้า 9\)](#page-8-0)

#### HP Embedded Web Server

เว็บเซิร์ฟเวอร์แบบฝังบนเครือข่ายของท่านจะช่วยให้ท่านทํางานต่อไปนี้:

- ตรวจสอบข้อมลวัสดสิ้นเปลืองและสถานะ
- ตั้งค่าเครื่องแบบกําหนดเอง
- กําหนดค่าพารามิเตอร์เครือข่ายที่จําเป็นสําหรับเครื่อง เพื่อเชื่อมต่อกับสภาพแวดล้อมของเครือข่ายแบบต่างๆ

### การเข้าถึง HP Embedded Web Server

1 เข้าใช้งานเว็บเบราเซอร์ เช่น Internet Explorer จาก Windows

ป้อน IP แอดเดรสของเครื่องพิมพ์ (http://xxx.xxx.xxx.xxx) ลงในช่องที่อยู่และกดปุ่ม Enter หรือคลิก ไป

2 เว็บไซต์แบบฝังตัวของเครื่องจะเปิดขึ้นมา

#### การลงชื่อเข้าใช้งาน HP Embedded Web Server

ก่อนทําการกําหนดค่าตัวเลือกใน HP Embedded Web Server ท่านต้องเข้าสู่ระบบในฐานะผู้ดูแลระบบ ท่านยังสามารถใช้ระบบ HP Embedded Web Server ได้โดยไม่ต้องเข้าสู่ระบบ แต่ท่านจะไม่สามารถเข้าใช้งานแท็บ Settings และแท็บ Security ได้

- 1 คลิก Login ทางด้านบนขวาของเว็บไซต์ HP Embedded Web Server
- $2$  หากเป็นการเข้าส่ระบบ HP Embedded Web Server ครั้งแรกของท่าน ท่านจะต้องเข้าสู่ระบบในฐานะผู้ดูแลระบบ พิมพ์ ID(admin) ที่ตั้งมาจากโรงงานทางด้านล่าง เราแนะนำให้ท่านตั้งรหัสผ่านจากโรงงานเพื่อความปลอดภัย

#### ภาพรวมของ HP Embedded Web Server

#### แท็บบางแท็บอาจไม่ปรากฏขึ้นขึ้นอยู่กับรุ่นของท่าน

#### แท็บ Information

แท็บนี้จะแสดงข้อมูลโดยทั่วไปเกี่ยวกับเครื่องของท่าน ท่านสามารถตรวจสอบรายการต่างๆ เช่น ปริมาณโทนเนอร์ที่เหลืออยู่ ท่านยังสามารถพิมพ์รายงานต่างๆ เช่น รายงานข้อผิดพลาด เป็นต้น

- Active Alerts: แสดงการแจ้งเตือนที่เกิดขึ้นในเครื่องและระดับความรุนแรง
- Supplies: แสดงจํานวนหน้าที่พิมพ์และปริมาณโทนเนอร์ที่เหลืออยู่ในตลับ
- Usage Counters: แสดงจํานวนการใช้งานตามชนิดการพิมพ์: ด้านเดียวและสองด้าน
- Current Settings: แสดงข้อมูลของเครื่องและของเครือข่าย
- Print information: พิมพ์รายงานต่างๆ เช่น รายงานที่เกี่ยวข้องกับระบบ อีเมล์แอดเดรส และรายงานแบบอักษร
- Security Information: แสดงข้อมูลความปลอดภัยของเครื่อง

#### <span id="page-47-0"></span>แท็บ Settings

แท็บนี้จะช่วยให้ท่านตั้งค่าการกําหนดค่าต่างๆ ของเครื่องพิมพ์และเครือข่าย ท่านต้องล็อกอินในฐานะผู้ดูแลระบบเพื่อดูแท็บนี้

- แท็บ Machine Settings: ตั้งคาต่ ัวเลือกที่มีอยู่ในเครื่องพิมพ์
- **แท็บ Network Settings:** แสดงตัวเลือกสำหรับสภาพแวดล้อมเครือข่าย ตั้งค่าตัวเลือกต่างๆ เช่น TCP/IP และโปรโตคอลเครือข่าย

#### แท็บ Security

แท็บนี้จะช่วยให้ท่านตั้งค่าระบบและข้อมูลความปลอดภัยของเครือข่ายได้ ท่านต้องล็อกอินในฐานะผู้ดูแลระบบเพื่อดูแท็บนี้

- System Security: ตั้งค่าข้อมูลของผู้ดูแลระบบรวมทั้งเปิดใช้งานหรือปิดใช้งานคุณสมบัติต่างๆ ของเครื่อง
- Network Security: ตั้งค่าตัวกรอง IPv4/IPv6

#### แท็บ Maintenance

 $\mathscr{L}_{\mathsf{L}}$ 

้ แท็บนี้จะช่วยให้ท่านบำรุงรักษาเครื่องได้ด้วยการอัพเกรดเฟิร์มแวร์และตั้งค่าข้อมูลผู้ติดต่อสำหรบั การส่งอีเมล์ได้ ท่านยังสามารถเชื่อมต่อกับเว็บไซต์ HP หรือดาวน์โหลดไดรเวอร์ได้ โดยการเลือกเมน Link

- Firmware Upgrade: อัพเกรดเฟิร์มแวร์ของเครื่องของท่าน
- Contact Information: แสดงข้อมูลสำหรับการติดต่อ
- Link: แสดงลิงค์ไปยังไซต์ที่มีประโยชน์ที่ท่านสามารถดาวน์โหลดหรือตรวจสอบข้อมล

## การตั้งค่าข้อมูลผู้ดูแลระบบ

เมนูบางรายการอาจไม่ปรากฏในจอแสดงผลู โดยจะขึ้นอยู่กับตัวเลือกหรือรุ่น หากเป็นเช่นนั้น แสดงว่าไม่สามารถใช้เมนูนั้นกับเครื่องของท่านได้

1 เปิดเว็บเบราเซอร์ เช่น Internet Explorer จาก Windows

ป้อน IP แอดเดรสของเครื่อง (http://xxx.xxx.xxx.xxx) ลงในช่องแอดเดรสและกดปุ่ม Enter หรือคลีก **ไป** 

- 2 เว็บไซต์แบบฝังตัวของเครื่องจะเปิดขึ้นมา
- $\bar{3}$  จากแท็บ Securityให้เลือก System Security > System Administrator
- $4$  ป้อนชื่อผู้ดูแลระบบ หมายเลขโทรศัพท์ และสถานที่
- 5 คลิก Apply

## แอพ HP Smart

ท่านสามารถแชร์เอกสารและรูปภาพผ่านอีเมล ข้อความ และคลาวด์ยอดนิยม และบริการโซเชียลมีเดีย (เช่น iCloud, Google Drive, Dropbox และ Facebook) ได้ ท่านยังสามารถตั้งค่าเครื่องพิมพ์ HP เครื่องใหม่ได้ เช่นเดียวกับควบคุมและการสั่งซื้ออุปกรณ์

แอพ HP Smart มีให้ใช้งานในบางภาษา คุณสมบัติบางอย่างอาจไม่มีในเครื่องพิมพ์ทุกรุ่น  $\mathscr{D}_{1}$ 

- หากต้องการติดตั้งแอพ HP Smart: [แอพ HP Smart รอบรับในอุปกรณ์ iOS, Android](http://www.123.hp.com)  [หากต้องการติดตั้งแอพในอุปกรณ์ของท่าน ให้ไปที่](http://www.123.hp.com) [123.hp.com](https://123.hp.com) แล้วปฏิบัติตามคําแนะนําบนหน้าจอเพื่อเข้าถึงร้านค้าแอพของอุปกรณ์ของท่าน
- เชื่อมต่อกับเครื่องพิมพ์: ตรวจสอบให้แน่ใจว่เปิดเครื่องพิมพ์อยู่ และเชื่อมต่อเครื่องพิมพ์เข้ากับเครือข่ายเดียวกันกับอุปกรณ์ของท่าน จากนั้น HP Smart จะตรวจจับเครื่องพิมพ์โดยอัตโนมัติ
- ขอรับข้อมูลเพิ่มเติมเกี่ยวกับแอพ HP Smart: สำหรับคำแนะนำพื้นฐานเกี่ยวกับวิธีการพิมพ์ สแกน และการแก้ปัญหาโดยใช HP Smart
	- ดูที่ ["พิมพ์โดยใช้แอพ HP Smart" ใน หน้า 51](#page-50-0)
	- ดูที่ "ขอรับวิธใชี [้จากแอพ HP Smart" ใน หน้า 51](#page-50-1)

สําหรับข้อมูลเพิ่มเติมเกี่ยวกับการใช้ HP Smart เพื่อพิมพ์ เข้าถึงคุณสมบัติต่างๆ ของเครื่องพิมพ์ และการแก้ปัญหา ให้ไปที่:

- iOS/Android: www.hp.com/go/hpsmart-help

## <span id="page-49-0"></span>เชื่อมต่อโดยใช้แอพ HP Smart

ท่านสามารถใช้แอพ HP Smart เพื่อตั้งค่าเครื่องพิมพ์บนเครือข่ายไร้สายของท่านได้ แอพ HP Smart รอบรับในอุปกรณ์ iOS, Android

- 1 ตรวจสอบให้แน่ใจว่าคอมพิวเตอร์หรืออุปกรณ์มือถือของท่านเชื่อมต่อกับเครือข่ายไร้สาย และท่านทราบรหัสผ่านของเครือข่ายไร้สายของท่าน
- 2 ตรวจสอบว่าเครื่องพิมพ์อยู่ในโหมดการตั้งค่าการเชื่อมต่อไร้สายอัตโนมตั ิ (AWC) หรือไม่

หากเป็นการตั้งค่าเครื่องพิมพ์ครั้งแรก เครื่องพิมพ์จะพร้อมสําหรับตั้งค่าหลังจากเปิดเครื่อง เครื่องพิมพ์จะค้นหาแอพ HP Smart เพื่อเชื่อมต่อตลอดเวลาภายใน 2 แล้วจากนั้นจะหยุดค้นหา

เมอตื่ ้องการให้แผงควบคุมไปที่โหมดการตั้งค่าการเชื่อมต่อไร้สายอัตโนมัติ (AWC) ให้กดปุ่ม

 $\frac{(\phi_1)}{(\phi_2)}$  (ไร้สาย) ค้างไว้อย่างน้อย 20 วินาทีจนกว่าไฟ LED  $\bm{P}_1$ (สถานะ) และ  $\bigcup_{(k_1^2 \mathbb{F}_p / 2} \mathbb{F}_p$ เริ่มกะพริบพร้อมกัน

 $\,$  3  $\,$  เปิดแอพ HP Smart จากนั้นทำตามข้อใดข้อหนึ่งต่อไปนี้

• iOS/Android: บนหน้าจอหลัก ให้แตะเครื่องหมายบวก แล้วเลือกเครื่องพิมพ์ หากเครื่องพิมพ์ไม่อยู่ในรายการ ให้แตะ เพิ่มเครื่องพิมพ์ใหม่ ปฏิบัติตามคําแนะนําบนหน้าจอเพื่อเพิ่มเครื่องพิมพ์ไปยังเครือข่ายของท่าน

## ี่ เปลี่ยนการตั้งค่าเครื่องพิมพ์เริ่มต้นของแอพ HP Smart

ท่านสามารถตั้งค่าเครื่องพิมพ์ได้จาก HP Smart app

- 1 เปิดแอพ HP Smart
- 2 แตะเครื่องหมายบวก หากท่านต้องการเปลี่ยนเป็นเครื่องพิมพ์อื่น หรือเพิ่มเครื่องพิมพ์ใหม่
- 3 แตะ การตั้งค่าเครื่องพิมพ์
- 4 เลือกตัวเลือกที่ท่านต้องการ จากนั้นเปลี่ยนการตั้งค่า

### <span id="page-50-0"></span>พิมพ ์โดยใช้แอพ HP Smart

#### หากต้องการพิมพ์จากอุปกรณ์ Android หรือ iOS

- 1 เปิดแอพ HP Smart
- 2 แตะเครื่องหมายบวก หากท่านต้องการเปลี่ยนเป็นเครื่องพิมพ์อื่น หรือเพิ่มเครื่องพิมพ์ใหม่
- 3 แตะตัวเลือกการพิมพ์
- 4 เลือกรูปภาพหรือเอกสารต้องการพิมพ์
- 5 แตะ พิมพ์

#### <span id="page-50-1"></span>ขอรับวิธีใช้จากแอพ HP Smart

แอพ HP Smart มีการแจ้งเตือนสําหรับปัญหาของเครื่องพิมพ์ (ติดขัดหรือปัญหาอื่นๆ) ลิงก์ไปยังข้อมูลวิธใชี ้ และตัวเลือกเพื่อตดติ ่อฝ่ายสนับสนุนสําหรับความช่วยเหลือเพิ่มเติม

# การพ มพ

หัวข้อนี้มีข้อมูลเกี่ยวกับตัวเลือกการพิมพ์โดยรวม หัวข้อนี้จะเน้นไปที่ Windows 7 เป็นหลัก

 ท่านต้องดาวน์โหลดซอฟต์แวร์จากเว็บไซต์ HP เพื่อติดตั้งซอฟต์แวร์เครื่องพิมพ์ สำหรับวิธีใช้โดยละเอียดทั้งหมดของเครื่องพิมพ์ของ HP ให้ไปที่ <u>[www.hp.com/support](http://www.hp.com/support)</u> > เลือกประเทศและภูมิภาค > ค้นหาผลิตภัณฑ์ของท่าน

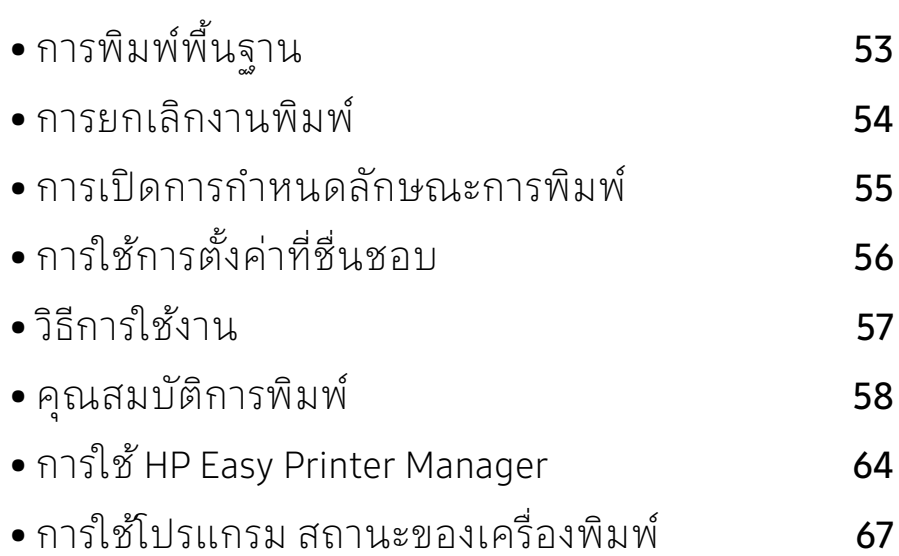

# <span id="page-52-0"></span>การพ มพ พ ้นฐาน

 $\mathscr{L}$ 

ตรวจสอบว่าระบบปฏิบัติการของคอมพิวเตอร์รองรับซอฟต์แวร์นี้ก่อนพิมพ์ (ดูที่ ["ระบบปฏิบัติการ" ใน หน้า 7](#page-6-0))

หน้าต่าง **การกำหนดลักษณะการพิมพ์** ต่อไปนี้ เป็นหน้าต่างสำหรับ Notepad ใน Windows 7 ทั้งนี้ หน้าต่าง การกําหนดลักษณะการพิมพ์ ของท่านอาจแตกต่างจากนี้ ขึ้นอยู่กับระบบปฏิบัติการหรือโปรแกรมที่ท่านกําลังใช้งานอยู่

- ี่ 1 เปิดเอกสารที่คุณต้องการพิมพ์
- 2 เลือก พิมพ์ จากเมนูไฟล์
- 3 เลือกเครื่องของท่านจากรายการ เลือกเครื่องพิมพ์
- $4$  การตั้งค่าการพิมพ์พื้นฐานที่รวมจำนวนของสำเนาและช่วงการพิมพ์ ้จะถูกเลือกไว้แล้วภายในหน้าต่าง **พิมพ์**

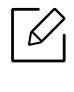

หากต้องการใช้ประโยชน์จากคุณสมบัติการพิมพ์ขั้นสูง ให้คลิก **คุณสมบัติ** หรือ **การกำหนดลักษณะ** จากหน้าต่าง **พิมพ**์ (ดูที่ "การเปิดการกำหนดลักษณะการพิมพ์" [ใน หน้า 55\)](#page-54-0)

 $5$  หากต้องการเริ่มต้นพิมพ์งานให้คลิก **ตกลง** หรือ **พิมพ์**ในหน้าต่าง **พิมพ์** 

## <span id="page-53-0"></span>การยกเล กงานพ มพ

ถ้ามีงานพิมพ์รอทำการพีมพ้อยู่ในลำดับการพีมพ์หรือหน่วยความจำงานพีมพั ให้ทําการยกเลิกงานพิมพ์ดังนี้:

- $\bullet$  ท่านสามารถเข้าถึงหน้าต่างนี้ได้ด้วยการดับเบิลคลิกที่ไอคอนของเครื่อง (  $\leftarrow$  )ในแถบงานของ Windows
- $\bullet$  ท่านยังสามารถยกเลิกงานปัจจุบันได้ด้วยการกด  $\bm{\mathsf{X}}$  (ยกเลิก) บนแผงควบคุม

## <span id="page-54-0"></span>การเปิดการกำหนดลักษณะการพิมพั

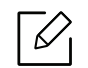

- $\boxed{\not\triangleleft}_\mathsf{I}$  หน้าต่าง การกำหนดลักษณะการพิมพ์
	- ที่ปรากฏในคมู่ ือผู้ใช้นี้อาจแตกต่างออกไปโดยขึ้นอยู่กับเครื่องที่ใช้งานอยู่
	- เมอทื่ ่านเลือกตัวเลือกใน การกําหนดลักษณะการพิมพ์ ท่านอาจเห็นเครื่องหมายเตือน หรือ เครื่องหมายอัศเจรีย์ ( ) หมายถึง ท่านสามารถเลือกตัวเลือกบางตัวเลือกได้ แต่ไม่แนะนำให้ทำการเลือก และเครื่องหมาย ( $\bigstar$ ) หมายถึง ท่านไม่สามารถเลือกตัวเลือกนั้นไดเน้ ่ืองจากการตั้งค่าหรือสภาพแวดล้อมของเครื่องพิม พ์
- ี่ 1 เปิดเอกสารที่คณต้องการพิมพ์
- $2$  เลือก พิมพ์ จากเมนูไฟล์ หน้าต่าง พิมพ์ จะปรากฏ
- 3 เลือกเครื่องของท่านจาก เลือกเครื่องพิมพ์
- $4\,$  คลิก คุณสมบัติ หรือ การกำหนดลักษณะ คลิกหรือแตะแท็บในไดรฟ์เวอร์เครื่องพิมพ์เพื่อกําหนดค่าตัวเลือกที่พร้อมใช้งาน

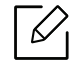

- ใน Windows 10, 8.1 และ 8 แอพพลีเคชันเหล่านี้จะมีเค้าโครงที่แตกต่างพร้อมกับคุณสมบัติที่ต่างจากที่อธิบายไ ว้ด้านล่างสําหรับแอพพลิเคชั่นบนเดสก์ท็อป หากต้องการเข้าถึงคุณสมบัติการพิมพ์จากหน้าจอ เริ่ม ของแอพ ให้ทําตามขั้นตอนต่อไปนี้ให้เสร็จ:
	- Windows 10: เลือก พิมพ์ จากนั้นเลือกเครื่องพิมพ์
	- Windows 8.1 หรือ 8: เลือก อุปกรณ์ แล้วเลือก พิมพ์ จากนั้นเลือกเครื่องพิมพ์
- ท่านสามารถตรวจสอบสถานะปัจจุบันของเครื่องพิมพ์ได้โดยกดปุ่ม Printer Status (ดูที่ ["การใช้โปรแกรม สถานะของเครื่องพิมพ์" ใน หน้า 67](#page-66-0))

#### <span id="page-55-0"></span>การใช้การตั้งค่าที่ชื่นชอบ ั

ตัวเลือก Favorites ซึ่งจะอยู่ที่แท็บคุณลักษณะแต่ละแท็บ ยกเว้นแท็บ HP จะช่วยให้ท่านบันทึกการตั้งค่าการกําหนดคุณลักษณะปัจจุบันไว้ใช้ในอนาคตได้ หากต้องการบันทึกรายการ Favorites ให้ทำตามขั้นตอนต่อไปนี้:

- 1 เปลี่ยนการตั้งค่าที่ต้องการบนแท็บแต่ละแท็บ
- 2 ตั้งชื่อรายการในกรอบป้อนข้อมูล Favorites
- $3$  คลิก Save
- $4$  ตั้งชื่อและป้อนคำอธิบาย แล้วเลือกไอคอนที่ต้องการ
- $\,5\,$  คลิก OK เมื่อท่านบันทึก Favorites การตั้งค่าไดรเวอร์ปัจจุบันทั้งหมดจะถูกบันทึก

 $\overline{\mathscr{L}}_1$ เมื่อต้องการใช้การตั้งค่าที่บันทึก ให้เลือกการตั้งค่านั้นจากแท็บ Favorites ขณะนี้เครื่องได้รับการตั้งค่าให้พิมพ์ตามการตั้งค่าต่างๆ ที่ท่านได้เลือกไว้ หากต้องการลบการตั้งค่าที่บันทึกไว้ให้เลือกการตั้งค่านั้นจากแท็บ **Favorites** และคลิก Delete

# <span id="page-56-0"></span>วิธีการใช้งาน

คลิกตัวเลือกที่คุณต้องการทราบจากหน้าต่าง **การกำหนดลักษณะการพิมพ์** แล้วกด **F1** บนแป้นพิมพ์ของคุณ

#### <span id="page-57-0"></span>ค ณสมบ ติ การพ มพ ั

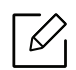

- คุณสมบัตินี้อาจไม่มีให้เลือกใช้ ทั้งนี้จะขึ้นกับรุ่นหรืออุปกรณ์เสริม (ดูที่ ["คุณสมบัติตามรุ่น" ใน หน้า 7](#page-6-1))
	- ท่านต้องดาวน์โหลดซอฟต์แวร์จากเว็บไซต์ HP เพื่อติดตั้งซอฟต์แวร์เครื่องพิมพ์ สําหรับวิธใชี ้โดยละเอียดสําหรับเครื่องพิมพ์ทั้งหมดของ HP ให้ไปที่ [www.hp.com/support/colorlaser150](http://www.hp.com/support/colorlaser150)

## รู้จักกับคุณสมบัติการพิมพ์แบบพีเศษ

ท่านสามารถใช้คุณสมบัตการพ ิ ิมพ์ขั้นสูงเมื่อใช้เครื่องของท่าน

หากต้องการใช้ประโยชน์จากคุณสมบัติต่างๆ ของเครื่องพิมพ์ผ่านไดรเวอร์เครื่องพิมพ์ ให้คลิกที่คําว่า คุณสมบัติ หรือ การกําหนดลักษณะ ในหน้าต่าง พิมพ์ ของโปรแกรมเพื่อเปลี่ยนแปลงการตั้งค่าการพิมพ์ ชื่อเครื่องซึ่งปรากภูในหน้าต่างคุณสมบัติเครื่องพิมพ์อาจแตกต่างออกไปโดยขึ้นอย่กับเครื่องที่กำ ลังใช้อยู่

- $|\mathcal{Q}|$ • บางเมนูอาจไม่ปรากฏขึ้นมาในจอแสดงผล ขึ้นอยู่กับตัวเลือกหรือรุ่นของเครื่อง หากเป็นเช่นนั้น แสดงว่าไม่สามารถใช้เมนูนั้นกับเครื่องของท่านได้
	- เลือกเมนูHelp หรือคลิกปุ่ม จากหน้าต่างนั้นหรือกด F1 บนแป้นพิมพ์ของท่านแล้วคลิกที่ตัวเลือกใดๆ ที่ท่านต้องการทราบรายละเอียด (ดูที่ "วิธีการใช[้งาน" ใน หน้า 57\)](#page-56-0)

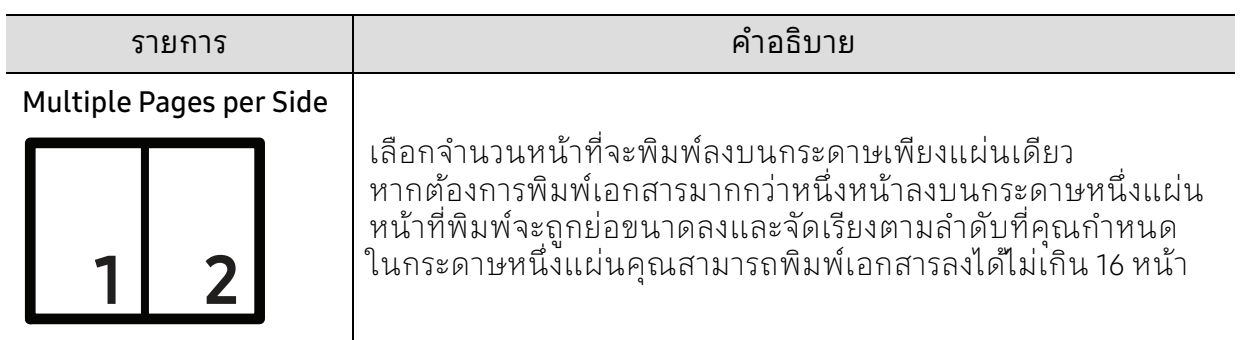

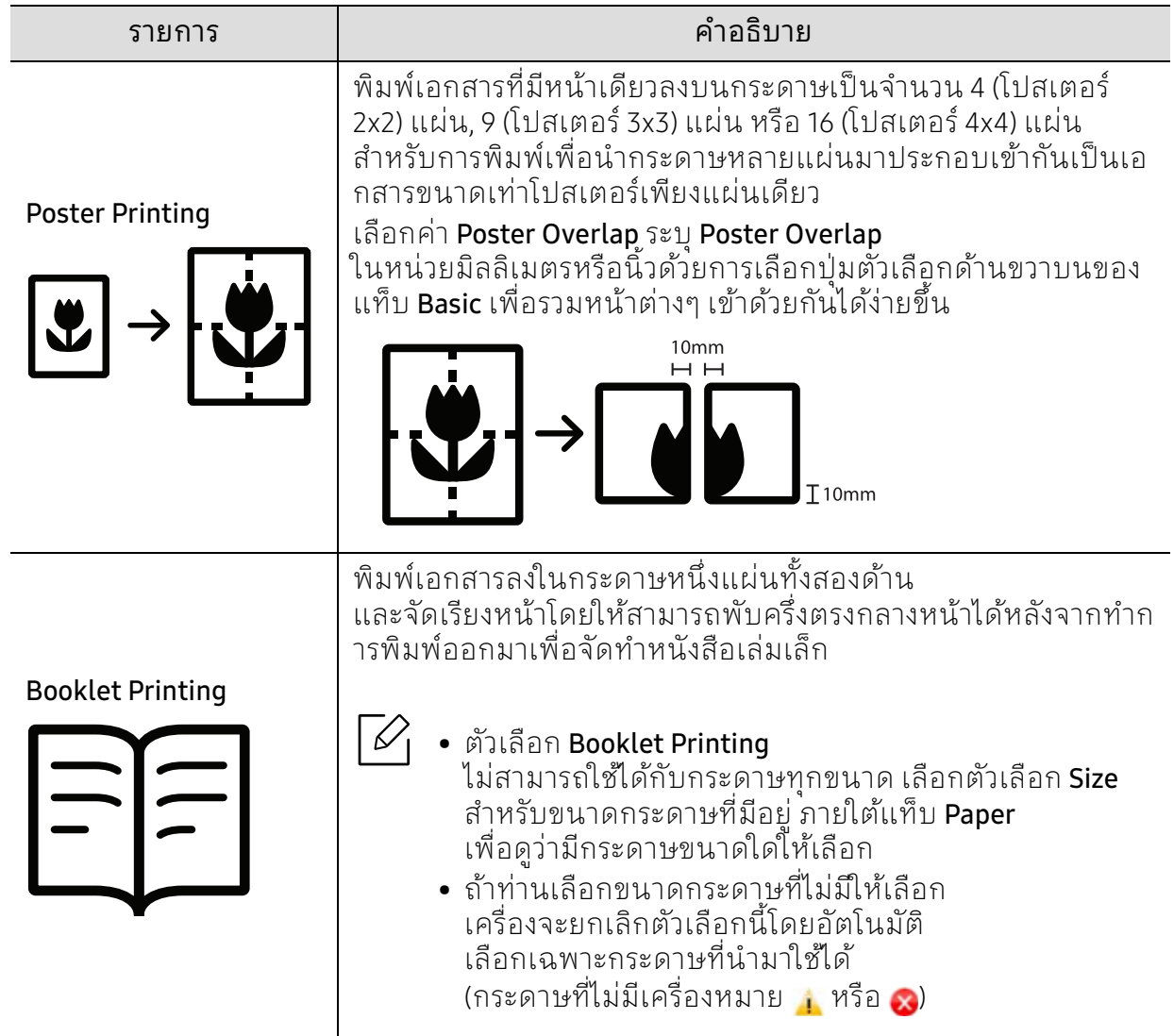

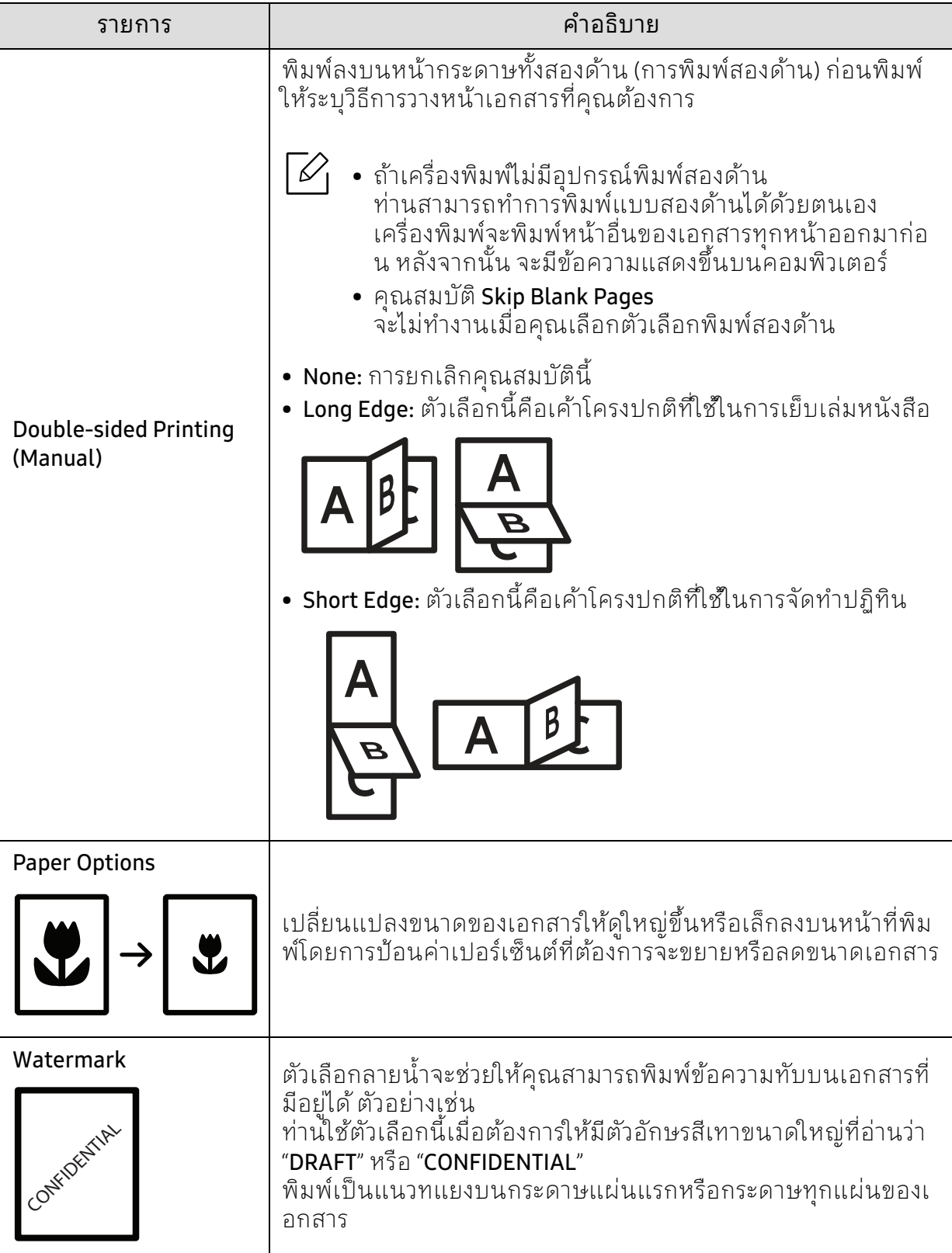

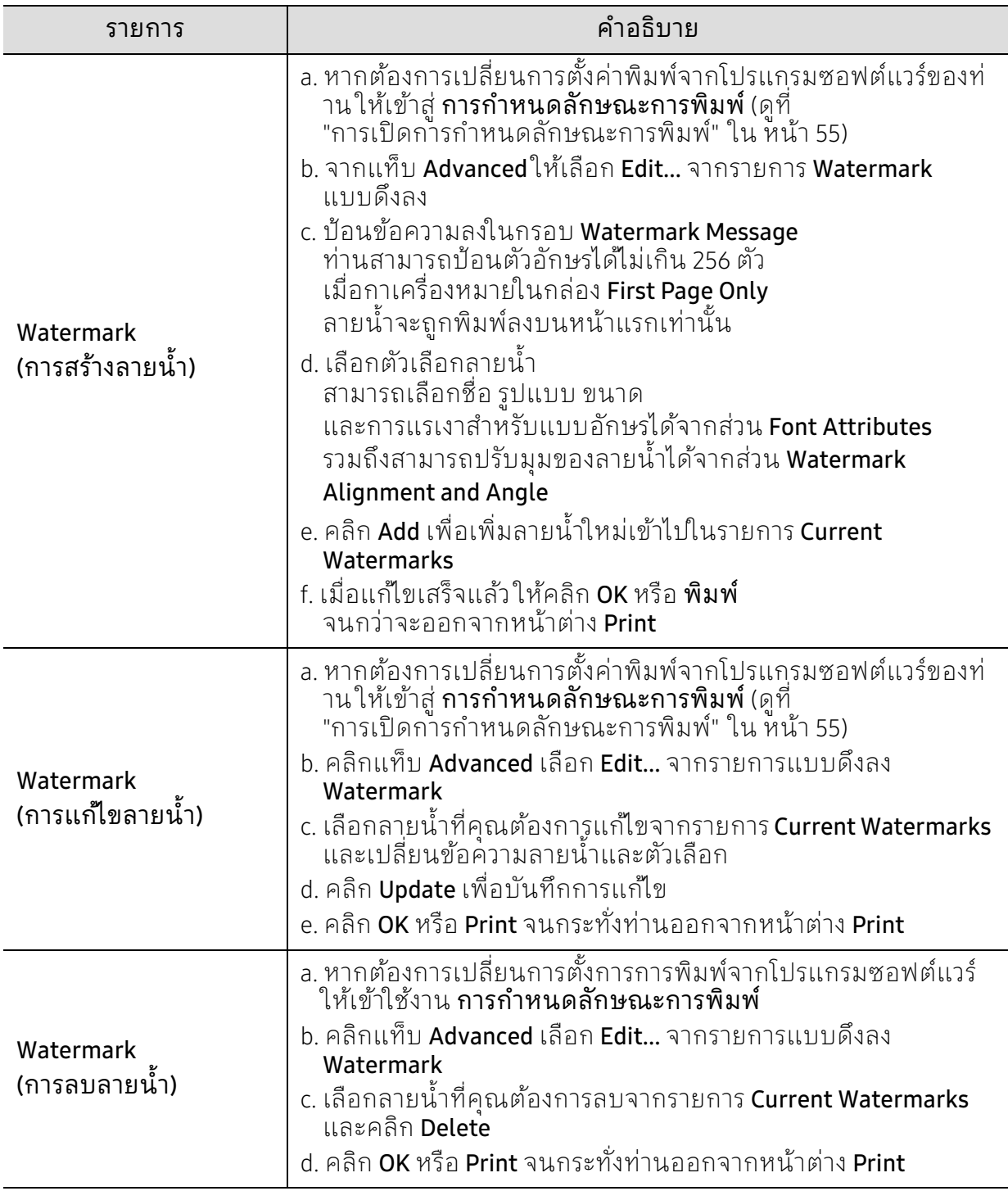

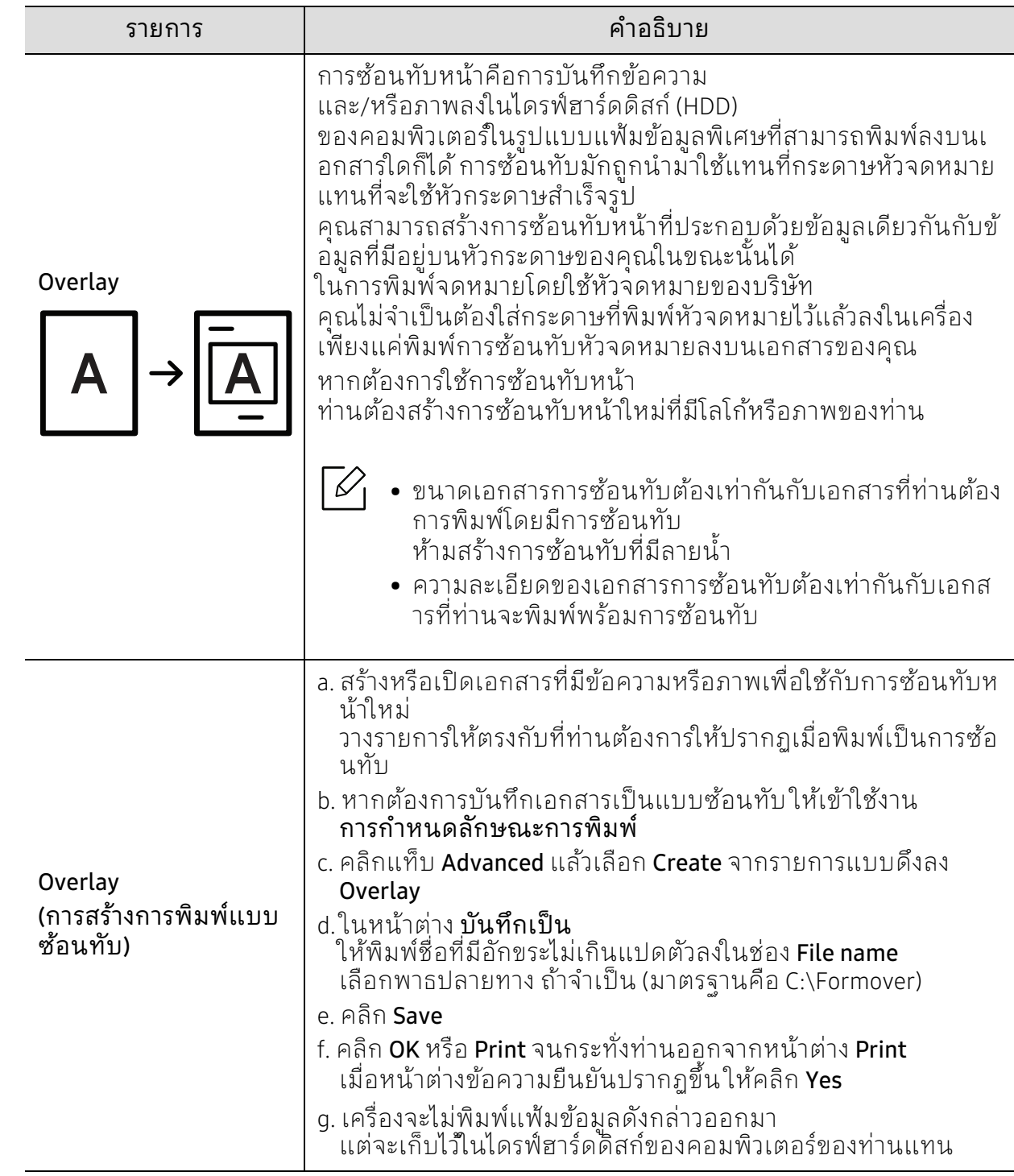

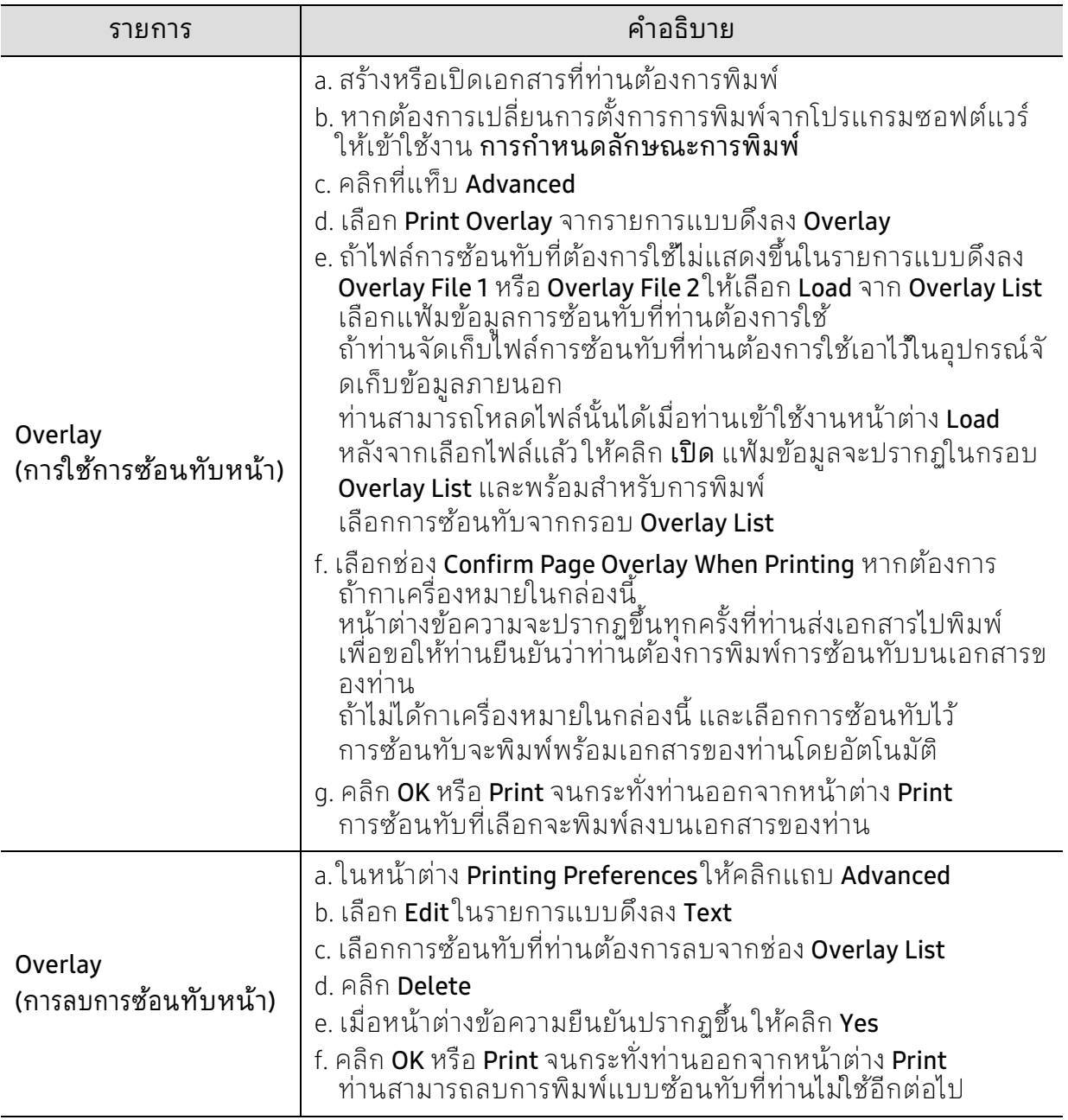

# <span id="page-63-0"></span>การใช้ HP Easy Printer Manager

ี สำหรับ Windows ความต้องการขั้นต่ำของ HP Easy Printer Manager คือ Internet Explorer 6.0 หรือรุ่นที่สูงกว่า

HP Easy Printer Manager คือโปรแกรมที่รวบรวมการตั้งค่าต่างๆ ของเครื่องพิมพ์ HP ไว้ในที่เดียว HP Easy Printer Manager รวบรวมการตั้งคาอ่ ุปกรณ์ รวมถึงสภาพแวดล้อมการพิมพ์งาน การตั้งค่า/การดําเนินการ และการเรียกใช้ไว้ในโปรแกรม คุณสมบัติทั้งหมดเหล่านี้จะช่วยให้ใช้งานเครื่องพิมพ์ HP ได้อย่างสะดวกสบาย HP Easy Printer Manager มีอินเตอร์เฟสผู้ใช้ที่แตกต่างกันสองแบบให้ผู้ใช้เลือก ได้แก่ อินเตอร์เฟสผู้ใช้ขั้นพื้นฐานและอินเตอร์เฟสผู้ใช้ขั้นสูง ึการสลับระหว่างอินเตอร์เฟสทั้งสองทำได้ง่ายดาย เพียงแค่คลิกปุ่มเท่านั้น

### ร ู้จักกบ HP Easy Printer Manager ั

เมอตื่ ้องการเปิดโปรแกรม

#### สําหรับ Windows

เลือก เริ่ม > โปรแกรม หรือ โปรแกรมทั้งหมด > HP Printers > HP Easy Printer Manager

- สําหรับ Windows 8 จาก ทางลัด ให้เลือก ค้นหา > แอพ > HP Printers > HP Printer Manager
- สําหรับ Windows 10 / Windows Server 2016 จากแถบงานให้พิมพ์ว่า **เครื่องพิมพ์ HP** ในช่อง **ค้นหา** กดป่ม Enter แล้วเลือก **HP Printer** Manager

#### หรือ

จากไอคอน เริ่ม( $\Box$ )ให้เลือก แอพทั้งหมด > เครื่องพิมพ์ HP > HP Printer Manager.

ภาพถ่ายหน้าจออาจแตกต่างจากนี้ ทั้งนี้ขึ้นอยู่กับระบบปฏิบัติการ รุ่นของเครื่อง หรืออุปกรณ์เสริม

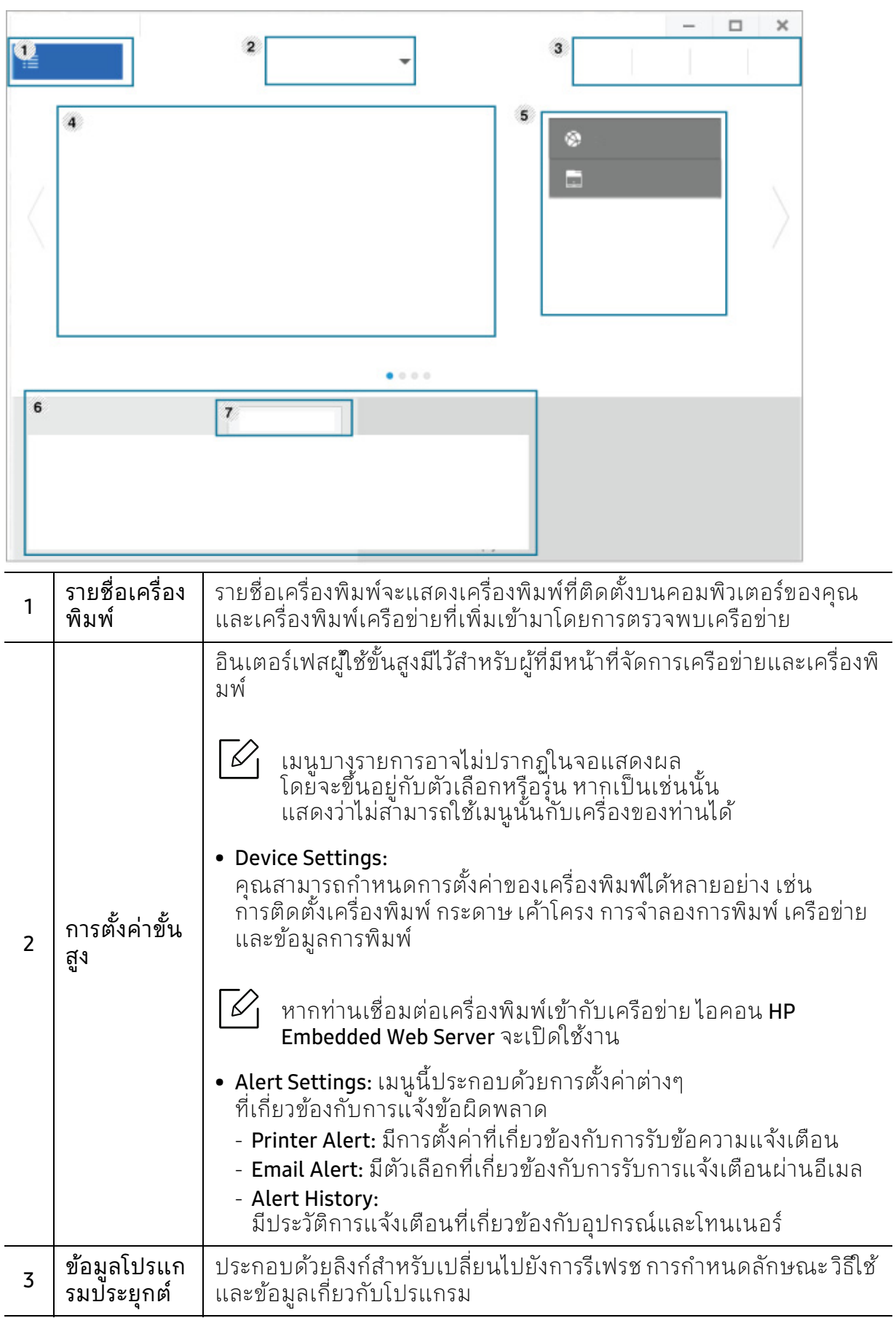

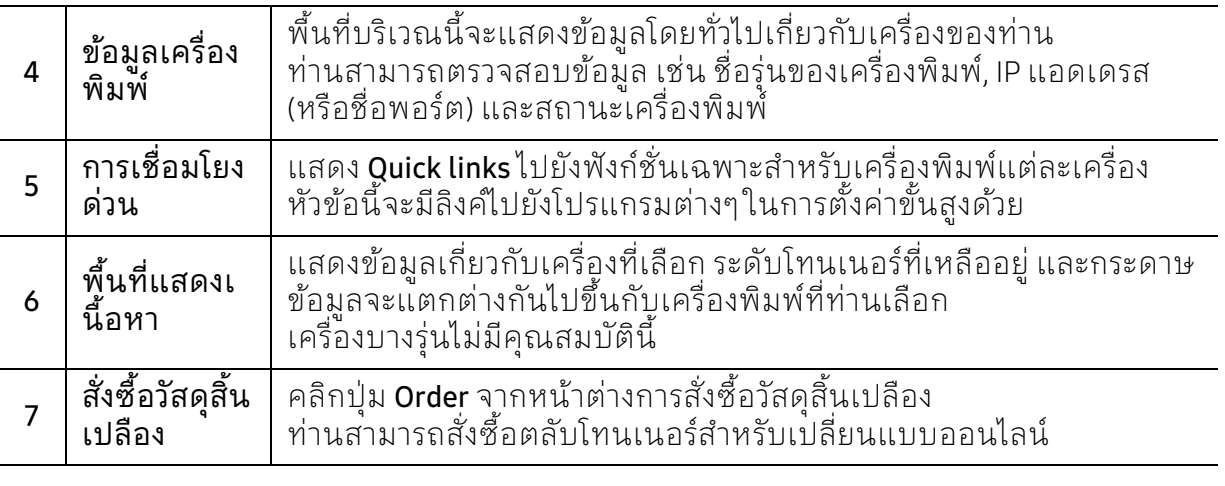

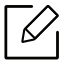

เลือกเมนู **Help** จากหน้าต่าง แล้วคลิกตัวเลือกใดๆ ที่ท่านต้องการทราบรายละเอียด

# <span id="page-66-0"></span>การใช้โปรแกรม สถานะของเครื่องพ มพ

สถานะของเครื่องพิมพ์

คือโปรแกรมที่ตรวจสอบและแจ้งให้ท่านทราบเกี่ยวกับสถานะของเครื่องพิมพ์

- $\mathcal{C}_1$ • หน้าต่าง สถานะของเครื่องพิมพ์ และรายละเอียดของหน้าต่างนี้ที่ปรากฏในคู่มือผู้ใช้นี้อาจแตกต่างกันไปโดยขึ้นอยู่กับเค รื่องพิมพ์หรือระบบปฏิบัติการที่กําลังใช้งาน
	- ตรวจเช็คว่าระบบปฏิบัติการสามารถใช้ร่วมกันกับเครื่องพิมพ์ของท่านได้หรือไม่ (ดูที่ "ความต้องการระบบ<sup>"</sup>" ใน หน้า 110)
	- ใช้งานได้สําหรับผู้ใช้ระบบปฏิบัติการ Windows เท่านั้น

## ภาพรวมเกี่ยวกับ Printer Status

ถ้าเกิดข้อผิดพลาดขึ้นในขณะที่พิมพ์ ท่านสามารถตรวจสอบข้อผิดพลาดได้จาก สถานะของเครื่องพิมพ์ สถานะของเครื่องพิมพ์ ้ จะติดตั้งโดยอัตโนมัติเมื่อท่านติดตั้งซอฟต์แวร์เครื่องพิมพ์

ท่านยังสามารถเรียกใช้ สถานะของเครื่องพิมพ์ได้ด้วยตนเอง ไปที่ **การกำหนดลักษณะการพิมพ์** คลิกแท็บ HP > ปุ่ม Printer Status ตัวเลือก Favorites ซึ่งสามารถเห็นได้บนแท็บคุณลักษณะแต่ละแท็บยกเว้นแท็บ HP

ี ไอคอนต่อไปนี้ปรากฏอยู่บนแถบงานของ Windows

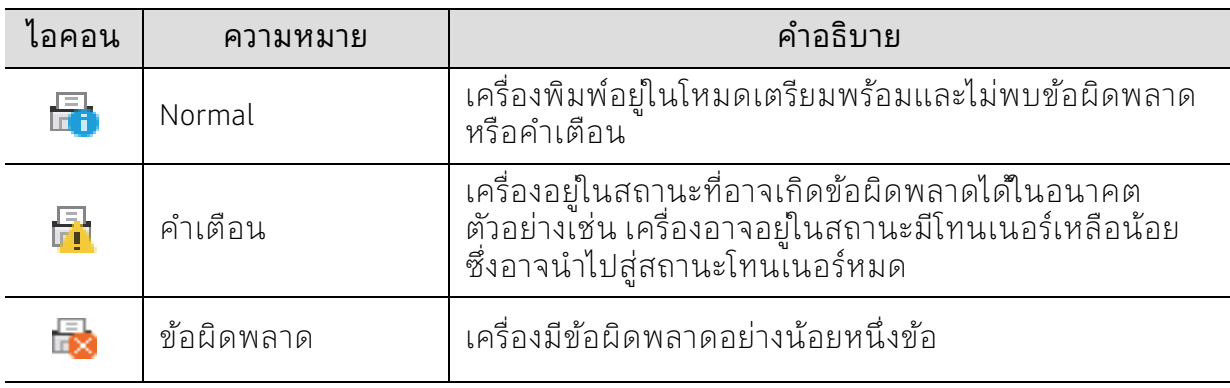

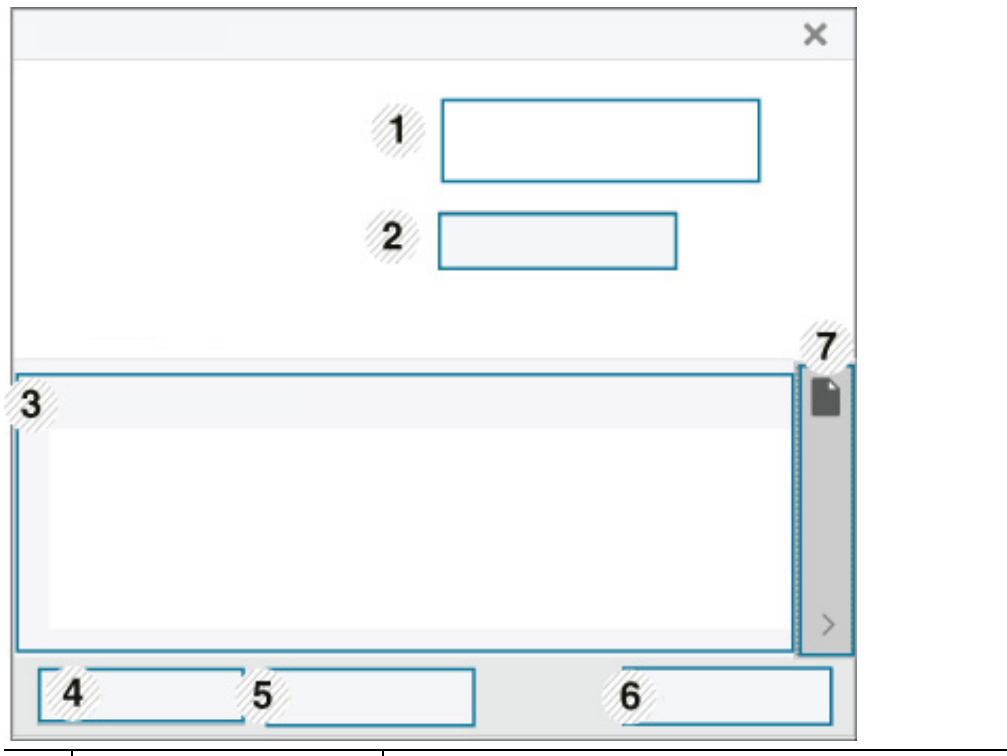

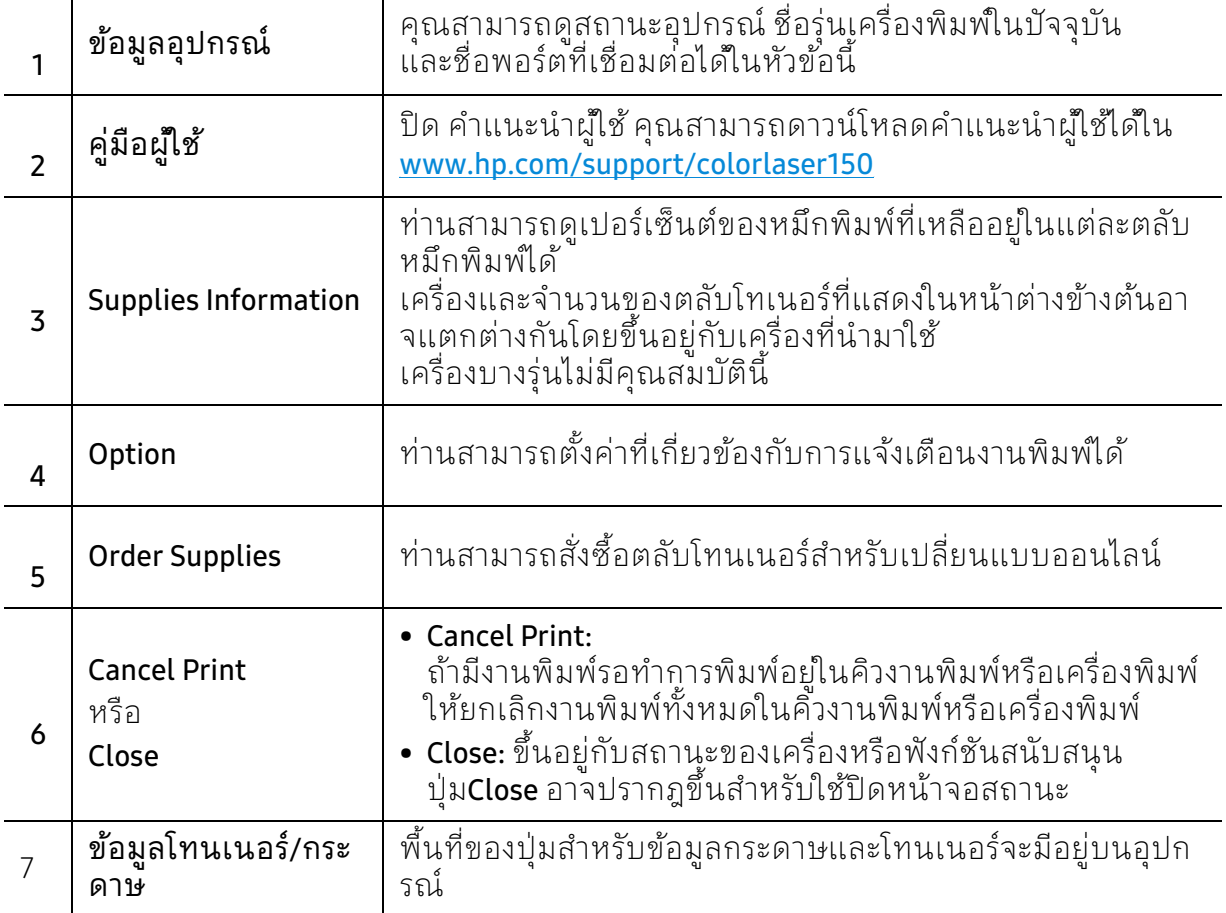

#### การบ้ารุงรักษา ํ ั

หัวข้อนี้แสดงรายละเอียดการซื้อวัสดุสิ้นเปลือง อุปกรณ์เสริม และชิ้นส่วนเพื่อการบํารุงรักษาที่มีสําหรับเครื่องพิมพ์

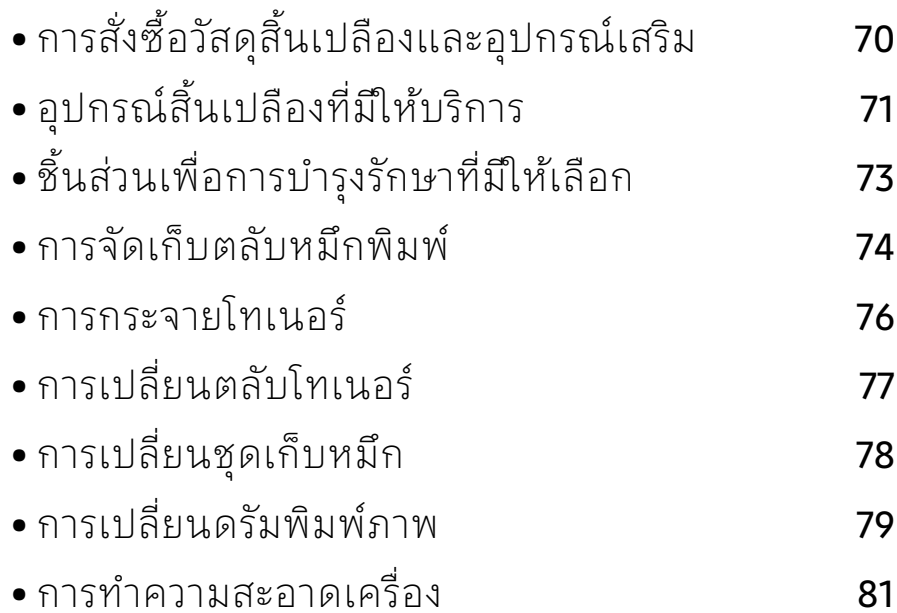

### <span id="page-69-0"></span>การสั่งซื้อวัสดุสินเปลีองและอุปกรณ์เสริม ั

 $\varnothing$ อุปกรณ์เสริมที่มีให้เลือกอาจแตกต่างกันในแต่ละประเทศ ติดต่อตัวแทนจำหน่ายของท่านเพื่อตรวจสอบรายการวัสดุสิ้นเปลืองและชิ้นส่วนเพื่อการ บํารุงรักษาที่มีให้เลือก

หากต้องการสั่งซื้ออุปกรณ์สิ้นเปลือง อุปกรณ์เสริมและชิ้นส่วนเพื่อการบำรุงรักษาของ HP โปรดติดต่อตัวแทนจําหน่าย HP ของท่านหรือร้านค้าที่ท่านซื้อผลิตภัณฑ์ ท่านยังสามารถคลิกเข้ามาที่ <u><https://store.hp.com/></u> แล้วเลือกประเทศ/ภูมิภาคของท่านเพื่อขอข้อมูลการติดต่อกับฝ่ายบริการ

# <span id="page-70-0"></span>อุปกรณ์สิ้นเปลืองที่มีให้บริการ

้เมื่อวัสดุสิ้นเปลืองหมดอายุการใช้งาน ท่านสามารถสั่งซื้อวัสดุสิ้นเปลืองประเภทต่างๆ ่ สําหรับเครื่องพิมพ์ของท่านไดด้ ังต่อไปนี้:

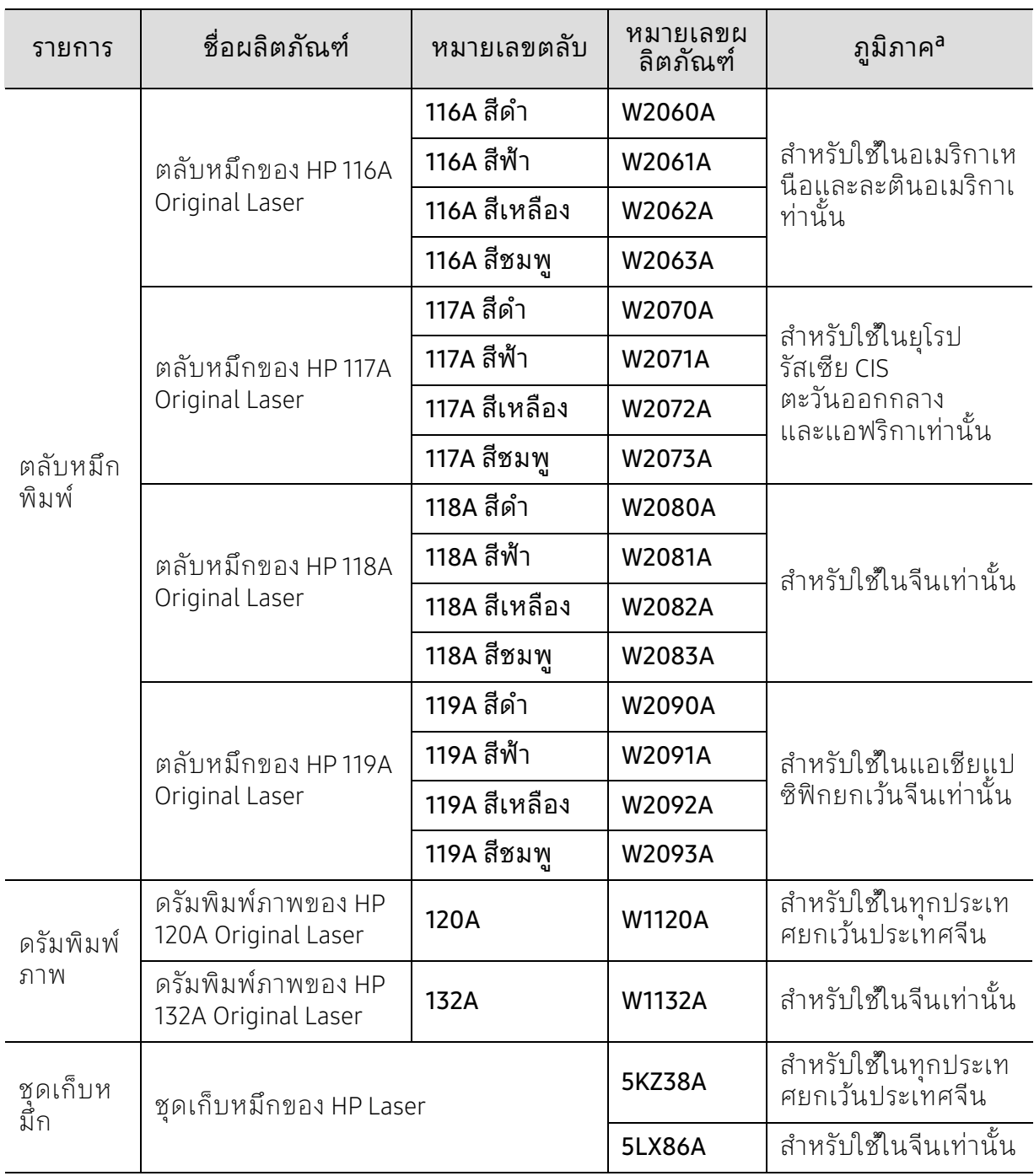

a.ในการซื้อตลับโทนเนอร์หรือวัสดุสิ้นเปลืองอื่นๆ

จะต้องซื้อจากประเทศเดียวกันกับเครื่องพิมพ์ที่คุณใช้งานอยู่ ไม่เช่นนั้น

ตลับโทนเนอร์หรือวัสดุสิ้นเปลืองที่ซื้อไปจะใช้ไม่ได้กับเครื่องพิมพ์ของคุณเนื่องจากการกําหนดค่าตลับโท ้นเนอร์และวัสดุสินเปลืองเหล่านี้มีความแตกต่างกันตามสภาวะเฉพาะของแต่ละประเทศ

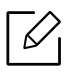

อายุการใช้งานของตลับโทนเนอร์อาจแตกต่างกันโดยขึ้นอยู่กับตัวเลือก สัดส่วนของบริเวณที่เป็นภาพ และโหมดงานที่นํามาใช้

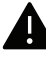

HP ไม่แนะนําให้ใช้ตลับโทนเนอร์ที่ไม่ใช่ของแท้จาก HP เช่นแบบที่ใช้เติมหรือที่ผลิตขึ้นมาใหม่ HP ไม่อาจรับประกันคุณภาพของตลับโทนเนอร์ที่ไม่ใช่ของแท้ของ HP ได้ การนำเครื่องเข้ารับบริการหรือส่งซ่อมเนื่องจากผลของการใช้ตลับโทนเนอร์ที่ไม่ใช่ของแท้ จาก HP จะไม่อยู่ภายใต้การรับประกันของเครื่อง
#### ชีนส่วนเพื่อการบ้ารุงรักษาที่มีให้เลือก ่ ํ ั

ี่ท่านจำเป็นต้องเปลี่ยนชิ้นส่วนเพื่อการบำรุงรักษาตามช่วงเวลาที่กำหนดเพื่อให้เครื่องมีสภาพดีอยู่ เสมอ

และเพื่อป้องกันปัญหาเกี่ยวกับคุณภาพของงานพิมพ์และการป้อนกระดาษที่เป็นผลมาจากชิ้นส่ว นที่สึกหรอ ชิ้นส่วนเพื่อการบำรุงรักษาส่วนใหญ่ได้แก่ลูกกลิ้ง สายพาน และแผ่นยางต่างๆ ้อย่างไรก็ตาม ระยะเวลาในการเปลี่ยนและชิ้นส่วนที่ต้องเปลี่ยนจะแตกต่างกันไปในแต่ละรุ่น ควรให้ผู้ให้บริการที่ไดร้ับการรับรอง

ตัวแทนจําหน่ายหรือร้านขายผลิตภัณฑ์ที่ท่านซื้อเครื่องพิมพ์เท่านั้นเป็นผู้เปลี่ยนชิ้นส่วนเพื่อการ บ้ารุงรักษาให้ หากต้องการสั่งซื้อชื่นส่วนเพื่อการบ้ารุงรักษา

กรุณาติดต่อร้านค้าที่ท่านซื้อเครื่องพิมพ์ โปรแกรม "สถานะของเครื่องพิมพ์ HP"

้จะแจ้งระยะเวลาในการเปลี่ยนชิ้นส่วนเพื่อการบำรุงรักษาให้ท่านทราบ หรือบน UI (User Interface) หากเครื่องพิมพ์ของคุณสนับสนุนหน้าจอ

ระยะเวลาในการเปลี่ยนจะแตกต่างกันไปขึ้นอยู่กับระบบปฏิบัติการที่ใช้

ประสิทธิภาพของคอมพิวเตอร์ ซอฟต์แวร์แอพพลิเคชั่น วิธี๊การเชื่อมต่อ ชนิดกระดาษ ขนาดกระดาษ และความซับซ้อนของงาน

#### การจัดเก็บตลับหมักพิมพั ั ั

ตลับหมึกพิมพ์ประกอบด้วยชิ้นส่วนต่างๆ ที่ไวต่อแสง อุณหภูมิและความชื้น HP ึ ขอแนะนำให้ผู้ใช้ปฏิบัติตามคำแนะนำเหล่านี้เพื่อรับประกันถึงประสิทธิภาพสงสด คุณภาพสูงสุดและอายุการใช้งานที่ยาวนานที่สุดจากตลับหมึกพิมพ์ตลับใหม่ของ HP

เก็บตลับหมึกพิมพ์ไว้ในสภาพแวดล้อมเดียวกับการใช้งานเครื่องพิมพ์ ี ซึ่งควรมีการควบคุมสภาวะอุณหภูมิและความชื้น ตลับหมึกพิมพ์ควรอยู่ในบรรจุภัณฑ์เดิมที่ยังไม่เปิดออกจนกว่าจะนํามาใส่ในเครื่องพิมพ์ – ถ้าไม่มีบรรจุภัณฑ์เดิม ให้ใช้กระดาษคลุมทับช่องด้านบนสุดที่เปิดอยู่ของตลับหมึกพิมพ์ และเก็บไว้ในตู้อับแสง

การเปิดบรรจุภัณฑ์ของตลับหมึกพิมพ์ก่อนนำมาใช้จะทำให้อายุการใช้งานส่วนประกอบและการใช้ ึ่งานที่มีประโยชน์ลดลง ห้ามเก็บตลับหมึกพิมพ์ไว้บนพื้น ถ้านำตลับหมึกพิมพ์ออกจากเครื่องพิมพ์ ให้เก็บตลับหมึกพิมพ์อย่างถูกต้องตามคำแนะนำต่อไปนี้

- เก็บตลับหมึกพิมพ์ไว้ภายในถุงป้องกันของบรรจุภัณฑ์เดิม
- เก็บโดยวางไว้ในแนวนอน (ห้ามวางตั้งขึ้น) โดยให้หันด้านที่ติดตั้งเข้าในเครื่องพิมพ์ขึ้นด้านบน
- อย่าเก็บอปกรณ์สิ้นเปลืองไว้ในสภาพต่อไปนี้:
	- อุณหภูมิที่สูงกวา 40°C (104°F) ่
	- ความชื้นน้อยกว่า 20% หรือมากกว่า 80%
	- สภาพแวดล้อมที่มีการเปลี่ยนแปลงของความชื้นหรืออุณหภูมิอย่างรวดเร็ว
	- สัมผัสโดนแสงแดดหรือแสงภายในห้องโดยตรง
	- บริเวณที่มีฝุ่น
	- เก็บไว้ในรถยนตเป์ ็นเวลานาน
	- สภาพแวดล้อมที่มีแก๊สที่มีฤทธิ์กัดกร่อน
	- สภาพแวดล้อมที่อากาศมีไอระเหยของเกลือเจือปนอยู่

### คาแนะน ํ ําในการจัดการ

- ห้ามสัมผัสโดนพื้นผิวของดรัมสร้างภาพที่อยู่ด้านในตลับหมึกพิมพ์
- ห้ามเขย่าหรืออย่าให้ตลับหมึกพิมพ์โดนกระแทกโดยไม่จําเป็น
- ห้ามใช้มือหมนดรัม โดยเฉพาะในทิศทางย้อนกลับ เพราะจะทําให้เกิดความเสียหายภายในและหมึกพิมพ์อาจหกเลอะเทอะได้

### การใช้งานตลับหมึกพิมพ

HP ไม่แนะนำหรืออนุมัติให้ใช้ตลับหมึกพิมพ์แบรนด์อื่นที่ไม่ใช่แบรนด์ของ HP ในเครื่องพิมพ์ของท่าน รวมถึงตลับหมึกพิมพ์ทั่วไป แบรนด์อื่น แบบที่ใช้เติมหรือแบบผลิตขึ้นมาใหม่

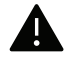

การรับประกันเครื่องพิมพ์ของ HP ไม่ครอบคลุมถึงความเสียหายที่มีสาเหตุมาจากการใช้ตลับหมึกพื้มพ์แบบที่ใช้เติม ิ แบบที่ผลิตขึ้นมาใหม่ หรือตลับที่ไม่ใช่แบรนด์ของ HP

#### อาย การใช้ตลับหมึกพิมพ ที่ประมาณไว้ ์

อายุการใช้งานของตลับหมึกพิมพ์ที่ประมาณไว้จะขึ้นอยู่กับปริมาณหมึกพิมพ์ที่ใช้สําหรับการพิมพ์ งาน

จํานวนการพิมพ์ได้ที่แท้จริงอาจแตกต่างกันโดยขึ้นอยู่กับความหนาแน่นของหน้าเอกสารที่ต้องกา รพิมพ์ สภาพแวดล้อมในการทํางาน สัดส่วนของบริเวณที่เป็นภาพ รอบระยะเวลาในการพิมพ์ ประเภทของวัสดุที่ใช้พิมพ์ และ/หรือขนาดของวัสดุที่ใช้พิมพ์ ตัวอย่างเช่น ถ้าท่านพิมพ์ภาพกราฟิกเป็นจํานวนมาก จะทําให้สิ้นเปลืองหมึกพิมพ์สูง

และอาจจําเป็นต้องเปลี่ยนตลับหมึกพิมพ์บ่อยครั้งขึ้น

### <span id="page-75-0"></span>การกระจายโทเนอร์

ท่านสามารถปรับปรุงคุณภาพงานพิมพ์ได้ชั่วคราวด้วยการกระจายโทนเนอร์ที่เหลืออยู่ในตลับ ในบางกรณี อาจยังมีแถบสีขาวหรืองานพิมพ์สีจางเกิดขึ้นต่อไป แม้ว่าท่านได้เขย่าตลับแล้วก็ตาม

- ⇙
	- ภาพประกอบในคู่มือผู้ใช้นี้อาจแตกตางจากในเคร ่ ื่องของท่านโดยขึ้นอยู่กับตัวเลือกหรือ รุ่นของเครื่อง ตรวจสอบชนิดเครื่องพิมพ์ของท่าน (ดูที่ ["ภาพด้านหน้า" ใน หน้า 19\)](#page-18-0)
- $\blacktriangle$  ก่อนเปิดฝาครอบด้านหน้าให้ปิดแผ่นกั้นกระดาษออกก่อน
	- ห้ามใช้วัตถุมีคมเช่น มีดหรือกรรไกร ในการเปิดบรรจุภัณฑ์ตลับโทนเนอร์
	- ถ้าโทเนอร์เลอะเสื้อผ้าของท่าน ให้เช็ดออกโดยใช้ผ้าแห้ง และซักผ้าในนํ้าเย็น นํ้าร้อนจะทําให้โทเนอร์ติดอยู่ในเนื้อผ้า
	- การพิมพ์ในขณะที่หมึกหมดแล้วอาจทําให้เกิดความเสียหายอย่างรุนแรงต่อเครื่อง

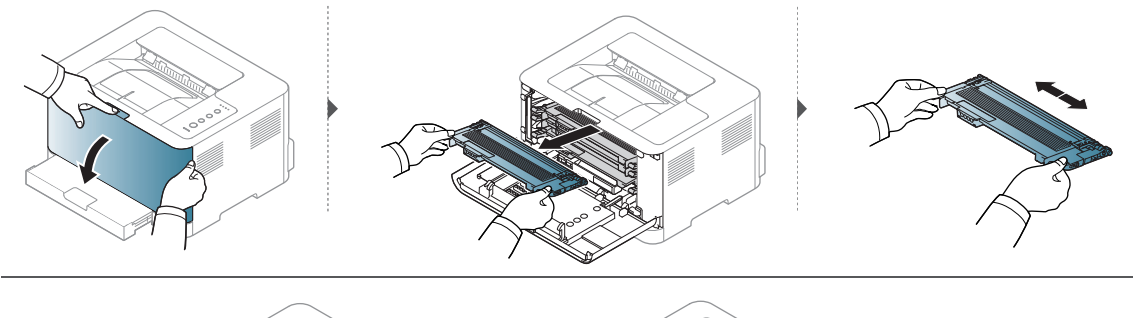

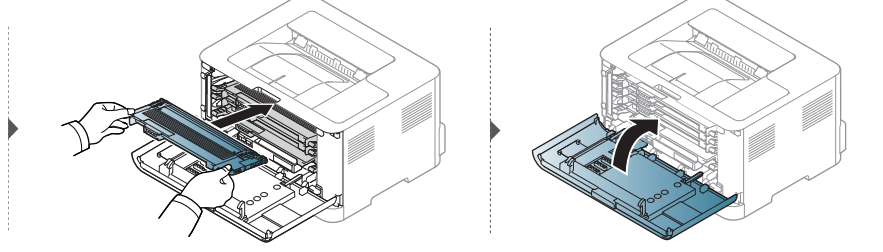

## <span id="page-76-0"></span>การเปลี่ยนตล ับโทเนอร์

้เมื่อจำเป็นต้องเปลี่ยนตลับหมึก ให้ตรวจสอบประเภทตลับหมึกสำหรับเครื่องของท่าน (ดูใน ["อุปกรณ์สิ้นเปลืองที่มีให้บริการ" ใน หน้า 71](#page-70-0))

- $\mathscr{L}_{\mathsf{L}}$ • ก่อนเปิดฝาครอบด้านหน้า ให้ปิดแผ่นกั้นกระดาษออกก่อน
	- เขย่าตลับหมึกพิมพ์ให้ทั่วเพื่อเพิ่มคุณภาพของการพิมพ์ครั้งแรก
- $\blacktriangle$  ห้ามใช้วัตถุมีคมเช่น มีดหรือกรรไกรในการเปิดบรรจุภัณฑ์ตลับโทนเนอร์
	- ถ้าโทเนอร์เลอะเสื้อผ้าของท่าน ให้เช็ดออกโดยใช้ผ้าแห้ง และซักผ้าในนํ้าเย็น นํ้าร้อนจะทําให้โทเนอร์ติดอยู่ในเนื้อผ้า
	- การพิมพ์ในขณะที่หมึกหมดแล้วอาจทําให้เกิดความเสียหายอย่างรุนแรงต่อเครื่อง

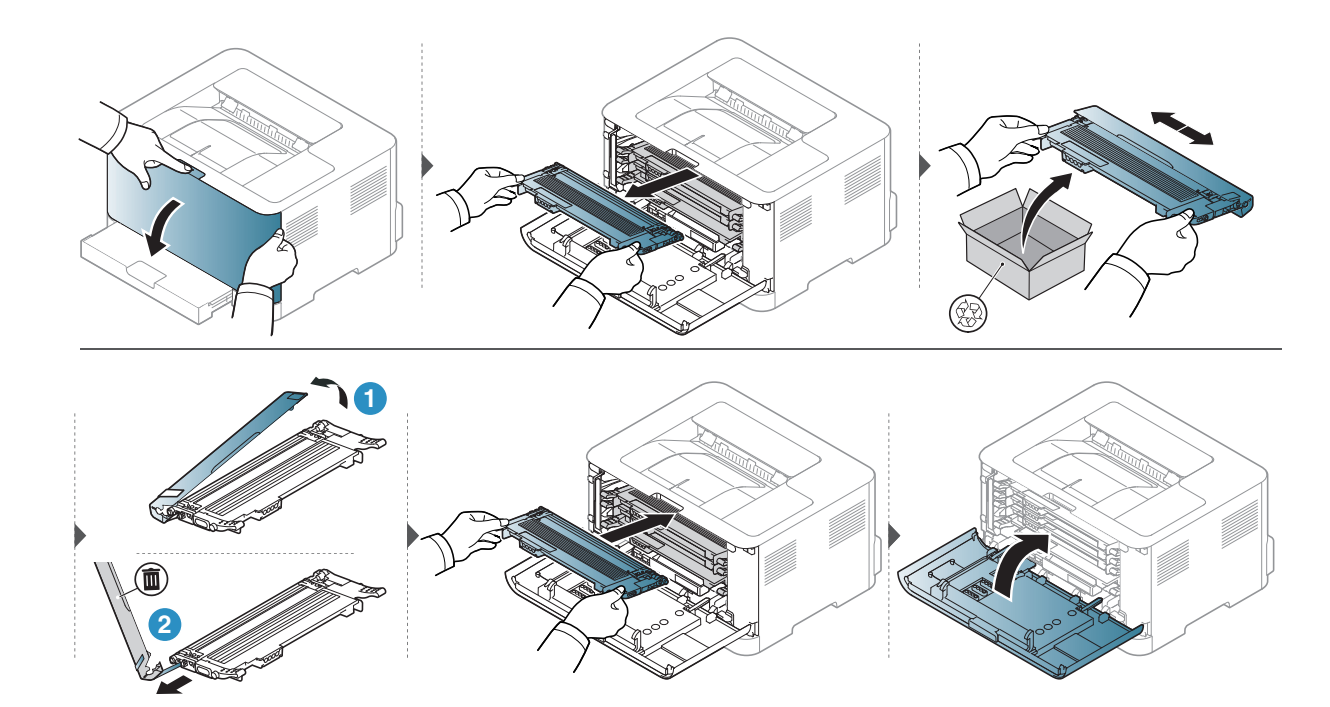

## การเปลี่ยนชุดเก็บหมีก

เมอชื่ ุดเก็บหมึกหมดอายุการใช้งาน ท่านจําเป็นต้องเปลี่ยนชุดเก็บหมึกใหม่ ไม่เช่นนั้นเครื่องพิมพ์จะหยุดการพิมพ์

- $\boxed{\triangle}$ • เศษของหมึกอาจพบได้ในตัวเครื่อง แต่นี่ไม่ได้หมายความว่าเครื่องเสีย โปรดติดต่อตัวแทนบริการเมื่อพบปัญหาเรื่องคุณภาพการพิมพ์
	- เมอทื่ ่านดึงเอาชุดเก็บหมึกออกจากเครื่อง ให้เคลื่อนย้ายชุดเก็บหมักอย่างระมัดระวังไม่ให้หล่นออกจากมือ
	- ตรวจสอบว่าวางชุดเก็บหมึกบนพื้นราบเพื่อให้หมึกไม่หกล้น

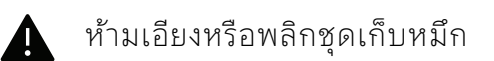

ท่านสามารถดูข้อมูลการสั่งซื้ออุปกรณ์เสริมได้ (ดูที่ ["อุปกรณ์สิ้นเปลืองที่มีให้บริการ" ใน หน้า 71](#page-70-0))

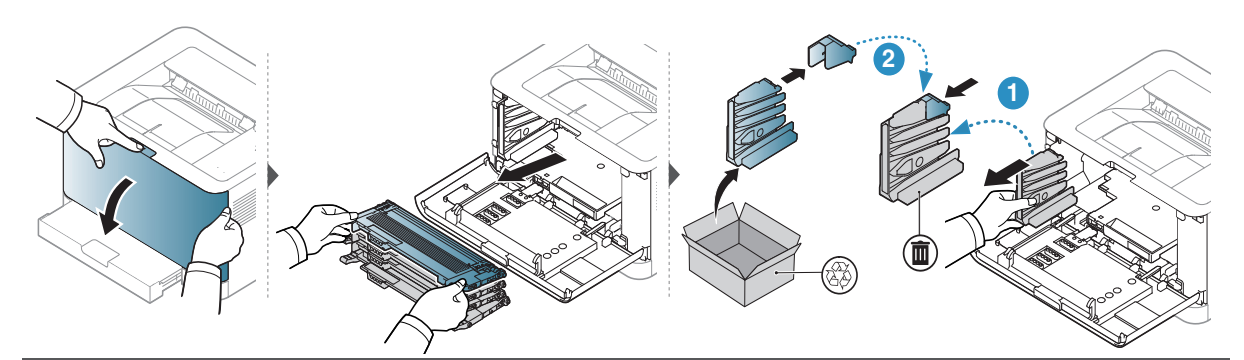

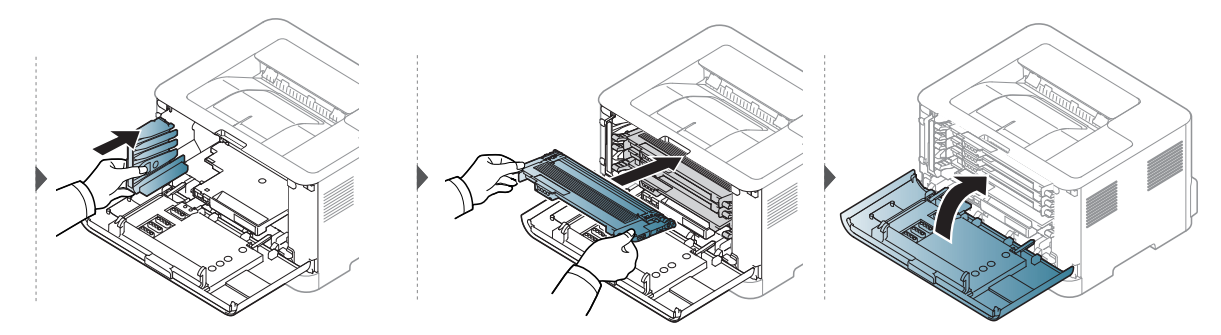

#### <span id="page-78-0"></span>การเปลี่ยนดร มพ มพ ภาพ ั

้เมื่อดรัมพิมพ์ภาพหมดอายุ ท่านจะต้องเปลี่ยนดรัมพิมพ์ภาพ ไม่เช่นนั้นเครื่องจะหยุดทำงาน

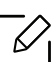

เมื่อหน่วยประมวลผลภาพสิ้นสุดอายุการใช้งาน เครื่องพิมพ์จะหยุดพิมพ์ ในกรณีนี้สามารถเลือกหยุดหรือพิมพ์ต่อจาก HP Embedded Web Server (Settings > Machine Settings > System > Setup > Supplies Management > Imaging Unit Stop) หรือ HP Easy Printer Manager (Device Settings > System > Supplies Management > Imaging Unit Stop) การปิดตัวเลือกนี้และพิมพ์ต่อไปอาจทําให้ระบบของอุปกรณ์เสียหาย

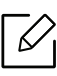

 $\mathcal{\widehat{\ }\ }\nabla_{\mathsf{I}}$  ดรัมพิมพ์ภาพที่ติดตั้งอยู่ในผลิตภัณฑ์นี้ได้รับการรับประกันจากการรับประกันผลิตภัณฑ์ การเปลี่ยนดรัมพิมพ์ภาพมีการรับประกันหนึ่งปีนับจากวันที่ติดตั้ง วันที่ที่ติดตั้งดรัมพิมพ์ภาพจะแสดงอยู่ในรายงานข้อมูลชิ้นส่วน การรับประกันการป้องกันระดับพรีเมียมของ HP ้ครอบคลุมเฉพาะตลับหมึกสำหรับผลิตภัณฑ์เท่านั้น

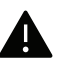

• ห้ามใช้ของมีคม เช่น มีดหรือกรรไกรเพื่อเปิดดรัมพิมพ์ภาพ พื้นผิวดรัมพิมพ์ภาพอาจเสียหายได้

- ระวังอย่าให้เกิดรอยที่พื้นผิวดรัมพิมพ์ภาพ
- เพื่อป้องกันความเสียหาย อย่าให้ดรัมพิมพ์ภาพโดนแสงนานกว่าสองถึงสามนาที หากจําเป็น ให้ใช้กระดาษคลุมตลับหมึกพิมพ์ไว้
- ก่อนปิดฝาด้านหน้า ตลับหมึกจะต้องติดตั้งให้ถกต้อง

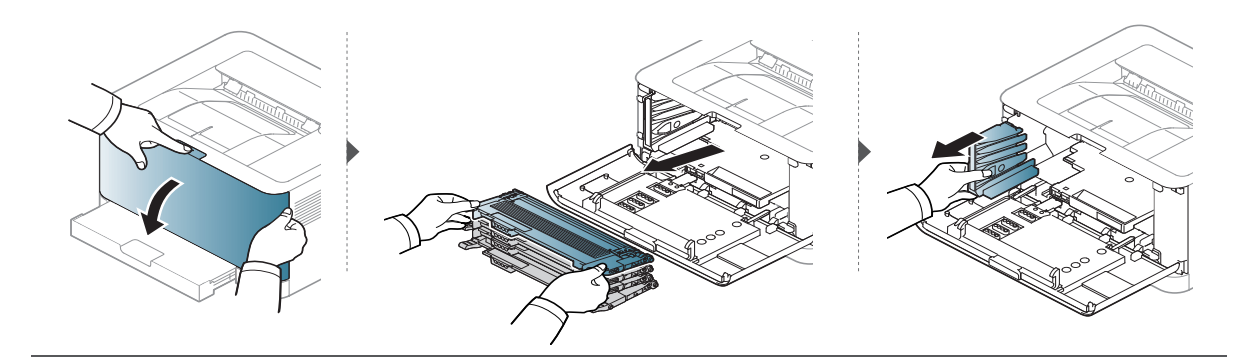

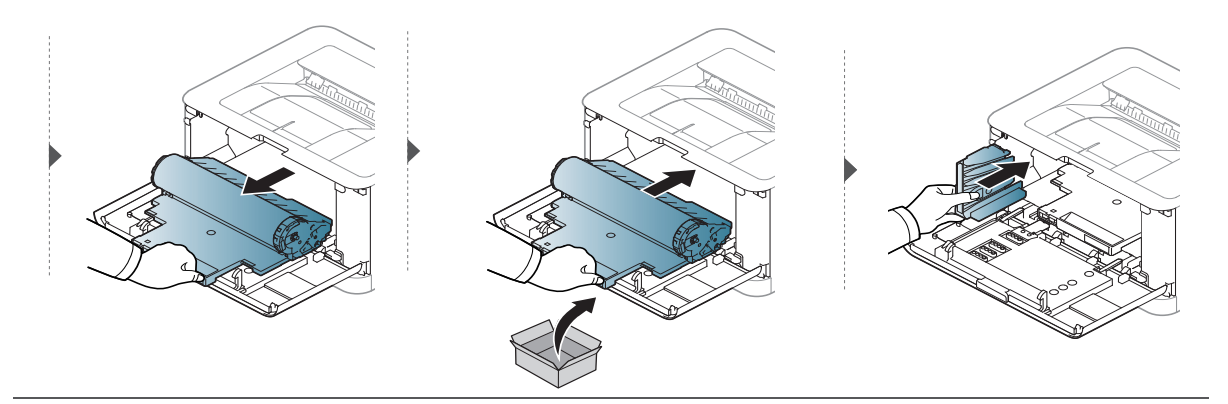

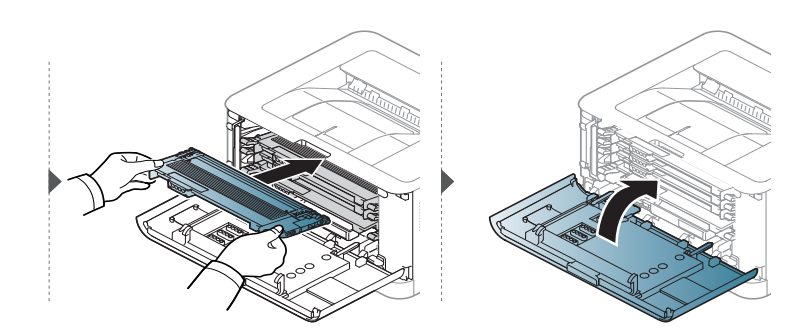

#### <span id="page-80-0"></span>การท าความสะอาดเคร ื่อง ํ

ถ้ามีบัญหาเกี่ยวกับคุณภาพของงานพิมพ์หรือถ้าท่านใช้เครื่องพิมพ์ในบริเวณที่มีฝุ่น ้ ท่านจำเป็นต้องทำความสะอาดเครื่องพิมพ์อย่างสม่ำเสมอเพื่อให้ได้การพิมพ์ที่ดีที่สด และสามารถใช้งานเครื่องได้ยาวนานขึ้น

 $\blacktriangle$  • การทำความสะอาดตัวเครื่องโดยใช้สารทำความสะอาดที่มีแอลกอฮอล์ ตัวทำละลาย หรือสารอื่นๆ ที่มีฤทธิ์แรงอยู่เป็นจำนวนมากอาจทำให้สีของตัวเครื่องซีดจางหรือทำให้ตัวเครื่องเสียรูปไ ด้

- ถ้าเครื่องพิมพ์หรือบริเวณที่อยู่รอบๆ เปื้อนโทนเนอร์ เราขอแนะนําให้ท่านใช้ผ้าหรือกระดาษทิชชูชุบนํ้าแล้วนํามาเช็ดทําความสะอาด ถ้าท่านใช้เครื่องดูดฝุ่น ้จะทำให้โทเนอร์ฟุ้งกระจายในอากาศและอาจเป็นอันตรายต่อตัวท่านได้
- ในระหว่างขั้นตอนการพิมพ์ ทั้งกระดาษ โทเนอร์และฝุ่นละอองสามารถสะสมอยู่ภายในเครื่องได้ การสะสมของสิ่งเหล่านี้อาจทําให้เกิดปัญหาเกี่ยวกับคุณภาพของงานพิมพ์ได้ เช่น มีรอยจุดหรือรอยเปื้อนโทเนอร์ การทําความสะอาดภายในเครื่องจะช่วยขจัดและลดปัญหาเหล่านี้ได้

### การทําความสะอาดดานนอกของจอแสดงผล ้

ทำความสะอาดตัวเครื่องหรือจอแสดงผลด้วยผ้านุ่มที่ไม่เป็นขุย ชุบผ้าด้วยน้ำหมาดๆ แต่ระวังไม่ให้นํ้าหยดลงบนหรือเข้าไปในเครื่อง

### การทําความสะอาดภายใน

ในระหว่างขั้นตอนการพิมพ์ ทั้งกระดาษ โทเนอร์และฝุ่นละอองสามารถสะสมอยู่ภายในเครื่องได้ การสะสมของสิ่งเหล่านี้อาจทําให้เกิดปัญหาเกี่ยวกับคุณภาพของงานพิมพ์ได้ เช่น มีรอยจุดหรือรอยเปื้อนโทเนอร์

การทําความสะอาดภายในเครื่องจะช่วยขจัดและลดปัญหาเหล่านี้ได้

- ใช้ผ้าแห่งไม่มีขุยในการทําความสะอาดเครื่องพิมพ์  $\mathcal{Q}_1$ 
	- ถ้าเครื่องของคุณมีสวิตช์เปิดปิด ให้ปิดสวิตช์ก่อนทําความสะอาดเครื่องพิมพ์
	- ก่อนเปิดฝาครอบด้านหน้า ให้ปิดแผ่นกั้นกระดาษออกก่อน

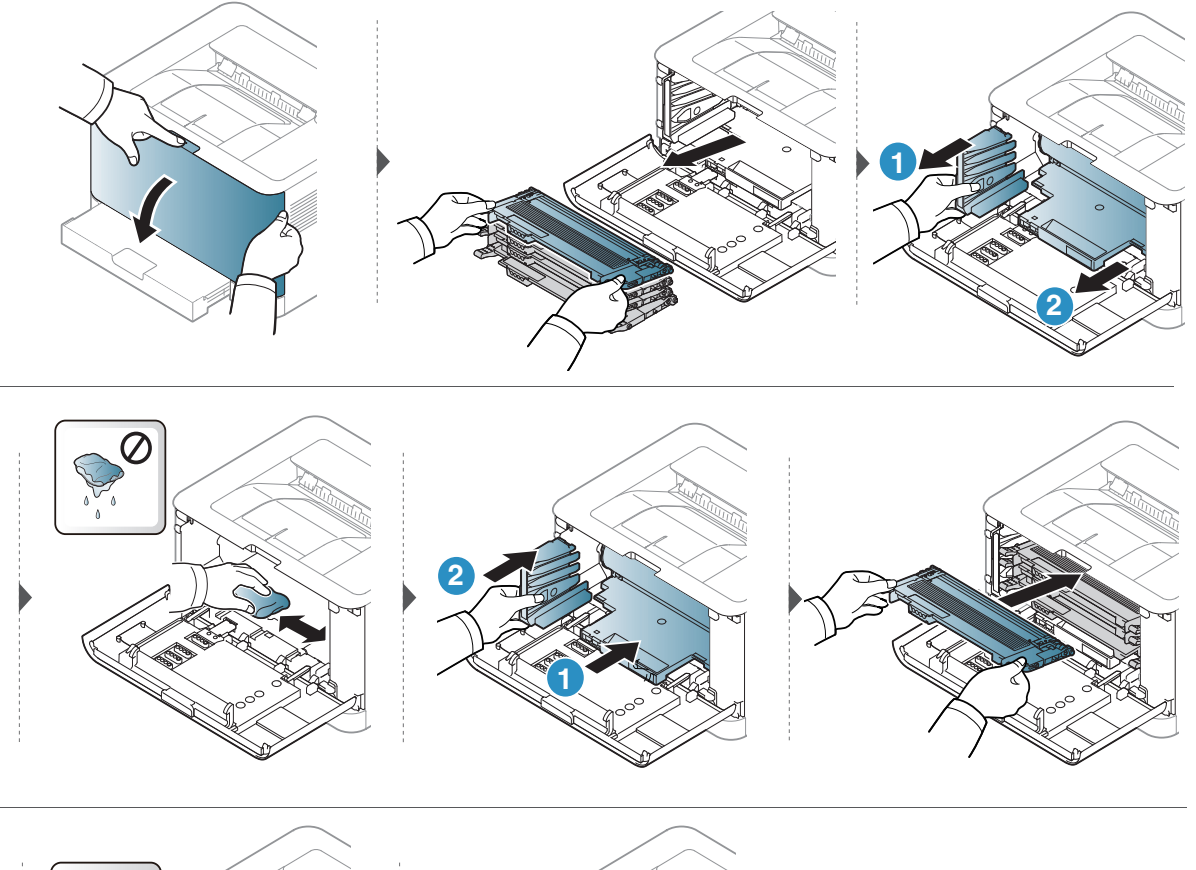

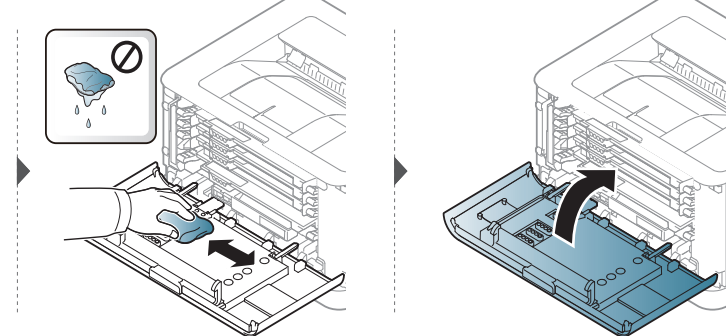

# วิธีแก้ไขปัญหา

หัวข้อนี้แสดงข้อมูลที่มีประโยชน์ถึงสิ่งที่จะทําเมื่อท่านประสบกับข้อผิดพลาด

 $\mathcal{P}_1$ หัวข้อนี้แสดงข้อมูลที่มีประโยชน์ถึงสิ่งที่จะทำเมื่อท่านประสบกับข้อผิดพลาด ถ้าเครื่องของท่านมีจอแสดงผล เลือกข้อความบนจอแสดงผลก่อนเพื่อแก้ปัญหา

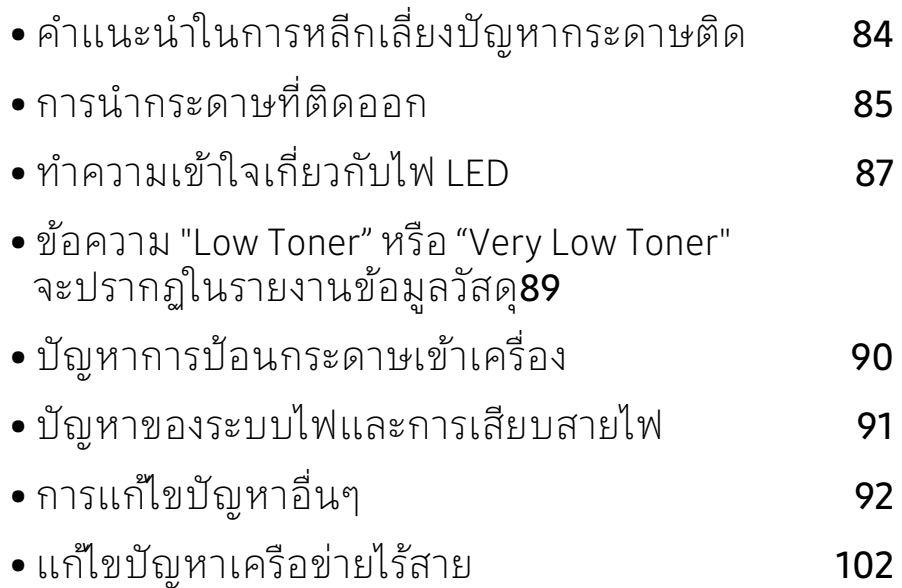

### <span id="page-83-0"></span>คำแนะนำในการหลีกเลี้ยงปัญหากระดาษตีด

หลีกเลี่ยงปัญหากระดาษติดเกือบทุกกรณีได้ด้วยการเลือกชนิดของสื่อที่ถูกต้อง ในการหลีกเลี้ยงปัญหากระดาษติด เปรดปฏิบัติตามคำแนะนำต่อไปนี้:

- ต้องแน่ใจว่าตัวกั้นกระดาษแบบปรับได้นั้นอยู่ในตําแหน่งที่ถูกต้อง (ดูที่ ["ภาพรวมของถาดกระดาษ" ใน หน้า 27](#page-26-0))
- ห้ามใส่กระดาษในถาดมากเกินไป ต้องแน่ใจว่า ระดับกระดาษอยู่ตํ่ากว่าเครื่องหมายแสดงความจุของกระดาษที่ด้านในของถาด
- ห้ามนํากระดาษออกจากถาดในขณะท่ีเครื่องกําลังพิมพ์
- คลี่ปึกกระดาษและทํากระดาษให้เรียบตรงก่อนป้อนลงในถาด
- ห้ามใช้กระดาษที่มีรอยพับ ชื้นหรือม้วนงอมาก
- ห้ามใส่กระดาษหลายๆ ชนิดลงในถาดๆ เดียว
- ใช้เฉพาะสื่อสิ่งพิมพ์ที่แนะนําเท่านั้น (ดูที่ ["ข้อมูลจําเพาะของวัสดุที่ใช้พิมพ์" ใน หน้า 107\)](#page-106-0)
- อย่าใช้กระดาษที่ขอบโค้งงอหรือเป็นคลื่น เนื่องจากอาจทำให้กระดาษติดหรือยับได้ คลี่กระดาษที่อยู่ในถาด

#### <span id="page-84-0"></span>การน ากระดาษท ี่ต ดออก ํ

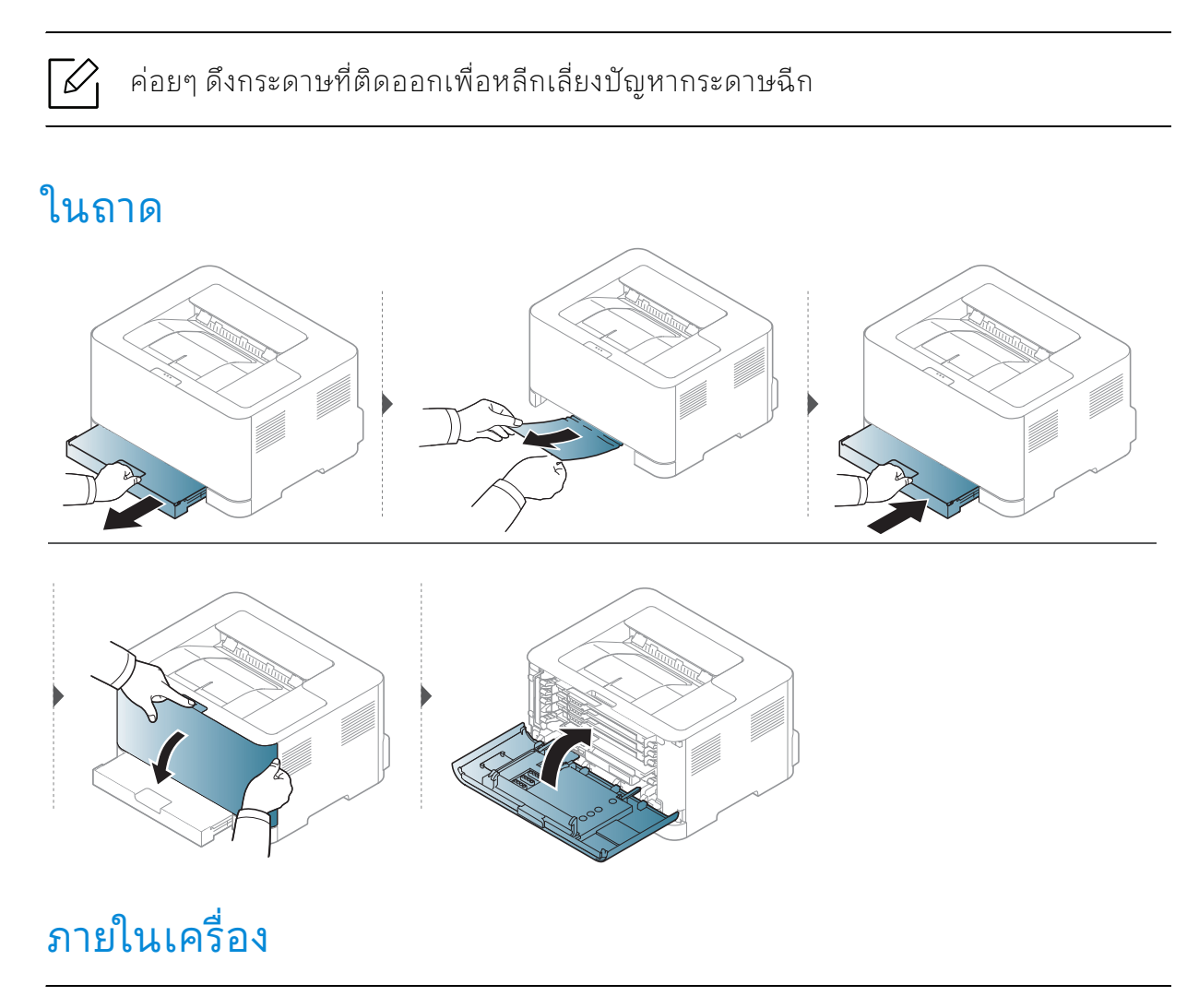

้บริเวณฟิวส์มีความร้อน ใช้ความระมัดระวังเมื่อนำกระดาษออกจากเครื่อง  $\mathscr{D}_{1}$ 

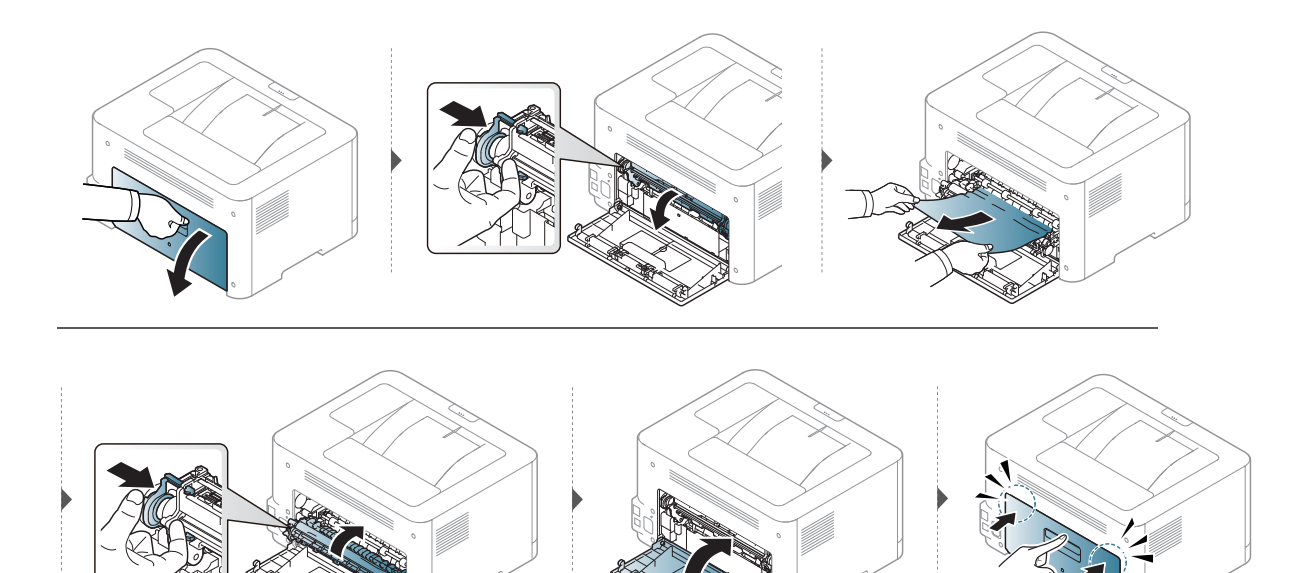

### ในบริเวณทางออกของกระดาษ

บริเวณฟิวส์มีความร้อนใช้ความระมัดระวังเมื่อนำกระดาษออกจากเครื่อง  $\overline{\mathscr{L}}_1$ 

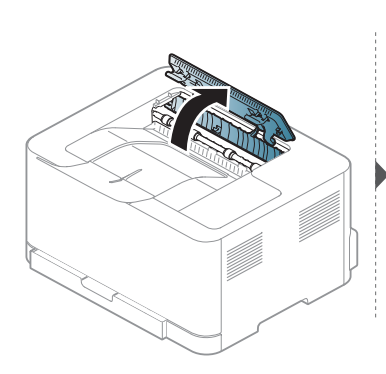

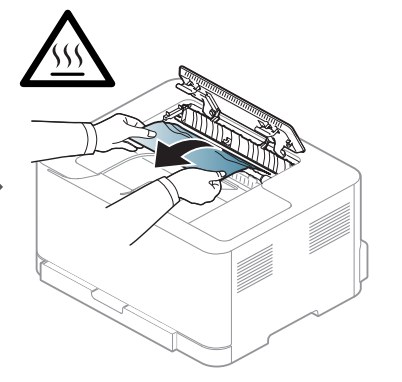

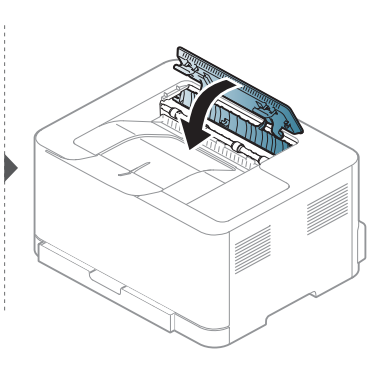

## <span id="page-86-0"></span>ทําความเข ้าใจเก่ี ยวก ับไฟ LED

้สีของไฟ LED จะบอกลักษณะการทำงานของเครื่อง

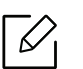

- อาจไม่มีไฟ LED บางดวงทั้ งนี้ขึ้นกับรุ่นหรือประเทศที่จําหน่าย
- นอกจากน ี้ คุณยังสามารถแก้ไขข้อผิดพลาดได้โดยท้าตามค้าแนะน้าจากหน้าต่างโปรแกรม สถานะการพิมพ์ HP ในคอมพิวเตอร์
- หากปัญหายังคงเกิดขึ้นให้ติดต่อตัวแทนให้บริการ

### ไฟ LED แสดงสถานะ

สีของ ไฟ LED แสดงสถานะจะระบุสถานะปัจจุบันของเครื่อง

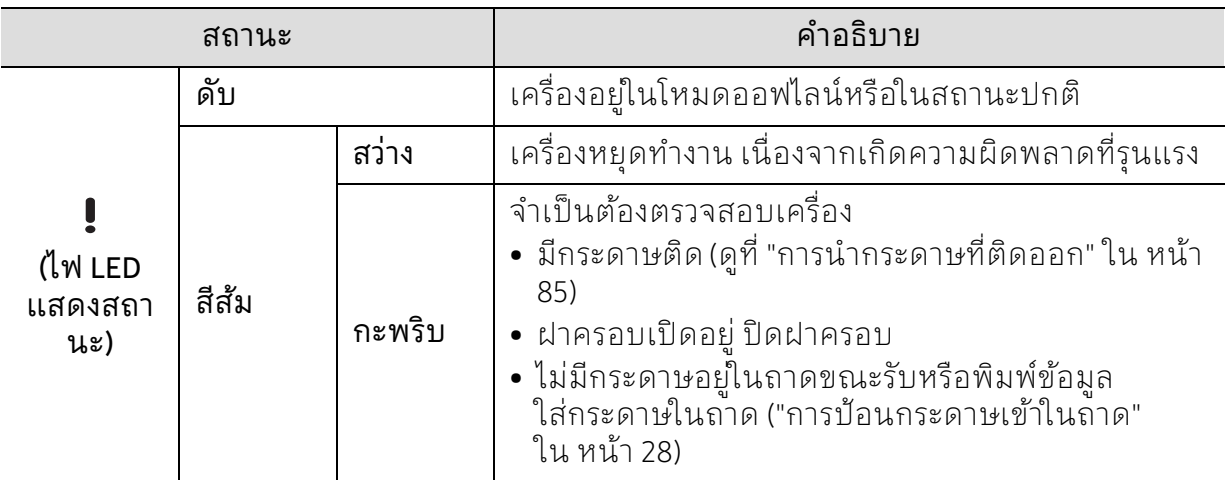

### ไฟ LED โทนเนอร์ / ไฟ LED ไร้สาย / ไฟ LED แสดงการทํางาน

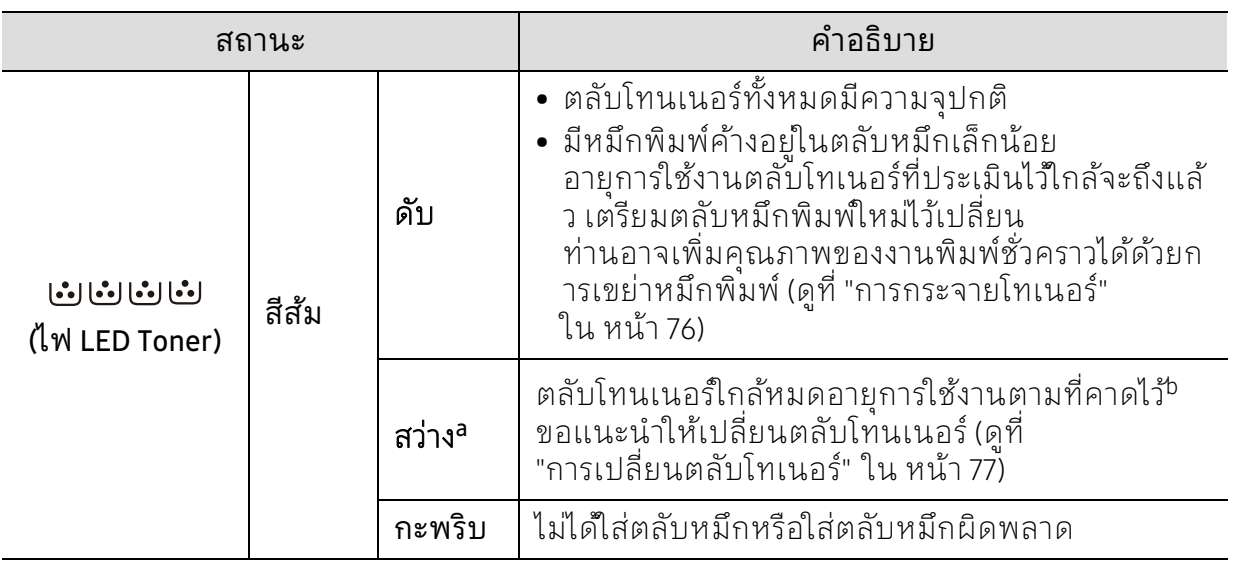

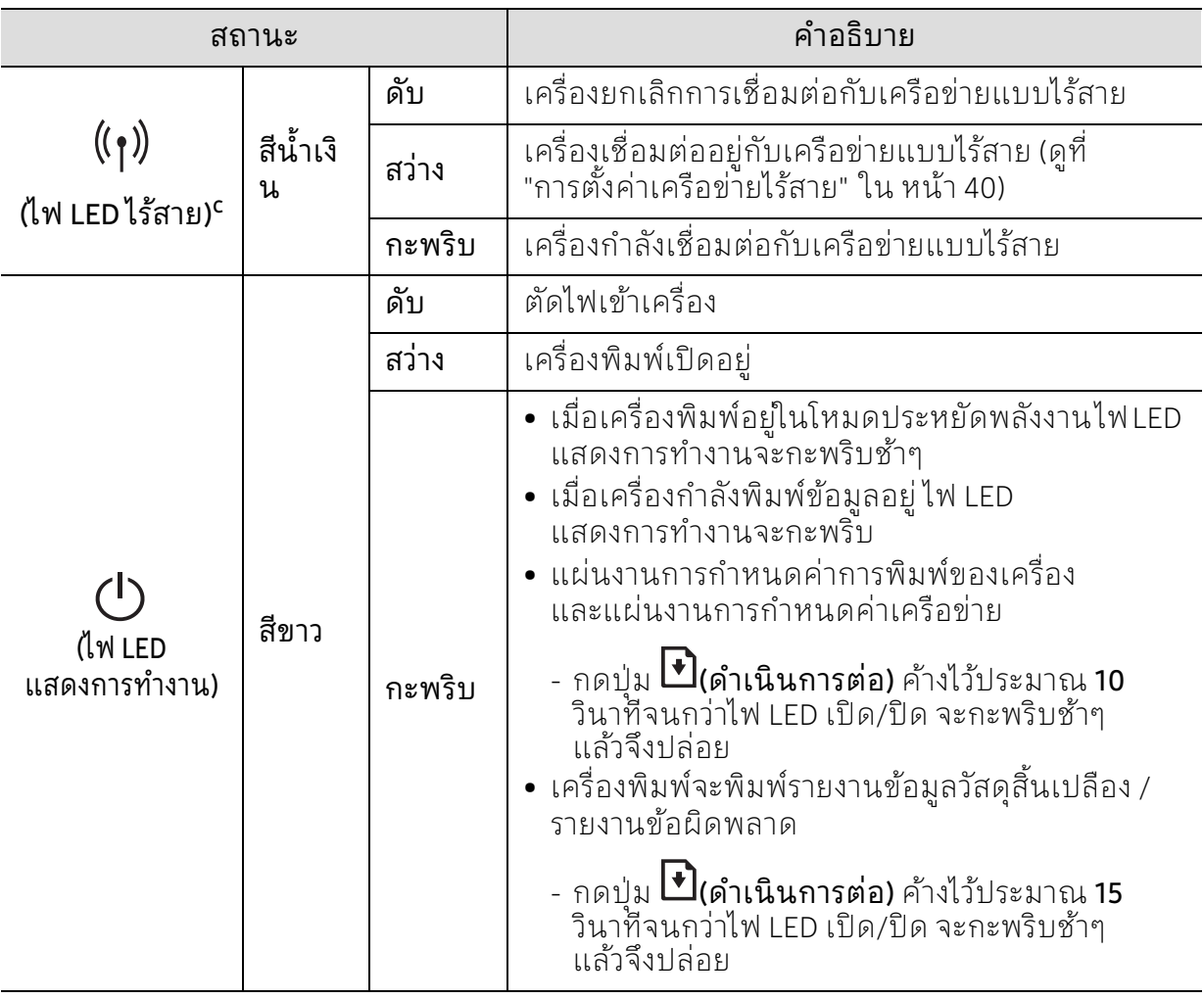

a.ไฟ LED โทนเนอร์กระพริบประมาณ 10 วินาที จากนั้นไฟ LED โทนเนอร์จะติดสวาง่ b.อายุการใช้งานตลับโทนเนอร์ที่ประเมินไว้หมายถึงอายุการใช้งานตลับโทนเนอร์ที่คาดการณ์หรือที่ประเมินไ ว้ ซึ่งแสดงความจุโดยเฉลี่ยของงานที่พิมพ์ออกมา และออกแบบมาให้สอดคล้องกับ ISO/IEC 19798 จํานวนของหน้าอาจได้รับผลกระทบจากสภาพแวดล้อมในการทํางาน ระยะเว้นวรรคในการพิมพ์ ชนิดของสือและขนาดของสือ จำนวนของโทนเนอร์อาจเหลือค้างอยู่ในตลับแม้ไฟ LED สีส้มติดค้าง และเครื่องพิมพ์หยุดพิมพ์งาน

c.รุ่นไร้สายเท่านั้น (ดูที่ ["คุณสมบัติตามรุ่น" ใน หน้า 7\)](#page-6-0)

### <span id="page-88-0"></span>ข ้อความ "Low Toner" หรือ "Very Low Toner" จะปรากฏในรายงานข้อมูลวัสดุ ั

Low Toner: เครื่องพิมพ์จะแสดงสถานะเมื่อปริมาณสีในตลับเหลือน้อย ระยะการใช้งานที่เหลืออยู่จริงของตลับหมึกอาจแตกตาง ่ ให้พิจารณาเพื่อเปลี่ยนตลับใหมเม่ อคื่ ุณภาพการพิมพ์ตํ่าลงจนไม่สามารถใช้งานได้ ยังไม่ต้องเปลี่ยนตลับหมึกในตอนนี้

Very Low Toner: เครื่องพิมพ์จะแสดงสถานะเมื่อปริมาณสีในตลับเหลือน้อย ระยะการใช้งานที่เหลืออยู่จริงของตลับหมึกอาจแตกต่าง ให้พิจารณาเพื่อเปลี่ยนตลับใหมเม่ อคื่ ุณภาพการพิมพ์ตํ่าลงจนไม่สามารถใช้งานได้ ยังไม่ต้องเปลี่ยนตลับหมึกในตอนนี้ นอกจากว่าคณภาพการพิมพ์จะต่ำจนไม่สามารถใช้งานได้

ู้เมื่อตลับหมึกของ HP ถึงตำแหน่ง Low Toner ตามค่าเริ่มต้นของ HP Embedded Web Server (EWS) แล้วจะถือเป็นการสิ้นสุดการรับประกันการป้องกันระดับพรีเมี่ยมของ HP

หากต้องการให้เครื่องพิมพ์รายงานข้อมูลวัสดุ:

กดปุ่ม **L (ดำเนินการต่อ)** ค้างไว้ประมาณ **15** วินาทีจนกว่าไฟ LED เปิด/ปิด จะกะพริบช้าๆ แล้วจึงปล่อย เครื่องจะเริ่มต้นการพิมพ์

## <span id="page-89-0"></span>ปัญหาการป้อนกระดาษเข้ าเคร ื่อง

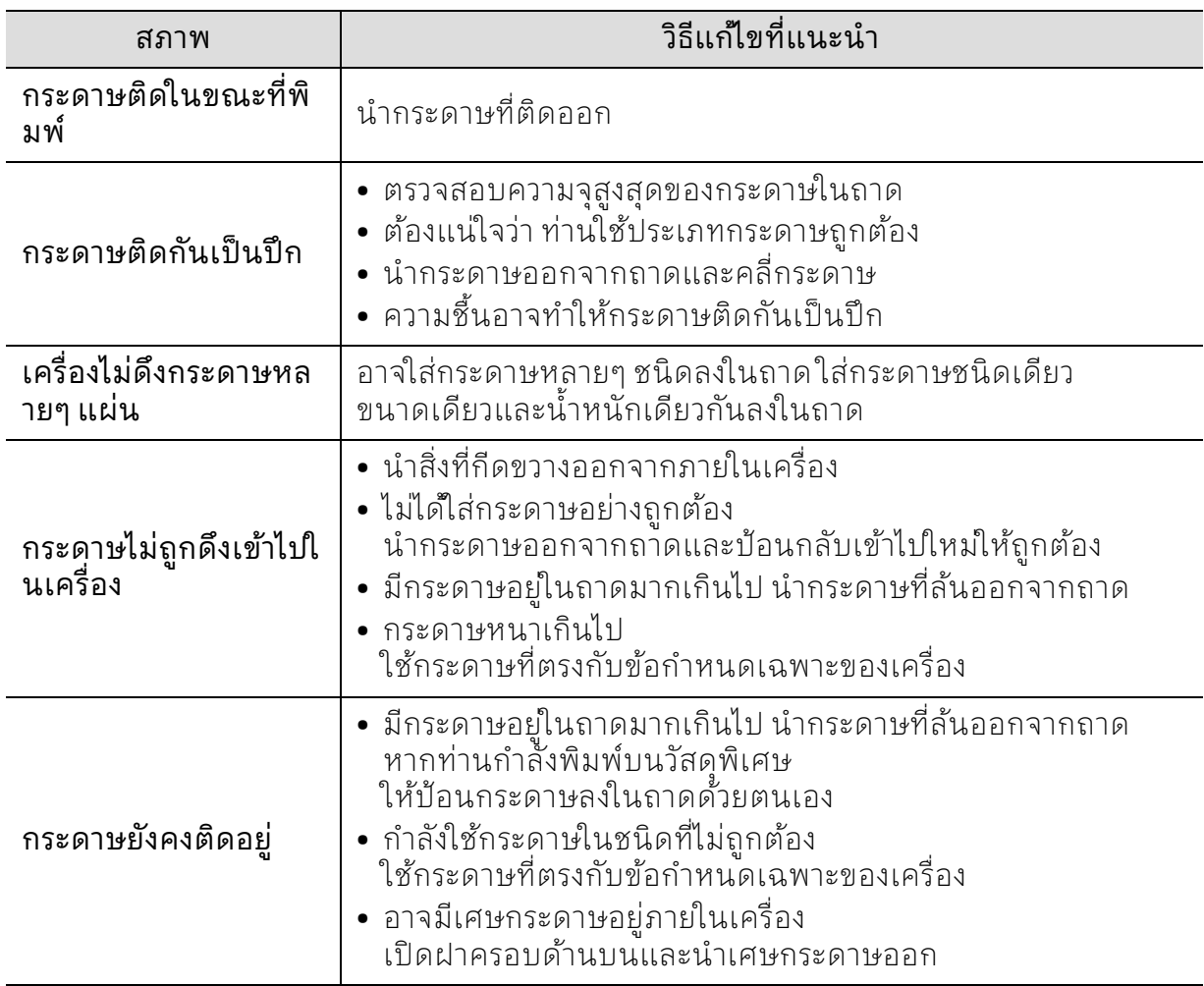

## <span id="page-90-0"></span>ปัญหาของระบบไฟและการเสียบสายไฟ

รีบูตเครื่องใหม่ ถ้าปัญหายังคงเกิดขึ้น โปรดติดต่อฝ่ายบริการ

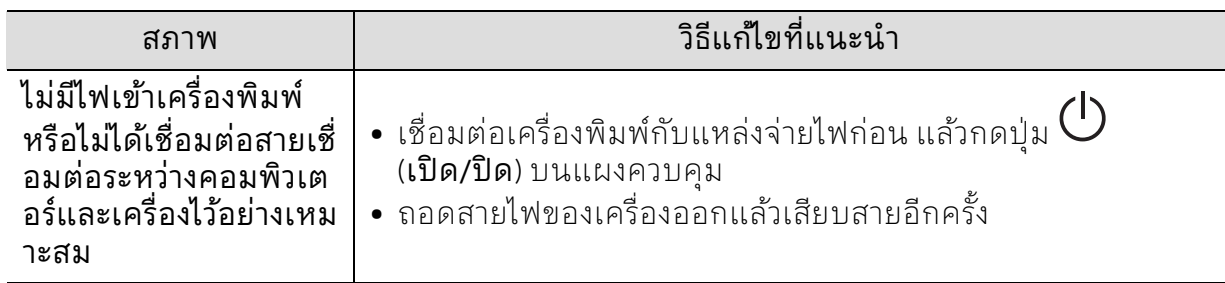

## <span id="page-91-0"></span>การแก ้ไขปัญหาอื่นๆ

### ปัญหาในการพิมพ

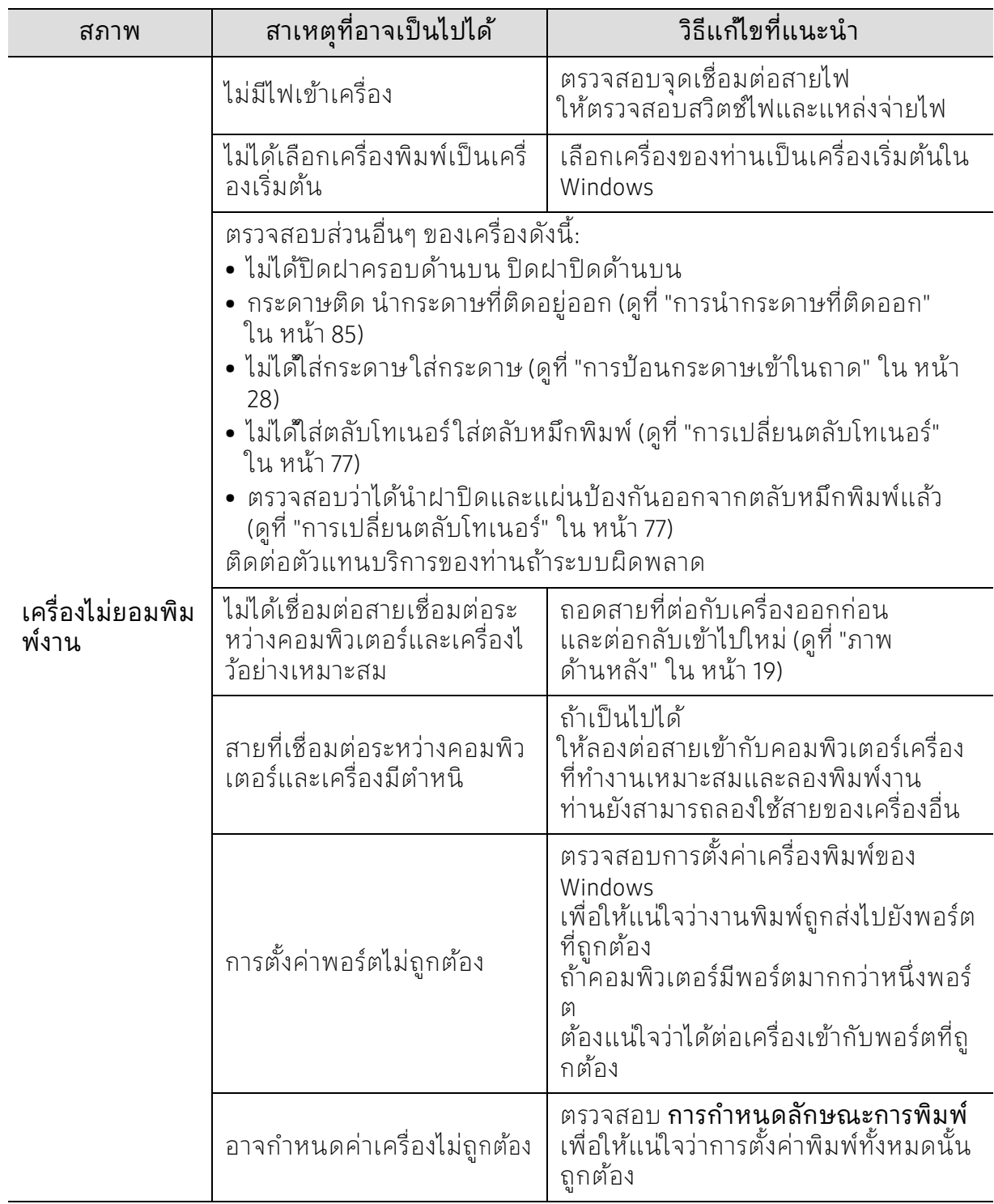

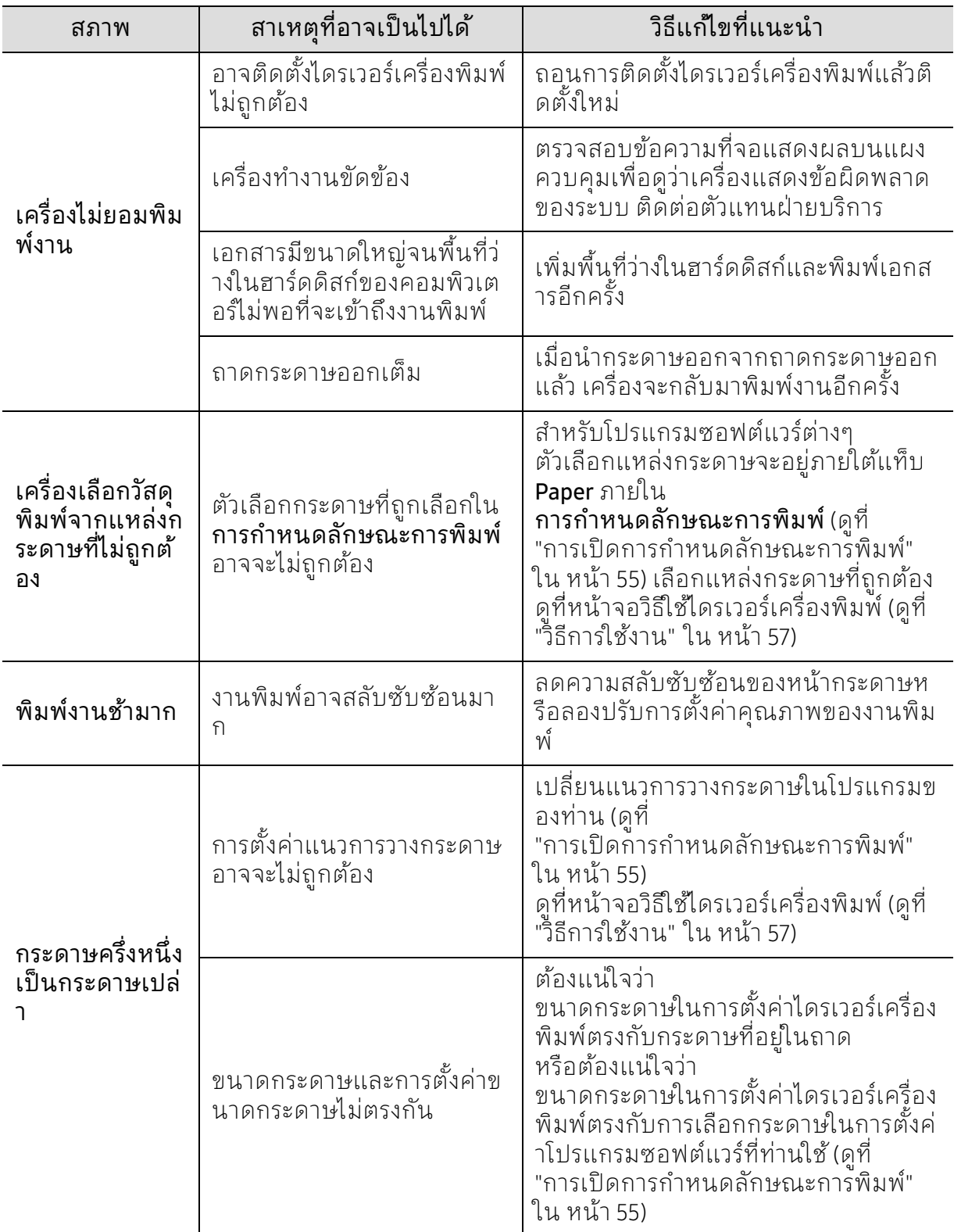

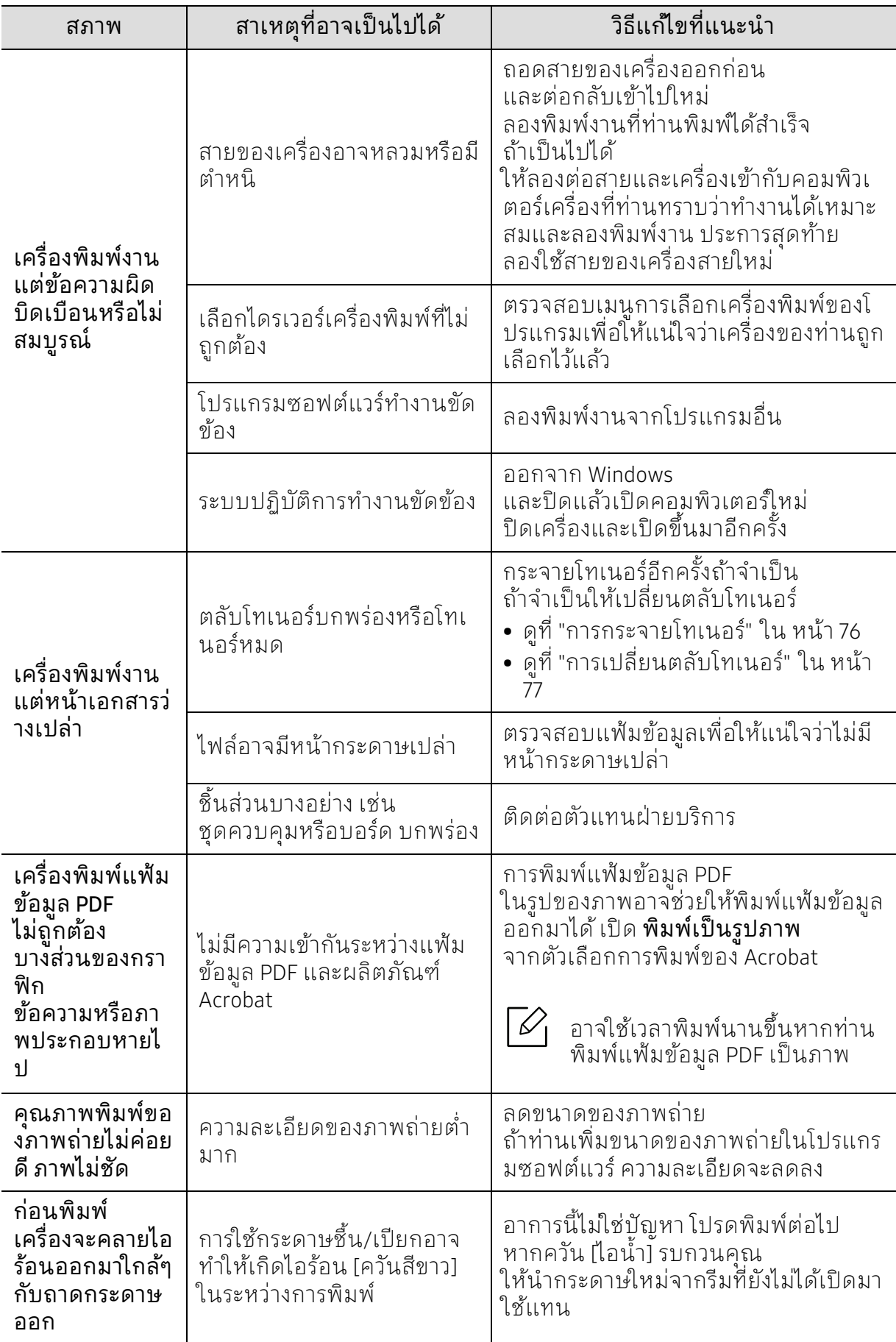

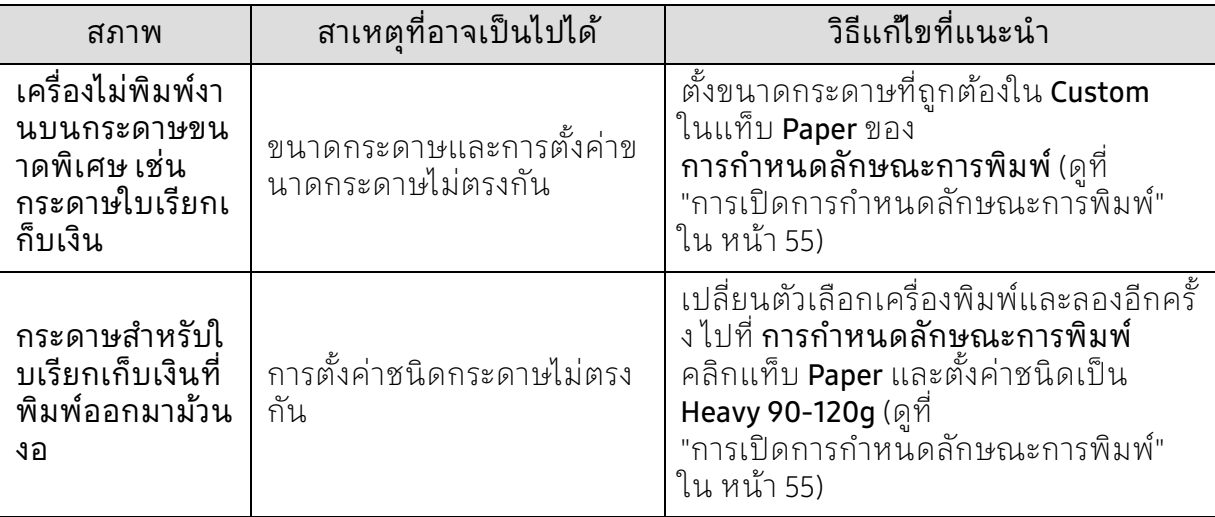

### ปัญหาคุ ณภาพของงานพิมพ

ถ้าภายในเครื่องสกุปรกหรือใส่กระดาษไม่เหมาะสม คุณภาพของงานพิมพ์อาจจะลดลง ดูตารางด้านล่างเพื่อแก้ไขปัญหา

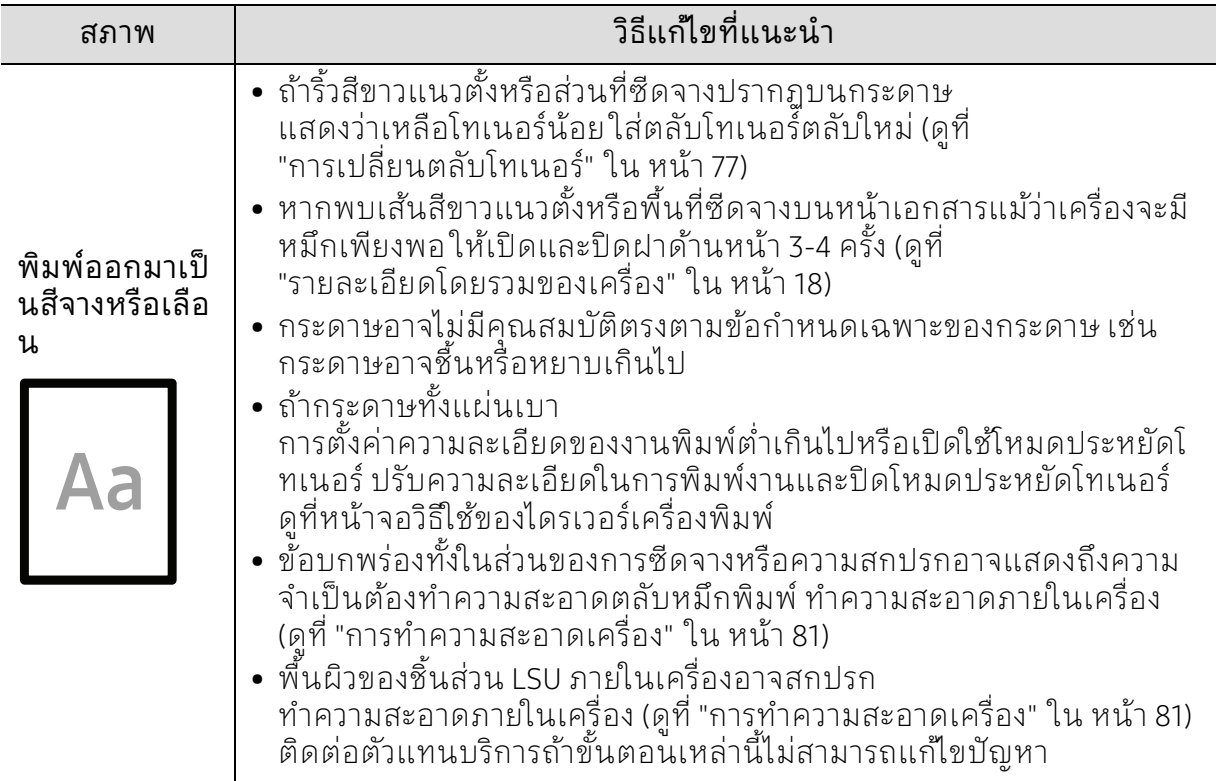

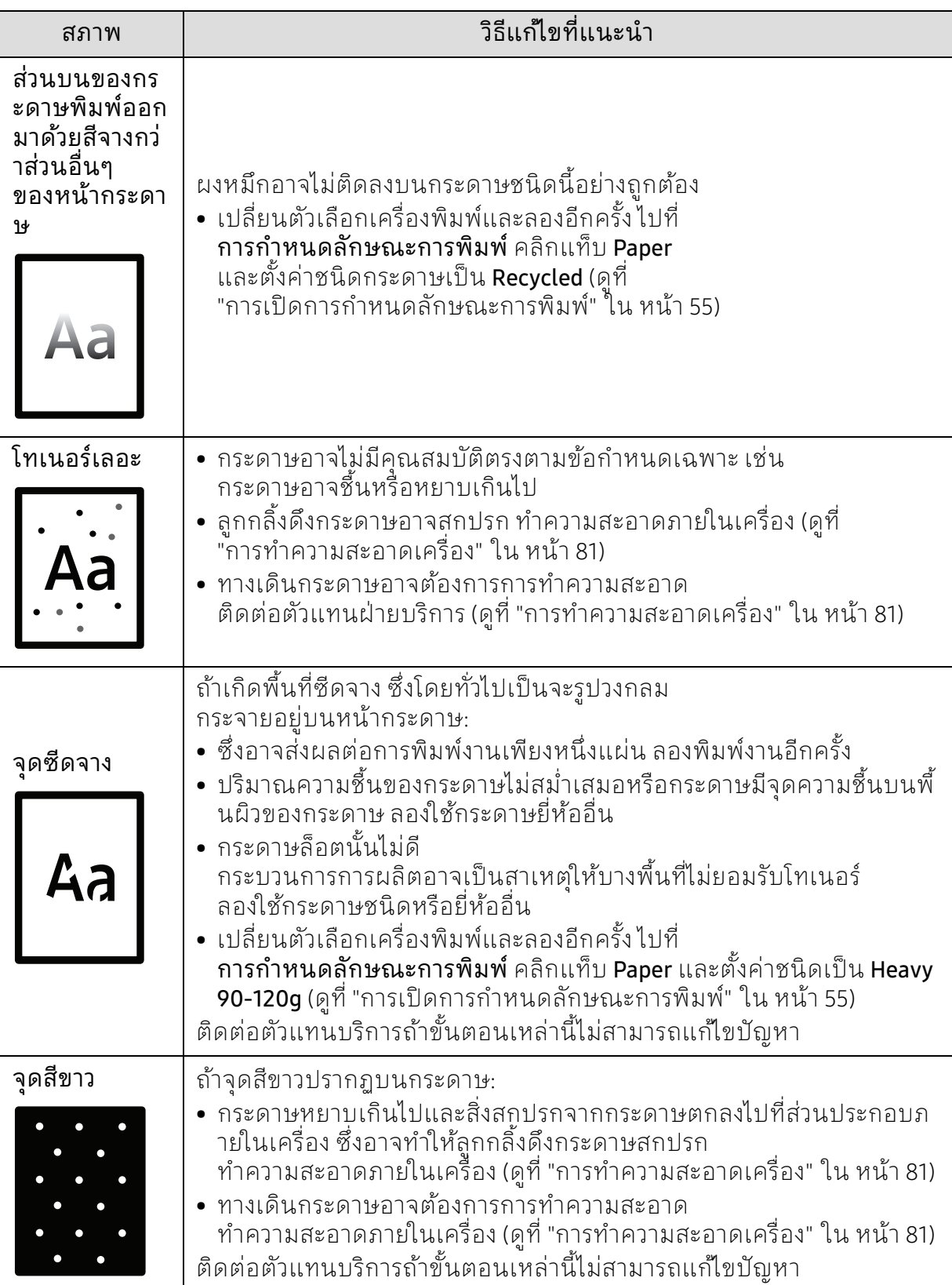

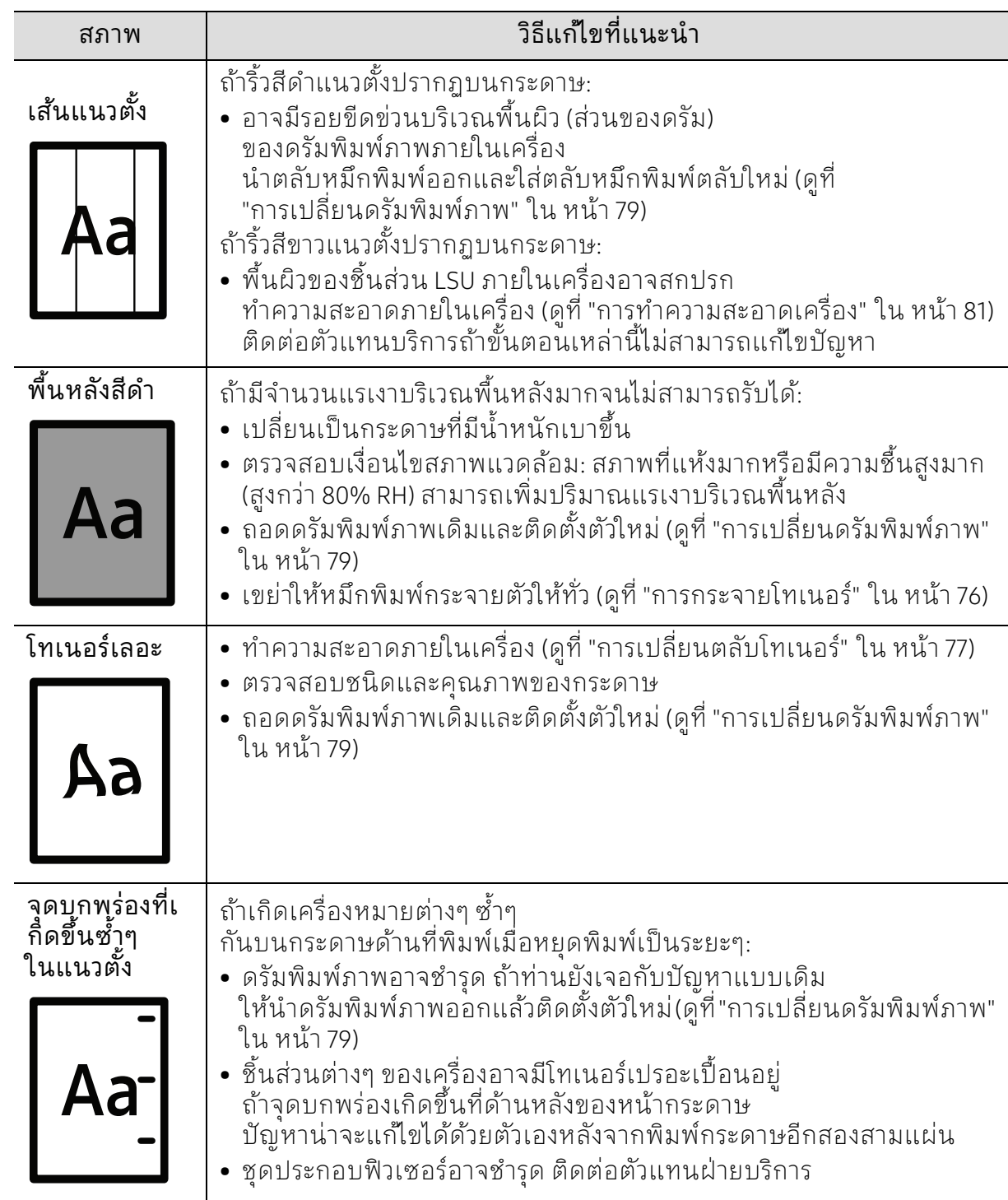

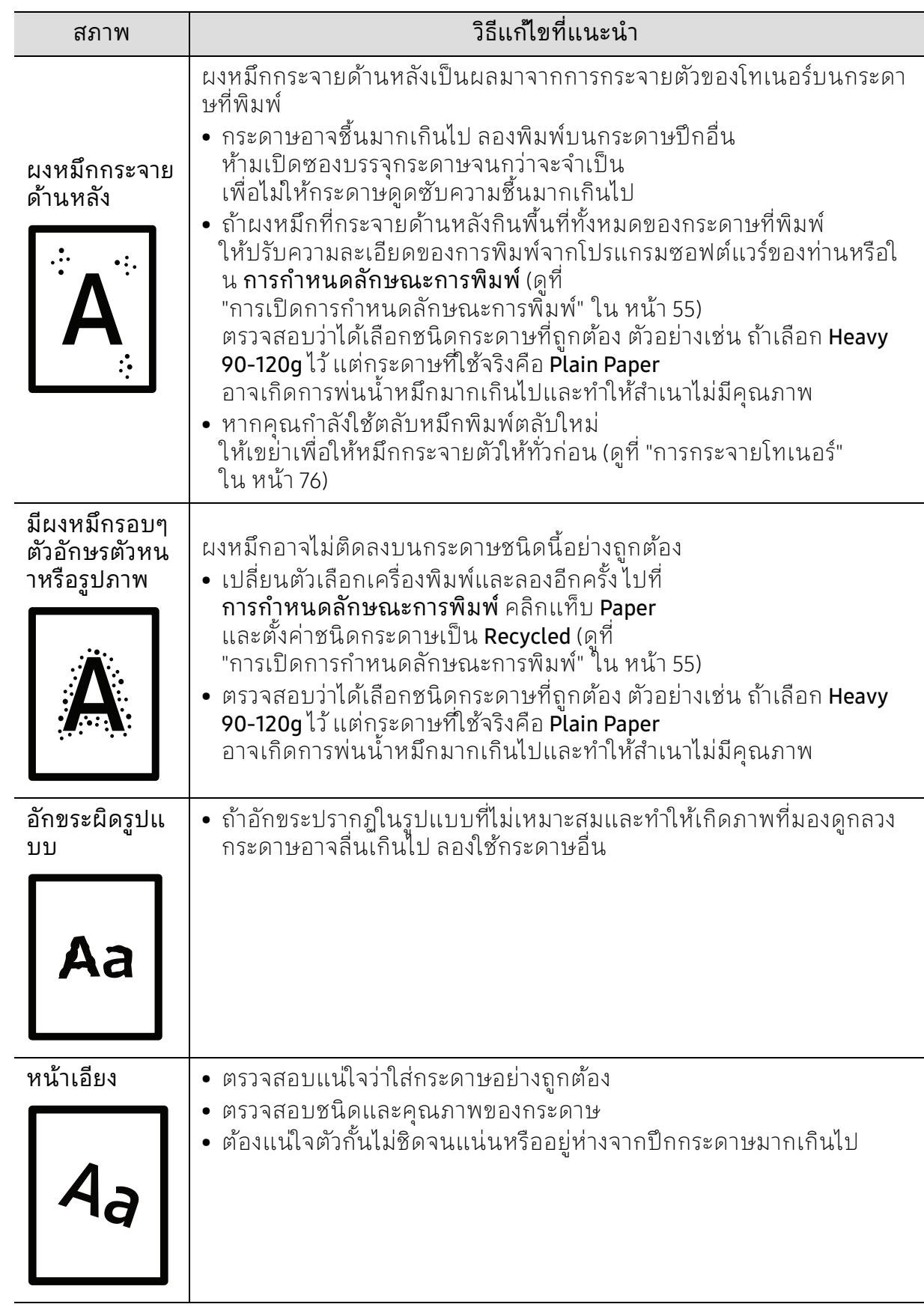

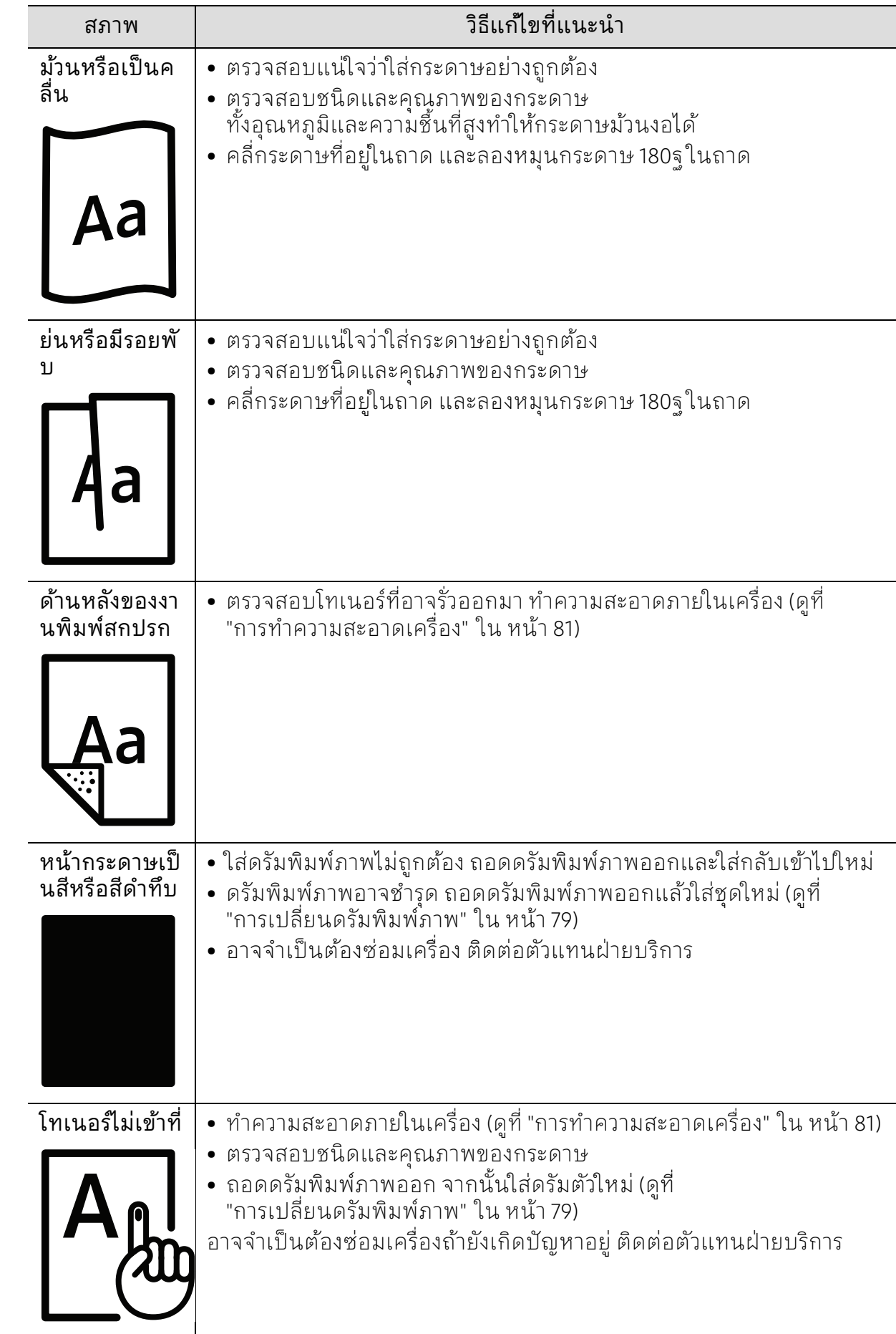

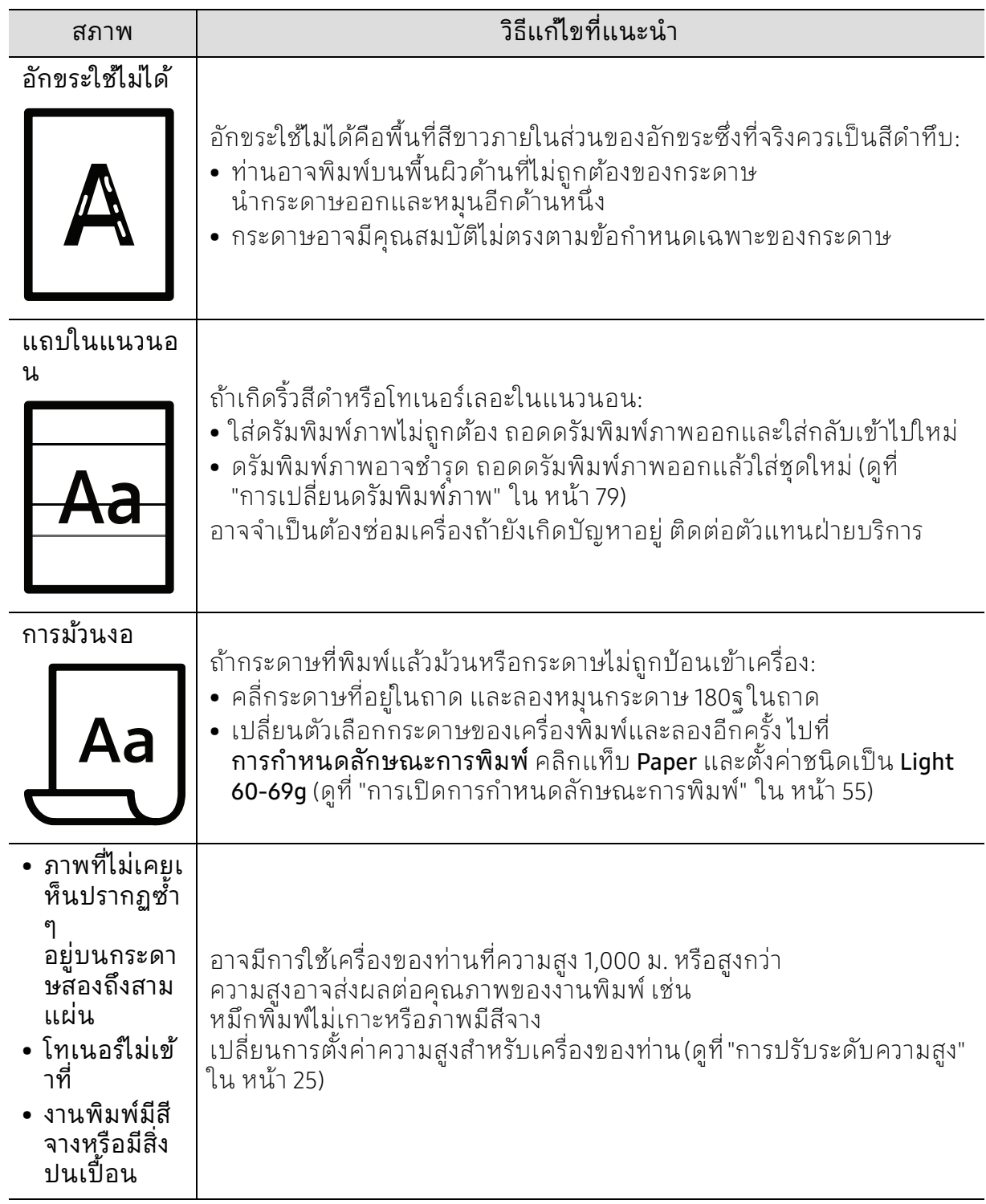

### ปัญหาของระบบปฏิบัติการ

### ปัญหาทั่วๆ ไปของ Windows

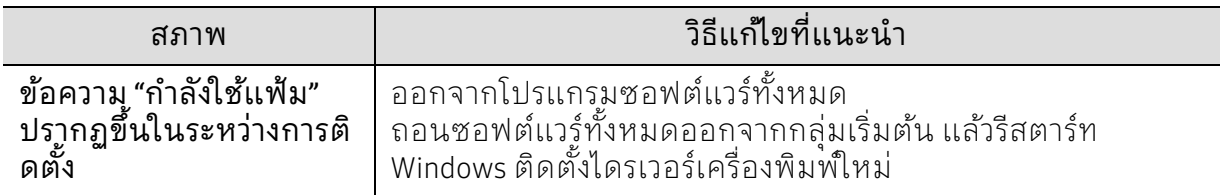

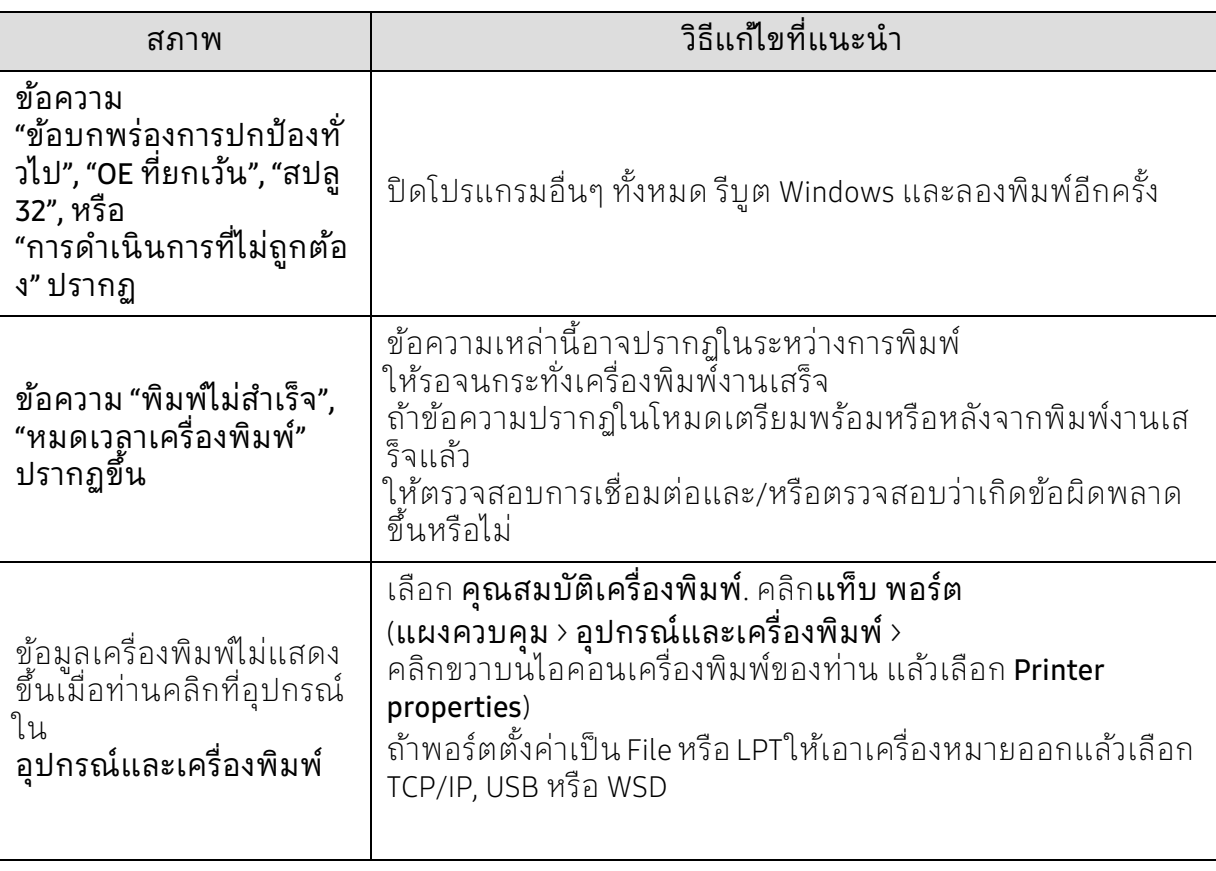

โปรดดูที่คมู่ ือผู้ใช้ของ Microsoft Windows

 $\mathbb{Z}$ 

ที่มาพร้อมกับคอมพิวเตอร์หากต้องการข้อมูลเพิ่มเติมเกี่ยวกับข้อความแสดงข้อผิดพลาด ของ Windows

## <span id="page-101-0"></span>แก ้ไขปัญหาเครื อข ่ายไร้ สาย

ใช้ข้อมูลวิธแกี ้ไขปัญหาเพื่อช่วยในการแก้ไขปัญหา

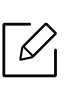

หากต้องการตรวจสอบว่าได้เปิดการพิมพ์ด้วย Wi-Fi Direct บนเครื่องพิมพ์ของท่านอยู่หรือไม่ ให้พิมพ์หน้าการกําหนดค่าจากแผงควบคุมของเครื่องพิมพ์

### รายการตรวจสอบการเชื่อมต่อไร้สาย

- ตรวจสอบว่าได้เปิดเครื่องพิมพ์และเราเตอร์ไร้สายและมีไฟเข้า รวมถึงตรวจสอบให้แน่ใจว่าวิทยุแบบไร้สายในเครื่องพิมพ์เปิดอยู่
- ตรวจสอบว่าตัวบ่งชี้ชุดบริการ (SSID) ถูกต้อง พิมพ์หน้าการกําหนดค่าเพื่อตรวจสอบ SSID (ดูที่ ["การพิมพ์รายงานการกําหนดค่าเครือข่าย" ใน หน้า 37](#page-36-0))
- หากมเคร ี ือข่ายที่มีการรักษาความปลอดภัย ให้ตรวจสอบว่าข้อมูลการรักษาความปลอดภัยนั้นถูกต้อง หากข้อมูลการรักษาความปลอดภัยไม่ถูกต้อง ให้เรียกใช้การตั้งค่าไร้สายอีกครั้ง
- หากเครือข่ายไร้สายทํางานได้ปกติ ให้ลองเข้าถึงคอมพิวเตอร์อื่นบนเครือข่ายไร้สาย หากเครือข่ายมีการเข้าถึงอินเทอร์เน็ต ให้ลองเชื่อมต่ออินเตอร์เน็ตผ่านการเชื่อมต่อแบบไร้สาย
- ตรวจสอบว่าวิถีการเข้ารหัส (AES หรือ TKIP) เป็นแบบเดียวกันสําหรับเครื่องพมพิ ์ที่เป็นจุดเชื่อมต่อแบบไร้สาย (บนเครือข่ายโดยใช้การรักษาความปลอดภัย WPA)
- ตรวจสอบว่าเครื่องพิมพ์อย่ในช่วงของเครือข่ายไร้สาย สำหรับเครือข่ายส่วนใหญ่ เครื่องพิมพ์จะต้องอยู่ภายในระยะ 30 ม. (100 ฟุต) ของจุดเชื่อมต่อแบบไร้สาย (เราเตอร์ไร้สาย)
- ตรวจสอบว่าไม่มีสิ่งกีดขวางขวางสัญญาณไร้สาย เอาวัตถุที่เป็นเหล็กขนาดใหญ่ที่อยู่ระหว่างแอคเซสพอยต์และเครื่องพิมพ์ออก ตรวจสอบให้แน่ใจว่าไม้คํ้า กําแพง หรือเสามีส่วนประกอบจากเหล็กหรือคอนกรีต อย่าแยกเครื่องพิมพ์ออกห่างจากแอคเซสพอยต์ไร้สาย
- ตรวจสอบว่าเครื่องพิมพ์อย่ห่างจากอปกรณ์อิเล็กทรอนิกส์ที่อาจแทรกแซงสัญญาณแบบไร้สาย ้อุปกรณ์หลายๆ ชนิดสามารถแทรกแซงสัญญาณไร้สายได้ รวมถึงมอเตอร์ โทรศัพท์แบบไม่มีสาย กล้องวงจรปิด และเครือข่ายไร้สายอื่นๆ และอุปกรณ์บลูทูธบางชนิด ตรวจสอบว่าได้ติดตั้งไดรฟ์เวอร์เครื่องพิมพ์บนคอมพิวเตอร์แล้ว
- ตรวจสอบว่าท่านเลือกพอร์ตเครื่องพิมพ์ที่ถูกต้อง
- ตรวจสอบว่าคอมพิวเตอร์และเครื่องพิมพ์เชื่อมต่อกับเครือข่ายไร้สาย
- สําหรับ OS X ให้ตรวจสอบว่าเราเตอร์ไร้สายรองรับ Bonjour

#### เครื่องพิมพ์ไม่พิมพ์หลังจากเสร็จสินการกำหนดค่าไร้สาย ์ ็

- 1. ตรวจสอบว่าได้เปิดเครื่องพิมพ์แล้วและเครื่องอยู่ในสถานะพร้อม
- 2. ปิดไฟล์วอลล์ของบริษัทอื่นบนคอมพิวเตอร์ของคุณ
- 3. ตรวจสอบให้แน่ใจว่าเครือข่ายไร้สายทำงานได้อย่างถูกต้อง
- ี 4. ตรวจสอบให้แน่ใจว่าคอมพิวเตอร์ของคุณทำงานได้อย่างถูกต้อง หากจำเป็น ให้รีสตาร์ทคอมพิวเตอร์

5. ตรวจสอบว่าคุณได้เปิด HP Embedded Web Server ของเครื่องพิมพ์จากคอมพิวเตอร์บนเครือข่าย

#### เครื่องพิมพ ์ไม่พิมพ และคอมพิวเตอร มีการติดตั้งไฟล์ วอลล ของบริษัทอื่น ์

- 1. อัพเดตไฟล์วอลล์ด้วยการอัพเดตล่าสุดที่พร้อมใช้งานจากผู้ผลิต
- 2. หากโปรแกรมร้องขอการเข้าถึงไฟร์วอลล์ขณะที่คุณติดตั้งเครื่องพิมพ์ หรือพยายามพิมพ์ ให้ตรวจสอบว่าได้อนุญาตการเรียกใช้โปรแกรมแล้ว
- 3. ปิดไฟร์วอลล์ชั่วคราว จากนั้นติดตั้งเครื่องพิมพ์แบบไร้สายบนคอมพิวเตอร์ของท่าน เปิดใช้งานไฟร์วอลล์เมื่อคุณติดตั้งไร้สายเสร็จสมบูรณ์แล้ว

### การเชื่อมต่อแบบไร้สายไม่ทํางานหลังจากย้ายเราเตอร ์ไร้สายหรือเ ครื่องพิมพ

- 1. ตรวจสอบให้แน่ใจว่าเราเตอร์หรือเครื่องพิมพ์เชื่อมต่อบนเครือข่ายเดียวกับคอมพิวเตอร์ของท่า น
- 2. พิมพ์หน้าการกําหนดค่า
- 3. เปรียบเทียบตัวบ่งชี้ชุดบริการ (SSID) ในหน้าการกำหนดค่ากับ SSID ในการกําหนดค่าเครื่องพิมพ์สําหรับคอมพิวเตอร์
- ี 4. หากตัวระบชดบุริการ (SSID) ไม่เหมือนกัน อปกรณ์จะไม่เชื่อมต่อไปยังเครื่อข่ายเดียวกัน กําหนดค่าการต้งคั ่าไร้สายสําหรับเครื่องพิมพ์ใหม่

### ไม่สามารถเชื่อมต่อคอมพิวเตอร์เพิ่มเติมกับเครื่องพิมพ์แบบไร้สา ยได้

- 1. ตรวจสอบให้แน่ใจว่าคอมพิวเตอร์เครื่องอื่นๆ ของท่านอยู่ในระยะไร้สายและไม่มีสิ่งกีดขวางบดบังสัญญาณ สําหรับเครือข่ายส่วนใหญ่ ระยะไร้สายคือภายในระยะ 30 ม. (100 ฟุต) ของจุดการเข้าถึงแบบไร้สาย
- 2. ตรวจสอบว่าได้เปิดเครื่องพิมพ์แล้วและเครื่องอยู่ในสถานะพร้อม
- 3. ตรวจสอบให้แน่ใจว่าไม่มีผู้ใช้ที่ใช้งาน Wi-Fi Direct ร่วมกันอยู่มากกว่า 5 คน
- 4. ปิดไฟล์วอลล์ของบริษัทอื่นบนคอมพิวเตอร์ของคุณ
- 5. ตรวจสอบให้แน่ใจว่าเครือข่ายไร้สายทำงานได้อย่างถูกต้อง
- 6. ตรวจสอบให้แน่ใจว่าคอมพิวเตอร์ของคุณทำงานได้อย่างถูกต้อง หากจำเป็น ให้รีสตาร์ทคอมพิวเตอร์

### เครื่องพิมพ ์แบบไร้สายส ูญเสียการสื่อสารเมื่อชื่อมต่อ VPN

• โดยทั่วไปแล้ว ท่านไม่สามารถเชื่อมต่อ VPN และเครือข่ายอื่นๆ พร้อมกันได้

### เครือข่ายจะไม่ปรากฏในรายการเครือข่ายแบบไร้สาย

- ตรวจสอบให้แน่ใจเปิดเราเตอร์ไร้สายอยู่ และมีไฟเข้า
- เครื่อข่ายอาจถูกซ่อน อย่างไรก็ตาม ท่านยังคงสามารถเชื่อมต่อกับเครือข่ายที่ถูกซ่อนได้

### เครื่อข่ายไร้สายไม่ทํางาน

- 1. หากต้องการตรวจสอบว่าเครือข่ายสูญเสียการสื่อสารหรือไม่ ให้ลองเชื่อมต่ออุปกรณ์อื่นไปยังเครือข่าย
- 2. ทดสอบการสื่อสารของเครือข่ายโดยการปิงเครือข่าย
	- a. เปิดรายการคําสั่งที่พร้อมท์บนคอมพิวเตอร์ของท่าน
		- สำหรับ Windows ให้คลิก **เริ่ม** แล้วคลิก **เรียกใช้** จากนั้นพิมพ์ cmd แล้วกด Enter
		- สำหรับ OS X ให้ไปที่ แอพพลิเคชัน จากนั้น ยูทิลิตี้ แล้วเปิด เทอร์มินอล
	- b. พิมพ์ปิงตามด้วยที่อยู่ IP ของเราเตอร์
	- c. หากหน้าต่างแสดงระยะเวลาโดยรอบ แสดงว่าเครือข่ายกำลังทำงานอยู่
- 3. ตรวจสอบให้แน่ใจว่าเราเตอร์หรือเครื่องพิมพ์เชื่อมต่อบนเครือข่ายเดียวกับคอมพิวเตอร์
	- a. พิมพ์หน้าการกําหนดค่า (ดูที่ ["การพิมพ์รายงานการกําหนดค่าเครือข่าย" ใน หน้า 37\)](#page-36-0)
	- b. เปรียบเทียบตัวบ่งชี้ชุดบริการ (SSID) ในรายงานการกําหนดค่ากับ SSID ในการกําหนดค่าเครื่องพิมพ์สําหรับคอมพิวเตอร์
	- c. หากหมายเลขไม่ตรงกัน แสดงว่าอุปกรณ์ไม่ได้เชื่อมต่อบนเครือข่ายเดียวกัน กําหนดค่าการตั้งค่าไร้สายสําหรับเครื่องพิมพ์ใหม่

### ทําการทดสอบการวินิจฉัยเครือข่ายไร้สาย

จากแผงควบคุมของเครื่องพิมพ์

ท่านสามารถทําการทดสอบเพื่อวินิจฉัยที่มีข้อมูลเกี่ยวกับการตั้งค่าเครือข่ายไร้สายได้ (ดูที่ ["การพิมพ์รายงานการกําหนดค่าเครือข่าย" ใน หน้า 37](#page-36-0))

### ภาคผนวก

หัวข้อนี้แสดงข้อกําหนดเฉพาะของผลิตภัณฑ์และข้อมูลเกี่ยวกับกฎระเบียบที่เกี่ยวข้อง

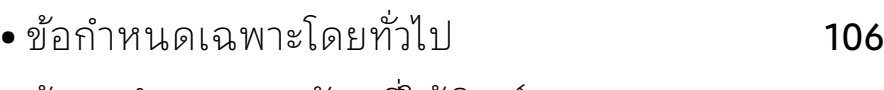

- $\bullet$  ข้อมูลจำเพาะของวัสดุที่ใช้พิมพ์  $\qquad \qquad$  107
- • [ความต้องการระบบ](#page-109-0) 110

#### <span id="page-105-0"></span>ข้อกำหนดเฉพาะโดยทั่วไป ้

### ข้อกำหนดเฉพาะโดยทั่วไป

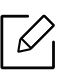

∐ี้ ข้อกำหนดเฉพาะเหล่านี้สามารถเปลี่ยนแปลงได้โดยไม่ต้องแจ้งล่วงหน้า<br>ผู้สามารถรอบต้อจำหนดเอพาะเพิ่มเติมและต้อมอเลี่ยวจันจารเปลี่ยนแปลงเ ตรวจสอบข้อกําหนดเฉพาะเพิ่มเติมและข้อมูลเกี่ยวกับการเปลี่ยนแปลงของข้อกําหนดเฉ พาะ ได้ที่ <u>[www.hp.com/support/colorlaser150](http://www.hp.com/support/colorlaser150)</u>

<span id="page-105-1"></span>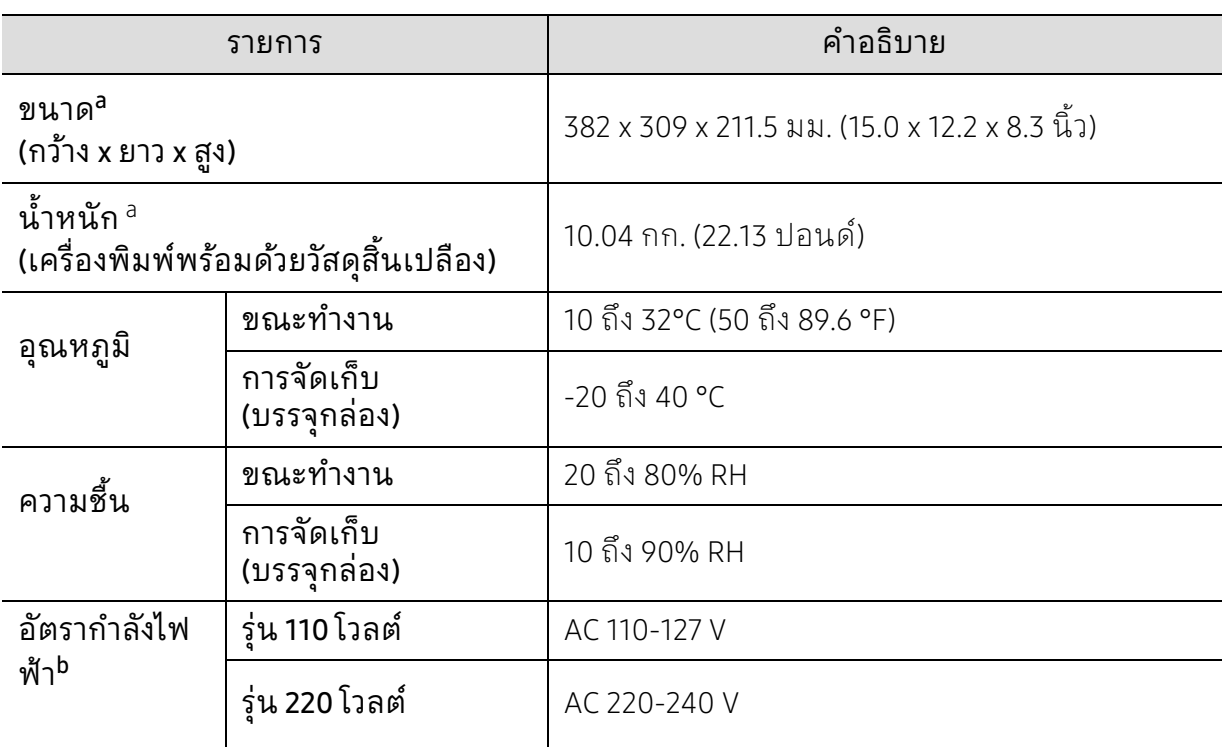

a.ขนาดและนํ้าหนักจะวัดโดยไม่มีอุปกรณ์เสริมอื่น

b.ดูสติ๊กเกอร์แสดงอัตรากําลังบนเครื่องเพื่อตรวจสอบแรงดันไฟฟ้า (V) ความถี่ (เฮิรตซ์) และชนิดของกระแสไฟฟ้า (A) ที่ถูกต้องของเครื่องพิมพ์

#### <span id="page-106-1"></span><span id="page-106-0"></span>ข้อมูลจำเพาะของวัสดุที่ไช้พิมพั ้ ํ ั

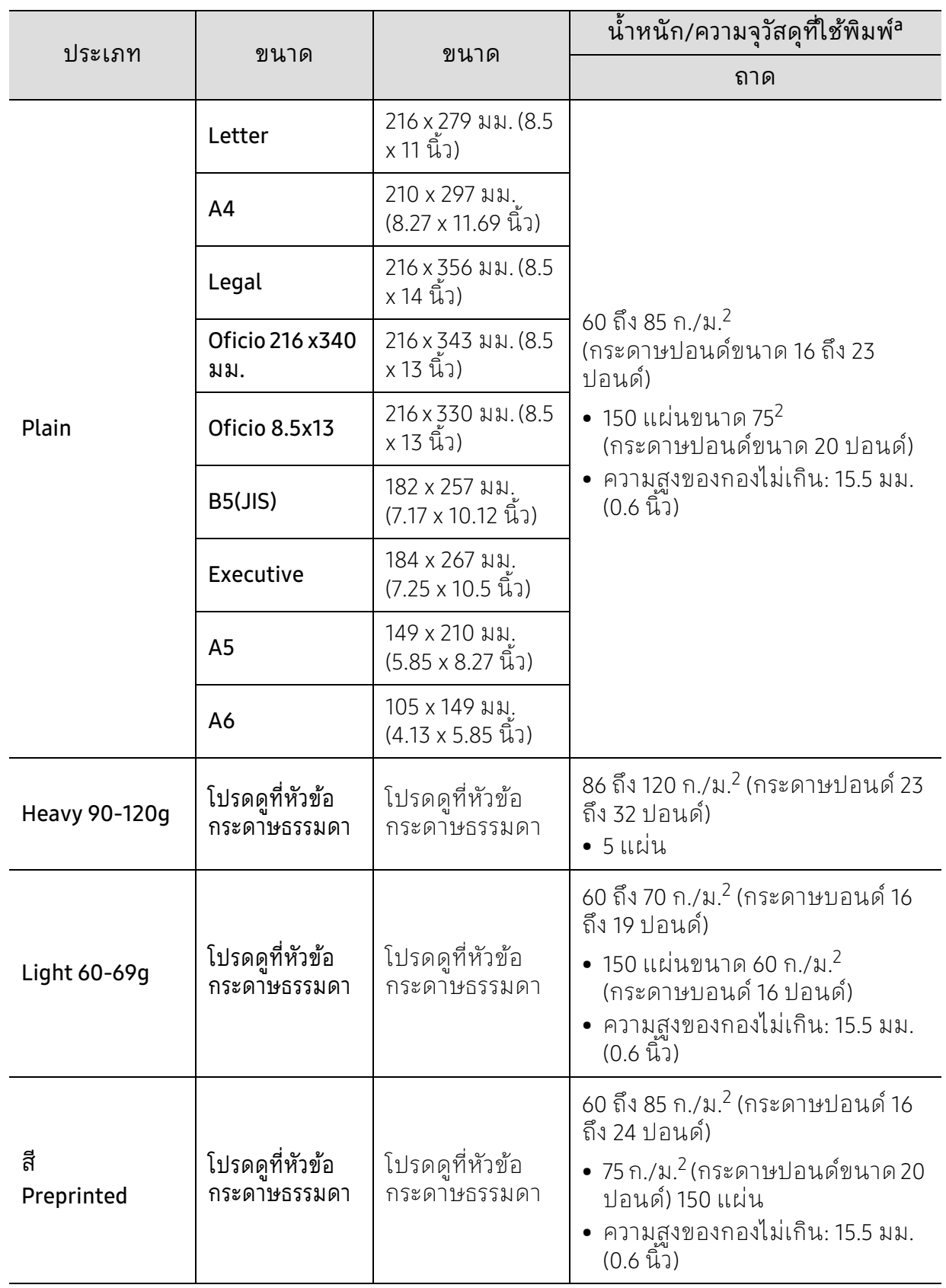

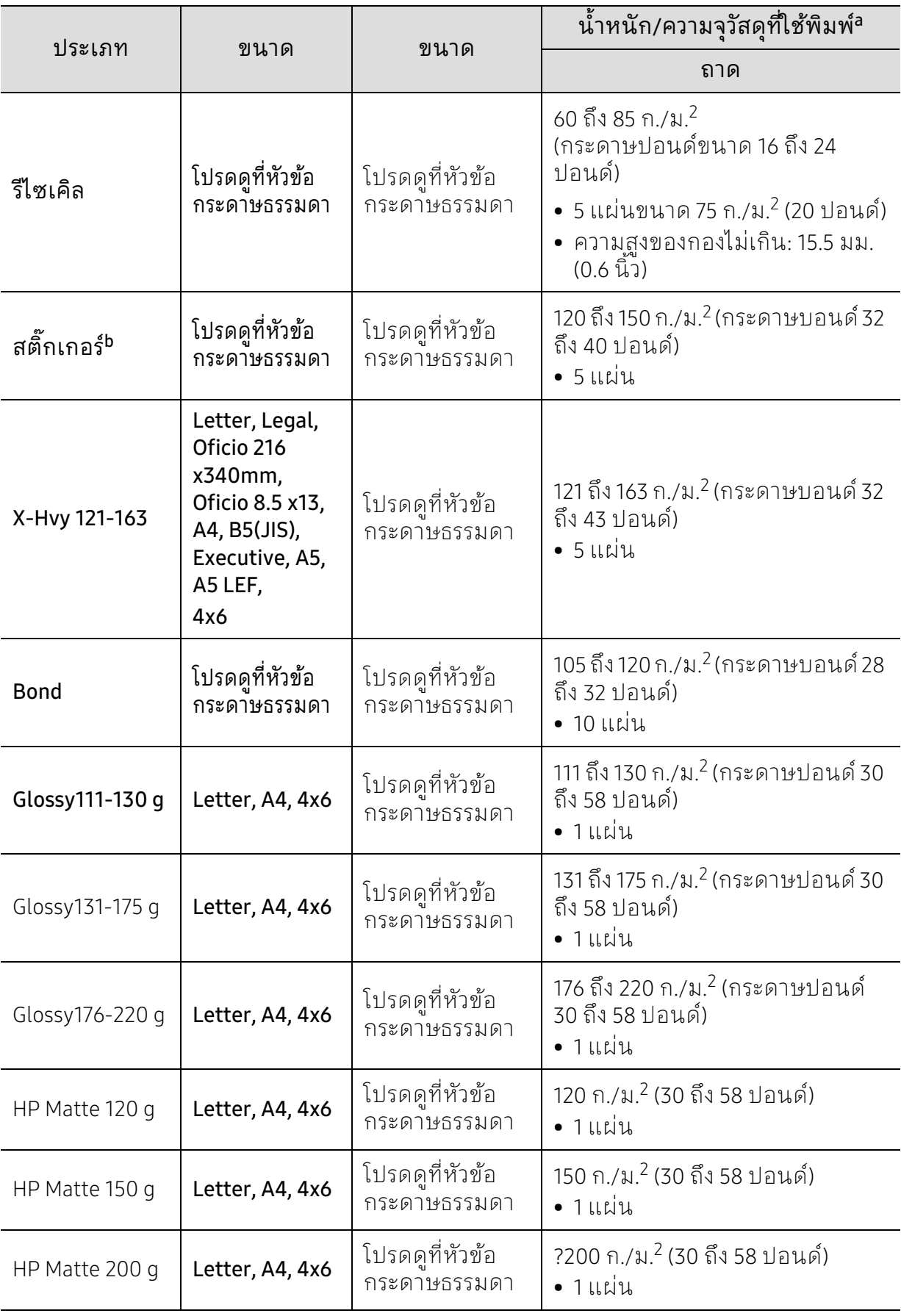
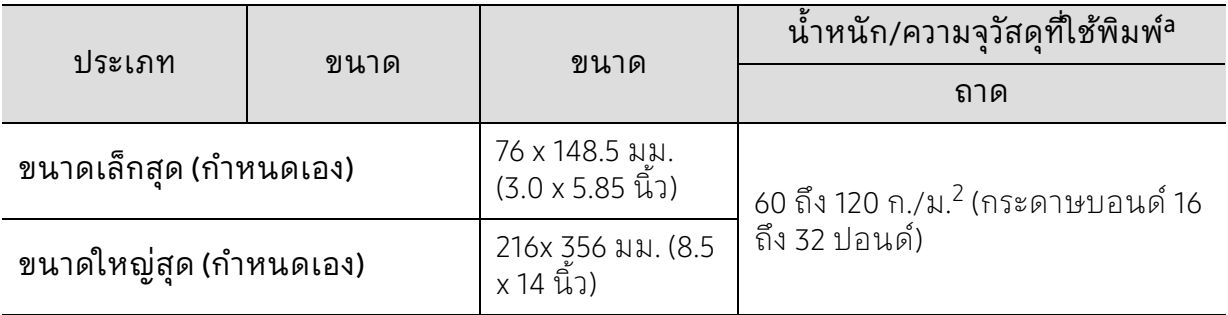

a.ความจุสูงสุดอาจแตกต่างกันโดยขึ้นอยู่กับน้ำหนักของสื่อสิ่งพิมพ์ ความหนา และสภาพแวดล้อม b.ความเรียบเนียนของสติ๊กเกอร์ที่ใช้ในเครื่องนี้คือ 100 ถึง 250 (sheffield) ค่านี้คือระดับตัวเลขความเรียบเนียน

 $\mathcal{U}_1$ 

หากความหนาของสื่อพิมพ์มากกว่า 120 ก./ม.<sup>2</sup> (32 ปอนด์)ให้ป้อนกระดาษในถาดทีละแผ่น

#### ความต องการระบบ ้

# <span id="page-109-0"></span>Microsoft® Windows®

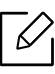

ซอฟท์แวร์ของเครื่องพิมพ์ต้องไดร้ับการอัพเดทตามการปรับปรุงระบบปฏิบัติการใหม่และอื่ นๆ หากจําเป็นให้ดาวน์โหลดเวอร์ชั่นล่าสุดจากเว็บไซต์ของ HP ([www.hp.com/support/colorlaser150](http://www.hp.com/support/colorlaser150))

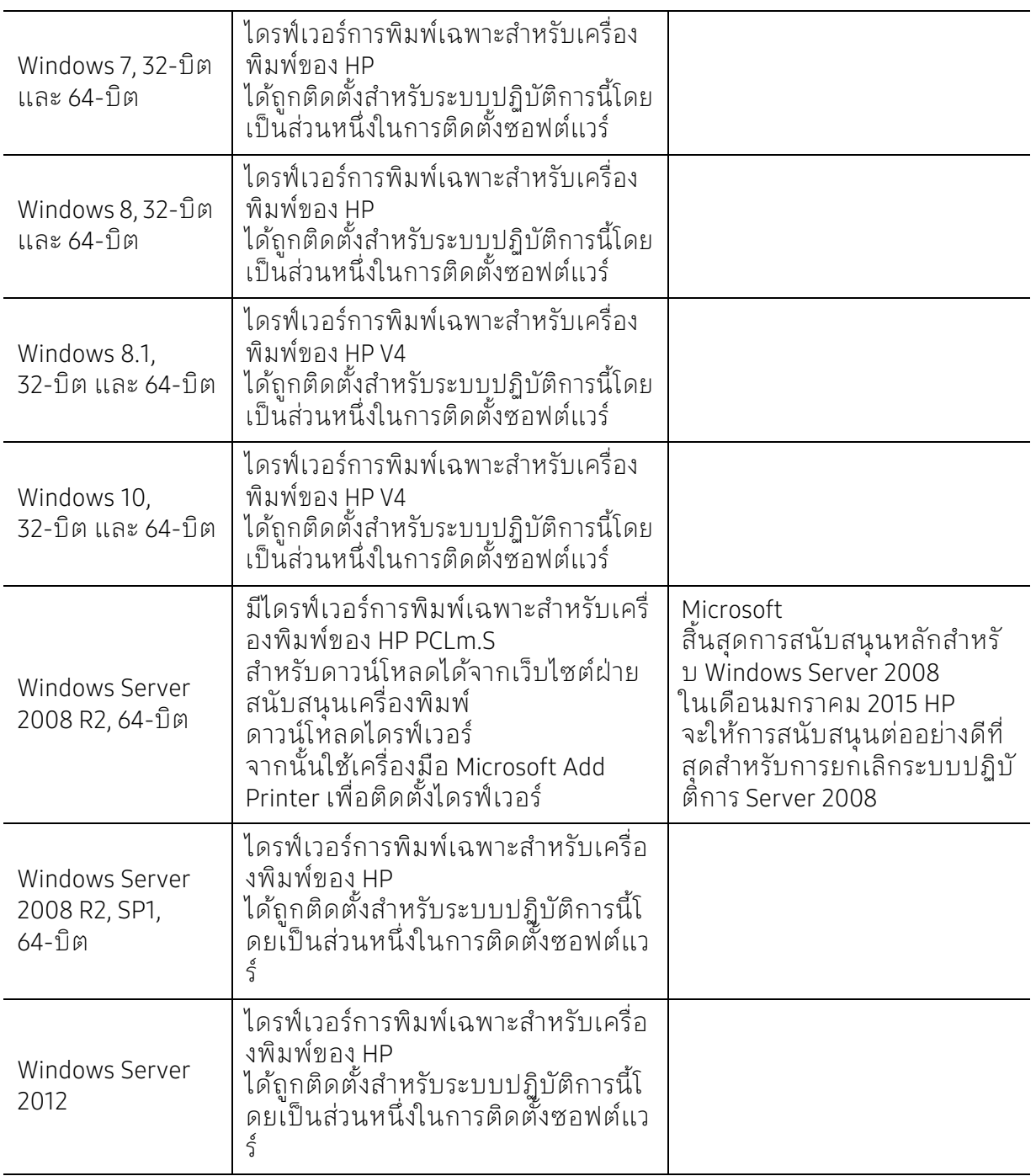

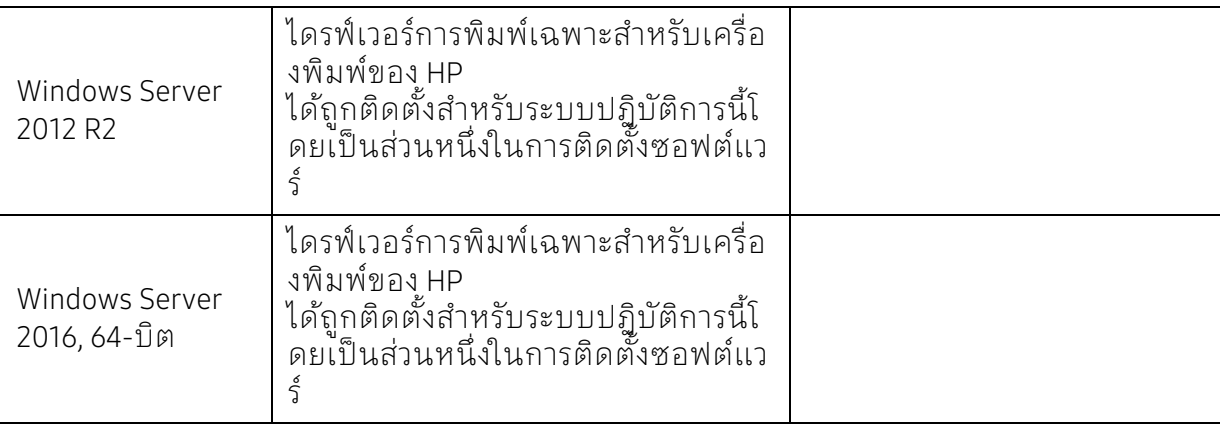

# Mac OS

 $\mathscr{L}_{\mathsf{L}}$ 

การพิมพ์โดยตรงโดยใช้ AirPrint ของ Apple ได้รับการรองรับสําหรับ iOS และจากคอมพิวเตอร์ Mac ที่ใช้งาน OS X 10.7 Lion หรือใหม่กว่า ใช้ AirPrint เพื่อพิมพ์ไปยังเครื่องพิมพ์โดยตรงจาก iPad, iPhone (3GS หรือใหม่กว่า) หรือ iPod touch (ร่นที่สามหรือใหม่กว่า)ในแอพพลิเคชันบนมือถือ (Mail, Photos, Safari, iBooks, แอพพลิเคชันอื่นที่เลือก)

- รุ่นที่ใช้เฉพาะ USB โดยไม่มีสายหรือฟังก์ชันการทํางานเครือข่าย Wi-Fi ไม่รองรับ Mac OS • เมอตื่ ้องการใช้ AirPrint ท่านจะต้องเชื่อมต่อเครื่องพิมพ์กับเครือข่าย (เครือข่ายย่อย) เดียวกับอุปกรณ์ Apple
- ก่อนใช้งาน AirPrint ด้วยการเชื่อมต่อ USB ให้ตรวจสอบความถูกต้องของหมายเลขรุ่น AirPrint รุ่น 1.3 และรุ่นก่อนหน้าไม่รองรับการเชื่อมต่อ USB

### <span id="page-111-0"></span>อภ ธานศ พท ั

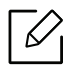

อภิธานศัพท์ต่อไปนี้จะช่วยให้ท่านคุ้นเคยกับผลิตภัณฑ์โดยการเข้าใจคําศัพท์เฉพาะที่ใช้กันโดยทั่วไปใน การพิมพ์ รวมถึงคำศัพท์เฉพาะที่ได้กล่าวไว้ในคู่มือการใช้งานฉบับนี้

### 802.11

802.11 คือ ข้อกําหนดมาตรฐานสําหรับการสื่อสารเครือข่ายเฉพาะที่แบบไร้สาย (WLAN) ซึ่งพัฒนาขึ้นโดยคณะกรรมการมาตรฐาน IEEE LAN/MAN (IEEE 802)

### 802.11b/g/n

802.11b/g/n สามารถใช้ฮาร์ดแวร์เดียวกันได้ และใช้ความถี่ 2.4 GHz 802.11b สนับสนุนช่วงความถี่ของคลื่นได้ถึง 11 Mbps ส่วน 802.11n สนับสนุนได้ถึง 150 Mbps บางครั้ง อุปกรณ์ 802.11b/g/n อาจถูกรบกวนโดยเตาไมโครเวฟ โทรศัพท์ไร้สาย และอุปกรณ์บลูทูธได้

# จุดเข้าใช้งาน

จุดเข้าใช้งาน หรือจุดเข้าใช้งานแบบไร้สาย (AP หรือ WAP) คือ อุปกรณ์ที่เชื่อมตออ่ ุปกรณ์สื่อสารแบบไร้สายเข้าด้วยกันบนเครือข่ายเฉพาะที่แบบไร้สาย (WLAN) ี และทำหน้าที่เหมือนอปกรณ์รับ-ส่งสัญญาณกลางของสัญญาณวิทยุ WLAN

### ADF

ตัวป้อนเอกสารอัตโนมัติ (ADF) คือ ชุดสแกนที่จะป้อนเอกสารต้นฉบับโดยอัตโนมัติ เพื่อให้อุปกรณ์สามารถสแกนเอกสารหลายแผ่นได้ในคราวเดียว

### AppleTalk

AppleTalk คือ ชุดโปรโตคอลที่ได้รับการพัฒนาขึ้นโดย Apple, Inc สําหรับใช้งานระบบเครือข่ายคอมพิวเตอร์ ซึ่งรวมอยู่ใน Mac เริ่มแรก (1984) และปัจจุบันนี้ได้ถูกลดความสําคัญลงโดย Apple ในระบบเครือข่าย TCP/IP

# ความละเอียดของบิต

ี้คำศัพท์เกี่ยวกับภาพกราฟิกคอมพิวเตอร์ซึ่งอธิบายเกี่ยวกับจำนวนบิตที่ใช้เพื่อแสดงสีของพิกเซลเดียวในรปภา ็พประเภทบิตแมป ความละเอียดของสีที่สงขึ้นจะให้ช่วงกว้างของสีที่แตกต่างกันกว้างกว่า เมื่อจำนวนบิตเพื้มขึ้น จํานวนของสีที่จะแสดงในภาพได้จะเพิ่มขึ้นจนอาจไม่เห็นความแตกต่างของสี โดยทั่วไป สี 1 บิต จะหมายถึงภาพโมโนโครม หรือภาพแบบขาว-ดํา

### **BMP**

รูปแบบภาพกราฟิกที่เกิดจากจุดเล็กๆ ซึ่งใช้กันภายในโดยระบบภาพกราฟิกย่อยของ Microsoft Windows (GDI) และโดยทั่วไปใช้สําหรับเรียกรูปแบบไฟล์กราฟิกอย่างง่ายบนแพลตฟอร์มนั้น

### BOOTP

Bootstrap Protocol โปรโตคอลเครือข่ายที่ใช้งานโดยไคลเอนต์บนเครือข่ายเพื่อขอ IP แอดเดรสโดยอัตโนมัติ โดยทั่วไป จะทําในขั้นตอนการบู๊ตเครื่องคอมพิวเตอร์หรือการเรียกใช้ระบบปฏิบัติการบนเครื่องนั้น เซิร์ฟเวอร์ BOOTP จะกําหนด IP แอดเดรสจากกลุ่มแอดเดรสให้กับแต่ละไคลเอนต์ BOOTP สามารถใช้กับคอมพิวเตอร์ที่ไม่มีฮาร์ดดิสก์หรือฟลอปปี้ดสกิ ์ (diskless workstation) เพื่อขอ IP แอดเดรสก่อนทําการโหลดระบบปฏิบัติการขั้นสูงได้

### **CCD**

Charge Coupled Device (CCD) คือ ฮาร์ดแวร์ที่สามารถใช้กับงานสแกนได้ นอกจากนี้ ยังใช้กลไก CCD Locking เพื่อยึดชุดอุปกรณ์ CCD เพื่อป้องกันความเสียหายขณะที่ท่านเคลื่อนย้ายอุปกรณ์

# การเรียงหน้า

การเรียงหน้า คือ กระบวนการพิมพ์งานหลายสําเนาโดยจัดเรียงเป็นชุดๆ เมื่อเลือกการเรียงหน้า อุปกรณ์จะพิมพ์เอกสารทั้งชุดก่อนทําการพิมพ์สําเนาชุดต่อไป

### แผงควบคุม

แผงควบคุม คือ ส่วนที่แสดงชุดควบคุมหรือเครื่องมือควบคุมการทํางานซึ่งโดยปกติจะมีลักษณะแบนเรียบตรง โดยทั่วไป แผงควบคุมจะอยู่ที่ด้านหน้าของเครื่อง

# การครอบคลุมพื้นที่

เป็นคําศัพท์เกี่ยวกับการพิมพ์ที่ใช้สําหรับการวัดปริมาณการใช้หมึกพิมพ์บนงานพิมพ์ ตัวอย่างเช่น การครอบคลุมพื้นที่ 5% หมายความว่ากระดาษขนาด A4 มีรูปภาพหรือข้อความประมาณ 5% ของหน้ากระดาษ ้ ดังนั้น หากกระดาษหรือเอกสารต้นฉบับมีรูปภาพที่มีความซับซ้อนมาก หรือมีข้อความจำนวนมาก ้ค่าการครอบคลุมพื้นที่จะสูงขึ้นและจะใช้ปริมาณหมึกพิมพ์มากขึ้นตามค่าการครอบคลุมพื้นที่นั้น

### **CSV**

Comma Separated Values (CSV) คือ รูปแบบไฟล์ประเภทหนึ่ง CSV ้ จะใช้เพื่อแลกเปลี่ยนข้อมูลระหว่างแอปพลิเคชั่นที่แตกต่างกัน รูปแบบไฟล์ เช่น ที่ใช้ใน Microsoft Excel ได้กลายเป็นมาตรฐานโดยพฤตินัยในทุกอุตสาหกรรม แม้ว่าระหว่างแพลตฟอร์มที่ไม่ใช่ Microsoft ก็ตาม

### DADF

ตัวป้อนเอกสารอัตโนมัติสําหรับพิมพ์งานสองด้าน (DADF) คือ ิชดสแกนที่จะป้อนเอกสารต้นฉบับและกลับเอกสารต้นฉบับโดยอัตโนมัติเพื่อให้อปกรณ์สามารถสแกนเอกสารไ ด้ทั้งสองด้านของหน้ากระดาษ

# ค่าเริ่มตน้

ค่าหรือการตั้งค่าที่จะมีผลเมื่อนําเครื่องพิมพ์ออกจากบรรจุภัณฑ์ รีเซ็ต หรือเริ่มต้นใช้งานครั้งแรก

### DHCP

Dynamic Host Configuration Protocol (DHCP) คือ โปรโตคอลระบบเครือข่ายของไคลเอนต์-เซิร์ฟเวอร์ เซิร์ฟเวอร์ DHCP จะให้พารามิเตอร์การกําหนดค่าเฉพาะสําหรับคําขอของเครื่องแม่ข่ายไคลเอนต์ DHCP โดยทั่วไป ก็คือข้อมูลที่เครื่องแม่ข่ายไคลเอนต์ต้องการเพื่อให้สามารถเข้าใช้งานเครือข่าย IP ได้ นอกจากนี้ DHCP ยังมีกลไกเพื่อการจัดสรร IP แอดเดรสให้กับเครื่องแม่ข่ายไคลเอนต์ด้วย

### DIMM

Dual Inline Memory Module (DIMM) คือ แผงวงจรขนาดเล็กที่ยึดหน่วยความจํา DIMM จะจัดเก็บข้อมูลทั้งหมดภายในเครื่องเอาไว้ เช่น ข้อมูลการพิมพ์ ข้อมูลแฟกซ์ที่ได้รับ

### DLNA

Digital Living Network Alliance (DLNA) คือมาตรฐานที่ช่วยให้อุปกรณ์ที่ใช้ภายเครือข่ายในบ้านสามารถแบ่งปันข้อมูลกับอุปกรณ์อื่นข้ามเครือข่ายได้

### **DNS**

**Domain Name Server (DNS) คือ** ้ ระบบที่จัดเก็บข้อมูลที่เกี่ยวข้องกับชื่อโดเมนในฐานข้อมูลแจกแจงบนเครือข่ายต่างๆ เช่น อินเตอร์เน็ต

# เครื่องพิมพ์ดอทเมทริกซ์

เครื่องพิมพ์ดอทเมทริกซ์ หมายถึง เครื่องพิมพ์สําหรับคอมพิวเตอร์ประเภทหนึ่งที่มีหัวพิมพ์ซึ่งเคลื่อนที่กลับไปกลับมาบนหน้ากระดาษและพิมพ์โด ยการกระทบกับแถบผ้าซึ่งมีหมึกหมาดๆ เข้ากับกระดาษ เช่นเดียวกับ เครื่องพิมพ์ดีด

#### DPI

Dots Per Inch (DPI) คือ หน่วยวัดค่าความละเอียดที่ใช้สําหรับการสแกนหรือการพิมพ์ โดยทั่วไป ค่า DPI ี่ที่สูงกว่าจะให้ผลลัพธ์ที่มีค่าความละเอียดสูงกว่า มองเห็นรายละเอียดในรูปภาพได้ชัดเจนกว่า และมีขนาดไฟล์ใหญ่กว่า

### DRPD

การตรวจจับรูปแบบเสียงเรียกเข้าเฉพาะ เสียงเรียกเข้าเฉพาะ คือ บริการของบริษัทผู้ให้บริการโทรศัพท์ซึ่งทําให้ผู้ใช้งานสามารถใช้สายโทรศัพท์สายเดียวเพื่อรับสายจากหมายเลข โทรศัพท์ที่แตกต่างกันได้

# อุปกรณ์สําหรับการพิมพ์สองด้าน

อุปกรณ์ที่กลับกระดาษเพื่อให้เครื่องสามารถพิมพ์ (หรือสแกน) ลงบนทั้งสองด้านของหน้ากระดาษได้ เครื่องพิมพ์ที่ติดตั้งชุดอุปกรณ์สําหรับพิมพ์สองด้านจะสามารถพิมพ์งานลงบนทั้งสองด้านของหน้ากระดาษระห ว่างหนึ่งรอบการพิมพ์ได้

# ปริมาณการพิมพ์สูงสุด

ปริมาณการพิมพ์สูงสุด คือ ้ จำนวนหน้ากระดาษต่อเดือนซึ่งจะไม่ส่งผลต่อประสิทธิภาพในการทำงานของเครื่องพิมพ์ โดยทั่วไป เครื่องพิมพ์จะจํากัดอายุการใช้งานไว้ เช่น จํานวนหน้ากระดาษต่อปี อายุการใช้งาน หมายถึง ้ ความสามารถของการพิมพ์งานโดยเฉลี่ย ซึ่งโดยปกติจะอยู่ในช่วงระยะเวลารับประกัน ตัวอย่างเช่น หากปริมาณการพิมพ์สูงสุด คือ 48,000 หน้าต่อเดือนโดยคิดที่ 20 วันทํางาน เครื่องพิมพ์จะจํากัดอายุการใช้งานไว้ที่ 2,400 หน้าต่อวัน

### **FCM**

Error Correction Mode (ECM) คือ โหมดการรับ-ส่งข้อมูลเสริมที่ติดตั้งอยู่ในเครื่องแฟกซ์ Class 1 หรือแฟกซ์โมเด็ม ซึ่งจะตรวจจับและแก้ไขข้อผิดพลาดในขั้นตอนการรับ-ส่งแฟกซ์ ซึ่งบางครั้งอาจเกิดจากการรบกวนสายโทรศัพท์

# การจําลอง

้ การจำลอง เป็นเทคนิคที่ทำให้อุปกรณ์เครื่องหนึ่งให้ผลลัพธ์แบบเดียวกันกับอีกเครื่องหนึ่ง โปรแกรมที่ใช้เป็นเครื่องจำลองจะทำซ้ำฟังก์ชันของระบบหนึ่งด้วยอีกระบบหนึ่งที่แตกต่างกัน ดังนัน้<br>ระบบที่สองจึงทำงานเหมือนกันกับระบบแรก

การจําลองจะมุ่งเน้นไปที่การถอดแบบพฤติกรรมภายนอกที่แน่นอน

ซึ่งแตกต่างจากการเลียนแบบที่จะสนใจถึงแบบจําลองที่เป็นนามธรรมของระบบซึ่งกําลังถูกเลียนแบบ และบ่อยครั้งจะพิจารณาถึงสภาพภายในของระบบนั้นๆ

# อีเธอร์เน็ต

อีเธอร์เน็ต คือ เทคโนโลยีเครือข่ายคอมพิวเตอร์แบบ frame-based สําหรับเครือข่ายเฉพาะที่ ซึ่งจะกําหนดการวางสายและสัญญาณสําหรับฟิสิคอลเลเยอร์ ู และรูปแบบเฟรมและโปรโตคอลสำหรับตัวควบคมการเข้าใช้งานสื่อ (MAC)/เลเยอร์เชื่อมโยงข้อมูลของแบบจําลอง OSI ส่วนใหญ่อีเธอร์เน็ตจะมีมาตรฐานเป็น IEEE 802.3 ซึ่งได้กลายเป็นเทคโนโลยี LAN ที่ใช้กันอย่างแพร่หลายที่สุดในช่วงปี 1990 จนถึงปัจจุบัน

### EtherTalk

ชุดโปรโตคอลที่พัฒนาขึ้นโดย Apple Computer สําหรับใช้งานในระบบเครือข่ายคอมพิวเตอร์ ซึ่งรวมอยู่ใน Mac ้เริ่มแรก (1984) และปัจจุบันนี้ได้ถูกลดความสำคัญลงโดย Apple ในระบบเครือข่าย TCP/IP

### FDI

Foreign Device Interface (FDI) คือ การ์ดที่ติดตั้งอยู่ภายในเครื่องเพื่ออนุญาตให้ใช้งานกับอุปกรณ์อื่นๆ เช่น เครื่องหยอดเหรียญ หรือเครื่องอ่านการ์ดได้ อุปกรณ์เหล่านั้นจะช่วยให้สามารถใช้บริการ pay-for-print บนอุปกรณ์ของท่านได้

### FTP

File Transfer Protocol (FTP) คือ โปรโตคอลที่ใช้สําหรับแลกเปลี่ยนไฟล์ผ่านระบบเครือข่ายที่สนับสนุนโปรโตคอล TCP/IP (เช่น อินเตอร์เน็ต หรืออินทราเน็ต)

# ชุดฟิวเซอร์

ชิ้นส่วนของเครื่องพิมพ์เลเซอร์ที่หลอมหมึกพิมพ์ลงบนวัสดุพิมพ์ ซึ่งประกอบด้วยลูกกลิ้งความร้อนและลูกกลิ้งแรงดัน หลังจากที่หมึกพิมพ์ได้ถูกส่งผ่านลงบนกระดาษแล้ว ชุดฟิวเซอร์จะใช้ความร้อนและแรงอัดเพื่อให้มั่นใจว่าหมึกพิมพ์จะติดอยู่กับกระดาษอย่างถาวร ้นั่นคือสาเหตว่าทำไมกระดาษจึงอ่นเมื่อออกมาจากเครื่องพิมพ์เลเซอร์

### เกตเวย์

การเชื่อมต่อระหว่างเครือข่ายคอมพิวเตอร์ หรือระหว่างเครือข่ายคอมพิวเตอร์กับสายโทรศัพท์ เป็นวิธที ี่นิยมใช้กันมาก เนื่องจากเป็นคอมพิวเตอร์หรือเครือข่ายที่ช่วยให้สามารถเข้าใช้งานคอมพิวเตอร์หรือเครือข่ายอื่นได้

# ระดับสีเทา

้ ระดับความเข้มของสีเทาที่แสดงความสว่างและความเข้มของรูปภาพเมื่อรูปภาพสีได้ถูกแปลงให้เป็นสีเทา สีต่างๆ จะถูกแสดงด้วยระดับความเข้มของสีเทาต่างๆ

# ฮาล์ฟโทน

ชนิดของรูปภาพซึ่งจําลองให้เป็นแบบระดับสีเทาด้วยจํานวนจุดที่แตกต่างกัน บริเวณที่มีความเข้มของสีสูงจะประกอบด้วยจุดจํานวนมากกว่า ขณะที่บริเวณที่มีสีอ่อนกว่าจะประกอบด้วยจุดจํานวนน้อยกว่า

### HDD

Hard Disk Drive (HDD) โดยทั่วไปหมายถึงฮาร์ดไดร์ฟหรือฮาร์ดดิสก์ ซึ่งเป็นอุปกรณ์จัดเก็บข้อมูลแบบถาวร โดยจะจัดเก็บข้อมูลเข้ารหัสแบบดิจิตอลบนจานแผ่นพื้นผิวแม่เหล็กที่หมุนได้อย่างรวดเร็ว

### IEEE

Institute of Electrical and Electronics Engineers (IEEE) คือ องค์กรระหว่างประเทศที่ไม่หวังผลกําไรเพื่อความก้าวหน้าทางเทคโนโลยีที่เกี่ยวข้องกับระบบไฟฟ้า

### IEEE 1284

มาตรฐานพอร์ตแบบขนาน 1284 ที่พัฒนาขึ้นโดยสถาบัน Institute of Electrical and Electronics Engineers (IEEE) คําว่า "1284-B" หมายถึง

ชนิดของขั้วต่อเฉพาะบริเวณปลายด้านหนึ่งของสายเคเบิลแบบขนานซึ่งต่อเข้ากับอุปกรณ์คอมพิวเตอร์ (เช่น เครื่องพิมพ์)

# อินทราเน็ต

เครือข่ายส่วนบุคคลที่ใช้โปรโตคอลอินเตอร์เน็ต การเชื่อมต่อเครือข่าย และอาจเป็นระบบการสื่อสารสาธารณะเพื่อใช้ข้อมูลขององค์กรบางส่วนร่วมกัน หรือดําเนินการร่วมกับพนักงานขององค์กรนั้นๆ อย่างปลอดภัย บางครั้ง คํานี้หมายถึงบริการที่สามารถมองเห็นได้เป็นส่วนใหญ่เท่านั้น คือ เว็บไซต์ภายในองค์กร

### IP แอดเดรส

Internet Protocol (IP) แอดเดรส คือ หมายเลขเฉพาะที่อุปกรณ์จะใช้เพื่อแสดงตนและสื่อสารกับอุปกรณ์อื่นซึ่งกันและกันบนเครือข่ายที่ใช้มาตรฐาน อินเตอร์เน็ตโปรโตคอล

### IPM

Images Per Minute (IPM) เป็นวิธการว ี ัดความเร็วของเครื่องพิมพ์ อัตรา IPM จะแสดงจํานวนหน้ากระดาษหนึ่งหน้าที่เครื่องพิมพ์สามารถพิมพ์เสร็จได้ภายในเวลาหนึ่งนาที

### IPP

Internet Printing Protocol (IPP) จะกําหนดโปรโตคอลมาตรฐานสําหรับการพิมพ์ รวมถึงการจัดการงานพิมพ์ ขนาดวัสดุพิมพ์ ความละเอียด และอื่นๆ IPP สามารถใช้กันภายในหรือผ่านอินเตอร์เน็ตไปยังเครื่องพิมพ์จํานวนหลายร้อยเครื่องได้ ้ และยังสนับสนนการควบคมการเข้าใช้งาน การตรวจสอบสิทธิ์ และการเข้ารหัส ้ เพื่อทำให้มีความสามารถและความปลอดภัยสำหรับการพิมพ์ได้มากกว่าวิธีแบบเดิม

### IPX/SPX

IPX/SPX ย่อมาจาก Internet Packet Exchange/Sequenced Packet Exchange ซึ่งหมายถึงโปรโตคอลระบบเครือข่ายที่ใช้โดยระบบปฏิบัติการ Novell NetWare ทั้ง IPX และ SPX จะให้บริการเชื่อมต่อที่คล้ายคลึงกับ TCP/IP โดยที่โปรโตคอล IPX จะมีลักษณะคล้ายคลึงกับ IP และ SPX จะมีลักษณะคล้ายคลึงกับ TCP IPX/SPX ได้ถูกออกแบบมาสําหรับเครือข่ายเฉพาะที่ (LAN) เป็นหลัก ้ และเป็นโปรโตคอลที่มีประสิทธิภาพมากสำหรับวัตถุประสงค์นี้ (โดยปกติแล้ว ประสิทธิภาพของโปรโตคอลแบบนี้จะสูงกว่า TCP/IP บน LAN)

### ISO

International Organization for Standardization (ISO) คือ การกําหนดมาตรฐานระหว่างประเทศจากกลุ่มผู้แทนในการกําหนดมาตรฐานแต่ละประเทศ ซึ่งจะสร้างมาตรฐานด้านอุตสาหกรรมและการค้าทั่วโลก

# ITU-T

International Telecommunication Union คอ ื องค์กรระหว่างประเทศที่ตั้งขึ้นเพื่อกําหนดมาตรฐานและวางข้อกําหนดทางด้านวิทยุและการสื่อสารระหว่างประเ ทศ ซึ่งงานที่สําคัญจะรวมถึงการกําหนดมาตรฐาน การจัดแบ่งระยะคลื่นวิทยุ และการจัดการการเชื่อมต่อระหว่างองค์กรระหว่างประเทศ เพื่อให้สามารถใช้โทรศัพท์ระหว่างประเทศได้ A -T ซึ่งนอกเหนือไปจาก ITU-T จะแสดงการสื่อสาร

# แผนผัง ITU-T หมายเลข 1

แผนผังทดสอบมาตรฐานซึ่งเผยแพร่โดย ITU-T สําหรับการรับ-ส่งแฟกซ์เอกสาร

### JBIG

Joint Bi-level Image Experts Group (JBIG) คือ มาตรฐานการบีบอัดรูปภาพโดยไม่สูญเสียความคมชัดหรือคุณภาพ ้ซึ่งได้ถึกออกแบบขึ้นเพื่อบีบอัดรูปภาพไบนารี่ โดยเฉพาะสำหรับแฟกซ์ แต่ก็สามารถใช้กับรูปภาพอื่นๆ ได้

### **JPEG**

Joint Photographic Experts Group (JPEG) เป็นมาตรฐานที่นิยมใช้กันมากที่สุดของการบีบอัดภาพถ่าย ซึ่งเป็นรูปแบบที่ใช้เพื่อจัดเก็บหรือรับ-ส่งภาพถ่ายบนหน้าเว็บ

### LDAP

Lightweight Directory Access Protocol (LDAP) คือ โปรโตคอลระบบเครือข่ายสําหรับการสอบถามและการปรับปรุงบริการไดเรกทอรี่ที่ดําเนินการผ่าน TCP/IP

### LED

Light-Emitting Diode (LED) คือ อุปกรณ์กึ่งตัวนําที่แสดงสถานะของเครื่อง

### MAC แอดเดรส

Media Access Control (MAC) แอดเดรส คือ รหัสเฉพาะที่ไม่ซํ้ากัน ซึ่งเกี่ยวข้องกับอแดปเตอร์เครือข่าย MAC ี แอดเดรส คือ รหัส 48 บิต เฉพาะซึ่งโดยปกติจะเขียนในรูปแบบกลุ่มตัวอักษรจานสิบหกจำนวน 12 ตําแหน่งเป็นคู่ๆ (เช่น 00-00-0c-34-11-4e) แอดเดรสนี้โดยปกติจะเป็นกําหนดเอาไว้ตายตัวภายใน Network Interface Card (NIC) จากผู้ผลิต

และจะเป็นสิ่งที่ช่วยเราเตอร์ในการพยายามหาตําแหน่งของเครื่องบนเครือข่ายขนาดใหญ่

### MFP

Multi Function Peripheral (MFP) คือ อุปกรณ์สํานักงานที่รวมเอาการทํางานต่อไปนี้ไว้ในอุปกรณ์เครื่องเดียว คือ มีเครื่องพิมพ์ เครื่องถ่ายเอกสาร เครื่องแฟกซ์ สแกนเนอร์ และอื่นๆ

### MH

Modified Huffman (MH) คือ วิธีการบีบอัดเพื่อลดจำนวนข้อมูลที่ต้องทำการรับ-ส่งระหว่างเครื่องแฟกซ์เพื่อส่งเป็นรูปภาพตามที่แนะนำโดย ITU-T T.4 MH คือ รูปแบบการเข้ารหัสแบบ codebook-based run-length encoding ซึ่งเหมาะสมสำหรับการบีบอัดบริเวณที่มีสีขาวได้อย่างมีประสิทธิภาพ เนื่องจากแฟกซ์ส่วนใหญ่จะประกอบด้วยพื้นที่ซึ่งมีสีขาว จึงลดเวลาในการรับ-ส่งแฟกซ์ส่วนใหญ่ลงให้เหลือน้อยที่สุดได้

### MMR

Modified Modified READ (MMR) คอ ว ื ิธการบ ี ีบอัดซึ่งแนะนําโดย ITU-T T.6

# โมเด็ม

อุปกรณ์ที่แปลงสัญญาณส่งเพื่อเข้ารหัสข้อมูลดิจิตอล และยังแปลงสัญญาณส่งนั้นเพื่อถอดรหัสข้อมูลที่รับ-ส่งด้วย

### MR

์ Modified Read (MR) คือ วิธีการบีบอัดซึ่งแนะนำโดย ITU-T T.4 MR จะเข้ารหัสข้อมูลที่สแกนบรรทัดแรกโดยใช้ MH ข้อมูลบรรทัดถัดไปจะถูกนำมาเปรียบเทียบกับบรรทัดแรกและกำหนดความแตกต่างขึ้น จากนั้น ความแตกต่างจะถูกเข้ารหัสและส่งออกไป

### NetWare

ระบบปฏิบัติการเครือข่ายซึ่งพัฒนาขึ้นโดย Novell, Inc. เริ่มแรกจะใช้การทํางานหลายอย่างร่วมกันเพื่อเรียกใช้บริการหลากหลายบนเครื่องคอมพิวเตอร์ และโปรโตคอลเครือข่ายเป็นไปตามยุคของกลุ่ม Xerox XNS ปัจจุบัน NetWare สนับสนุน TCP/IP รวมถึง IPX/SPX

### OPC

Organic Photo Conductor (OPC) คือ อุปกรณ์ที่สร้างภาพเสมือนสําหรับพิมพ์โดยใช้แสงเลเซอร์ที่ปล่อยออกมาจากเครื่องพิมพ์เลเซอร์ และโดยปกติจะใช้สีเขียวหรือสีแดงสนิม และมีรูปทรงกระบอก ดรัมพิมพ์ภาพประกอบด้วยดรัมที่จะค่อยๆ เสื่อมสภาพเนื่องจากการใช้งานในเครื่องพิมพ์ และควรเปลี่ยนเมื่อถึงเวลาที่เหมาะสม เนื่องจากการสึกหรอจากการสัมผัสกับแปรงสร้างภาพในตลับ, กลไกการทําความสะอาด และกระดาษ

# ้ เอกสารต้นฉบับ

้ตัวอย่างแรกของสิ่งใดก็ตาม เช่น เอกสาร ภาพถ่าย หรือข้อความ เป็นต้น ซึ่งถูกทำสำเนา ผลิตขึ้นใหม่ ่ หรือแปลงเพื่อผลิตสิ่งอื่นๆ แต่ไม่ได้ผลิตขึ้นด้วยตัวของมันเอง หรือเกิดขึ้นมาจากสิ่งอื่นๆ

### OSI

Open Systems Interconnection (OSI) คือ แบบจําลองที่พัฒนาขึ้นโดย International Organization for Standardization (ISO) เพื่อการสื่อสาร OSI จะเสนอมาตรฐาน วิธีการย่อยต่างๆ ไปจนถึงการออกแบบเครือข่าย ซึ่งจะแบ่งชุดของการทํางานที่ซับซ้อนที่ต้องการเป็นระดับชั้นของฟังก์ชันการทํางานซึ่งไม่ขึ้นกับใครและสามารถ ้จัดการได้ ระดับชั้น คือ จากบนลงล่าง แอปพลิเคชั่น การนำเสนอ ส่วน การส่ง เครือข่าย การเชื่อมโยงข้อมูล และฟิสิคอล

### PABX

ระบบโทรศัพท์ชุมสายอัตโนมัติส่วนบุคคล (PABX) คือ ระบบสลับสายโทรศัพท์โดยอัตโนมัติภายในองค์กรส่วนบุคคล

### **PCL**

Printer Command Language (PCL) คือ ภาษา Page Description Language (PDL) ซึ่งไดร้ับการพัฒนาขึ้นโดย HP ให้เป็นโปรโคคอลเครื่องพิมพ์ และได้กลายเป็นมาตรฐานอุตสาหกรรมไปแล้ว เริ่มแรกได้พัฒนาขึ้นสําหรับเครื่องพิมพ์อิงค์เจตรุ่นแรกๆ PCL ได้เผยแพร่ในระดับต่างๆ กันสําหรับเครื่องพิมพ์ความร้อน เครื่องพิมพ์ดอทเมทริกซ์ และเครื่องพิมพ์เลเซอร์

#### PDF

Portable Document Format (PDF) คือ รูปแบบไฟล์อย่างเป็นทางการซึ่งพัฒนาขึ้นโดย Adobe Systems เพื่อแสดงเอกสารสองมิติในรูปแบบซึ่งไม่ขึ้นอยู่กับอุปกรณ์และค่าความละเอียด

### PostScript

PostScript (PS) คือ ์ ภาษาคำอธิบายเอกสารและภาษาเขียนโปรแกรมซึ่งใช้ในพื้นที่การพิมพ์อิเล็กทรอนิกส์และเดสก์ทอป -ซึ่งจะเรียกใช้ตัวแปลภาษาเพื่อสร้างรูปภาพขึ้น

### Printer Driver

โปรแกรมที่ใช้เพื่อส่งคําสั่งและโอนย้ายข้อมูลจากคอมพิวเตอร์ไปยังเครื่องพิมพ์

# วัสดุพิมพ์

วัสดุพิมพ์ เช่น กระดาษ ฉลาก และแผ่นใส ซึ่งสามารถใช้กับเครื่องพิมพ์ สแกนเนอร์ เครื่องแฟกซ์ หรือเครื่องถ่ายเอกสารได้

### PPM

Pages Per Minute (PPM) คือ วิธีการวัดเพื่อกำหนดความเร็วในการทำงานของเครื่องพิมพ์ ้ซึ่งหมายถึงจำนวนหน้ากระดาษที่เครื่องพิมพ์สามารถพิมพ์ได้ในเวลาหนึ่งนาที

# ไฟล์ PRN

อินเตอร์เฟซสําหรับไดรเวอร์อุปกรณ์ ้ และช่วยให้ซอฟต์แวร์ทำงานร่๋วมกับไดรเวอร์อุปกรณ์ที่ใช้ระบบอินพุต/เอาท์พุตมาตรจาน ซึ่งช่วยให้ทํางานหลายอย่างได้ง่ายขึ้น

# โปรโตคอล

ข้อตกลงหรือมาตรฐานที่ควบคุมหรือทําให้เกิดการเชื่อมต่อ การสื่อสาร และการโอนย้ายข้อมูลระหว่างจุดของการประมวลผลสองจุดได้

โปรดดูที่ PostScript

### PSTN

Public-Switched Telephone Network (PSTN) คือ เครือข่ายของระบบเครือข่ายโทรศัพท์สลับแผงวงจรสาธารณะของโลก ซึ่งในทางอุตสาหกรรม จะถูกกําหนดเส้นทางผ่านสวิตช์บอร์ด

### RADIUS

Remote Authentication Dial In User Service (RADIUS) คือ โปรโตคอลสำหรับการตรวจสอบสิทธิ์และการบันทึกข้อมูลผู้ใช้งานระยะไกล RADIUS ทําให้สามารถบริหารจัดการข้อมูลการตรวจสอบรับรองความถูกต้อง เช่น ชื่อผู้ใช้และรหัสผ่านจากส่วนกลางได้โดยใช้แนวคิด AAA (authentication, authorization และ accounting) เพื่อจัดการการเข้าใช้งานระบบเครือข่าย

### ความละเอียด

ความคมชัดของรูปภาพ ซึ่งมีหน่วยวัดเป็นจุดตอน่ ิ้ว (Dots Per Inch - DPI) ค่าจุดต่อนิ้วยิ่งสูง ยิ่งมีความละเอียดมากยิ่งขึ้น

### **SMB**

Server Message Block (SMB) คือ โปรโตคอลเครือข่ายซึ่งโดยส่วนใหญ่แล้วใช้กับไฟล์ร่วม เครื่องพิมพ์ ิพอร์ตแบบอนุกรม และการสื่อสารอื่นๆ ระหว่างจุดต่อบนเครือข่าย ้ซึ่งมีกลไกการสื่อสารขั้นตอนระหว่างกันที่ได้รับการตรวจสอบสิทธิ์ด้วย

### SMTP

Simple Mail Transfer Protocol (SMTP) คือ มาตรฐานสําหรับการรับ-ส่งอีเมล์ผ่านอินเตอร์เน็ต SMTP คือ โปรโตคอลแบบข้อความที่ง่ายเมื่อเทียบกับโปรโตคอลแบบอื่น ซึ่งจะระบุผู้รับข้อความหนึ่งคนหรือมากกว่า และส่งข้อความตัวอักษรให้กับผู้รับนั้นๆ โปรโตคอลแบบนี้เป็นโปรโตคอลเซิร์ฟเวอร์ไคลเอนต์ ซึ่งไคลเอนต์จะส่งข้อความอีเมล์ไปยังเซิร์ฟเวอร์

### **SSID**

Service Set Identifier (SSID) คือ ชื่อของเครือข่ายเฉพาะที่แบบไร้สาย (WLAN) อุปกรณ์ไร้สายทั้งหมดใน WLAN ้จะใช้ SSID เดียวกันเพื่อสื่อสารระหว่างกัน ชื่อ SSID ถือว่าอักษรตัวพิมพ์ใหญ่และตัวพิมพ์เล็กแตกต่างกัน และมีความยาวไดส้ ูงสุดไม่เกิน 32 อักขระ

# ซับเน็ตมาสก์

ซับเน็ตมาสก์จะถูกใช้ร่วมกับแอดเดรสเครือข่ายเพื่อกําหนดว่าส่วนใดของแอดเดรสเป็นแอดเดรสเครือข่าย และส่วนใดเป็นแอดเดรสเครื่องแม่ข่าย

### TCP/IP

Transmission Control Protocol (TCP) และ Internet Protocol (IP) คือ ชุดโปรโตคอลการสื่อสารที่สร้างกลุ่มโปรโตคอลขึ้นบนอินเตอร์เน็ตและเครือข่ายการค้าส่วนใหญ่นั้นๆ

### **TCR**

Transmission Confirmation Report (TCR) จะแสดงรายละเอียดของการรับ-ส่งข้อมูลแต่ละครั้ง เช่น ้สถานะของงาน ผลลัพธ์ของการรับ-ส่งข้อมูล และจำนวนหน้ากระดาษที่ส่ง โดยสามารถตั้งค่าให้พิมพ์รายงานหลังจากที่เสร็จงานแต่ละงาน หรือเมื่อการรับ-ส่งงานไม่สำเร็จเท่านั้นก็ได้

### TIFF

Tagged Image File Format (TIFF) คือ รูปแบบของรูปภาพประเภทบิตแมปซึ่งมีความละเอียดผันแปรได้ TIFF จะใช้กับข้อมูลรูปภาพซึ่งโดยปกติจะได้จากเครื่องสแกนเนอร์ รูปภาพประเภท TIFF จะใช้แท็ก คําค้นหาซึ่งกําหนดลักษณะของรูปภาพซึ่งถูกรวมอยู่ในไฟล์ ความยืดหยุ่นและรูปแบบที่ไม่ขึ้นอยู่กับแพลตฟอร์มนี้สามารถใช้สําหรับรูปภาพที่ได้จากแอปพลิเคชั่นการประม วลผลรูปภาพที่หลากหลายได้

# ตลับโทนเนอร์

ึ บรรจุภัณฑ์ที่ใช้ในอุปกรณ์ เช่น เครื่องพิมพ์ ซึ่งบรรจุหมึกพิมพ์ หมึกพิมพ์ คือ ผงหมึกที่ใช้ในเครื่องพิมพ์เลเซอร์และเครื่องถ่ายเอกสาร ซึ่งทําให้เกิดข้อความและรูปภาพขึ้นบนกระดาษที่พิมพ์ออกมา หมึกพิมพ์สามารถละลายได้ด้วยการผสานความร้อน/แรงดันจากฟิวเซอร์ ซึ่งทำให้ติดแน่นกับเส้นใยในกระดาษ

### TWAIN

มาตรฐานอุตสาหกรรมสําหรับสแกนเนอร์และซอฟต์แวร์ การใช้สแกนเนอร์ร่วมกับโปรแกรมที่เป็นไปตามข้อกําหนดมาตรฐาน TWAIN ้จะทำให้งานสแกนสามารถเกิดขึ้นได้จากในตัวโปรแกรม การจับภ๊าพ API สำหรับระบบปฏิบัติการ Microsoft Windows และ Apple Mac

### พาธ UNC

Uniform Naming Convention (UNC) คือ วิธีมาตรฐานในการเข้าใช้งานเครือข่ายร่วมกันใน Window NT และผลิตภัณฑ์ของ Microsoft อื่นๆ รูปแบบของพาธ UNC คือ: \\<servername>\<sharename>\<Additional directory>

#### URL

Uniform Resource Locator (URL) คือ แอดเดรสสากลของเอกสารและทรัพยากรบนอินเตอร์เน็ต ส่วนแรกของแอดเดรสจะแสดงโปรโตคอลที่ใช้ ส่วนที่สองจะระบุ IP แอดเดรส หรือชื่อโดเมนที่ตั้งของทรัพยากรนั้นๆ

### USB

Universal Serial Bus (USB) คือ มาตรฐานซึ่งพัฒนาขึ้นโดย USB Implementers Forum, Inc. เพื่อเชื่อมต่อคอมพิวเตอร์กับอุปกรณ์ต่อพ่วงคอมพิวเตอร์ USB ไม่เหมือนกับพอร์ตแบบขนาน USB ได้รับการออกแบบมาเพื่อเชื่อมต่อพอร์ต USB บนคอมพิวเตอร์เครื่องเดียวเข้ากับอุปกรณ์ต่อพ่วงคอมพิวเตอร์หลายชิ้นในเวลาเดียวกัน

# ลายนํ้า

้ลายน้ำ คือ รูปภาพหรือรูปแบบที่มองเห็นได้ในกระดาษซึ่งจะปรากฎขึ้นรางๆ เมื่อมองผ่านแสงไฟ ลายนํ้าได้ถูกใช้งานเป็นครั้งแรกในปี 1282 ที่เมือง Bologna ประเทศอิตาลี

ซึ่งได้ถูกนํามาใช้โดยผู้ผลิตกระดาษเพื่อระบุผลิตภัณฑ์ของพวกเขา และยังใช้บนดวงตราไปรษณียากร สกุลเงิน และเอกสารราชการอื่นๆ เพื่อป้องกันการปลอมแปลง

### **WEP**

Wired Equivalent Privacy (WEP) คือ โปรโตคอลระบบรักษาความปลอดภัยซึ่งระบุใน IEEE 802.11 เพื่อให้ระดับความปลอดภัยในระดับเดียวกับเครือข่าย LAN แบบใช้สาย WEP จะสร้างระบบความปลอดภัยโดยการเข้ารหัสข้อมูลผ่านคลื่นวิทยุ ดังนั้น ข้อมูลจึงได้รับการป้องกันเมื่อถูกส่งจากจุดหนึ่งไปยังอีกจุดหนึ่ง

#### WIA

Windows Imaging Architecture (WIA) คือ สถาปัตยกรรมรูปภาพ ซึ่งใช้งานเป็นครั้งแรกใน Windows Me และ Windows XP การสแกนสามารถเกิดขึ้นได้จากภายในระบบปฏิบัติการเหล่านี้โดยใช้สแกนเนอร์ซึ่งเป็นไปตามข้อกําหนด WIA

#### **WPA**

Wi-Fi Protected Access (WPA) คือ ระดับของระบบเพื่อป้องกันเครือข่ายคอมพิวเตอร์แบบไร้สาย (Wi-Fi) ซึ่งสร้างขึ้นเพื่อปรับปรุงคุณสมบัติด้านความปลอดภัยของ WEP

#### WPA-PSK

WPA-PSK (WPA Pre-Shared Key) คือ รูปแบบเฉพาะของ WPA สำหรับผู้ใช้งานในธุรกิจขนาดเล็กหรือที่พักอาศัย รหัสร่วมหรือรหัสผ่าน จะถูกกําหนดค่าในจุดเข้าใช้งานแบบไร้สาย (WAP) และอุปกรณ์แล็ปทอป หรือเดสก์ทอปแบบไร้สาย WPA-PSK จะสร้างรหัสเฉพาะขึ้นสําหรับแต่ละเซสชั่นระหว่างไคลเอนต์ไร้สายและ WAP ที่เกี่ยวข้องเพื่อให้มีความปลอดภัยในระดับสูงยิ่งขึ้น

#### WPS

Wi-Fi Protected Setup (WPS) คือ มาตรฐานในการเชื่อมต่อเครือข่ายแบบไร้สายที่ใช้ในบ้าน ถ้าจุดเข้าใช้งานแบบไร้สายรองรับ WPS ท่านสามารถกําหนดค่าการเชื่อมต่อเครือข่ายแบบไร้สายได้อย่างง่ายดายโดยไม่ต้องใช้คอมพิวเตอร์

#### XPS

XML Paper Specification (XPS) เป็นข้อกําหนดเฉพาะที่พัฒนาขึ้นโดย Microsoft สําหรับ Page Description Language (PDL) และรูปแบบเอกสารใหม่ ซึ่งเป็นประโยชน์ต่อเอกสารแบบพกพาและเอกสารแบบอิเล็กทรอนิกส์ โดยเป็นข้อกําหนดเฉพาะที่มีพื้นฐานมาจาก XML ที่ใช้พาธการพิมพ์ใหม่และรูปแบบเอกสารที่ไม่ขึ้นกับอุปกรณ์ที่ใช้เวคเตอร์

#### ด ชน ั ี

# H

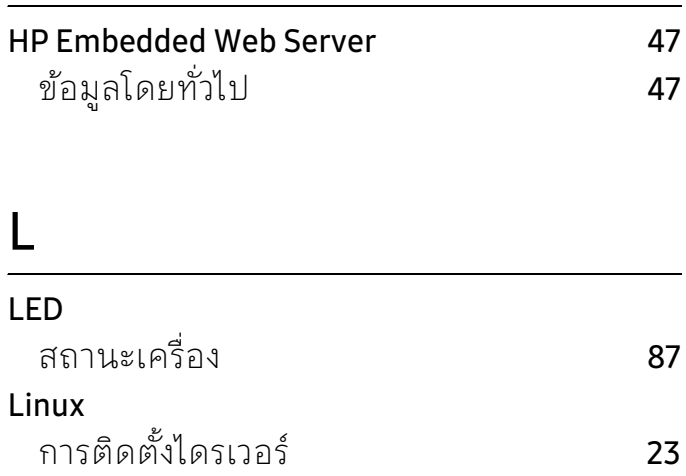

# M

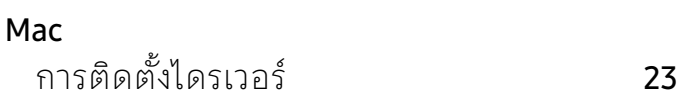

# S

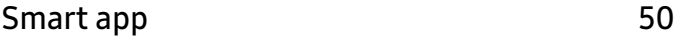

# W

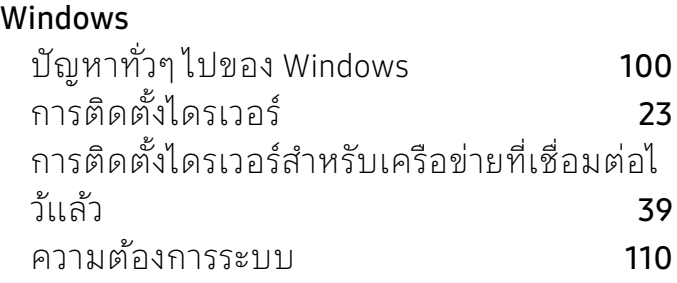

# Z

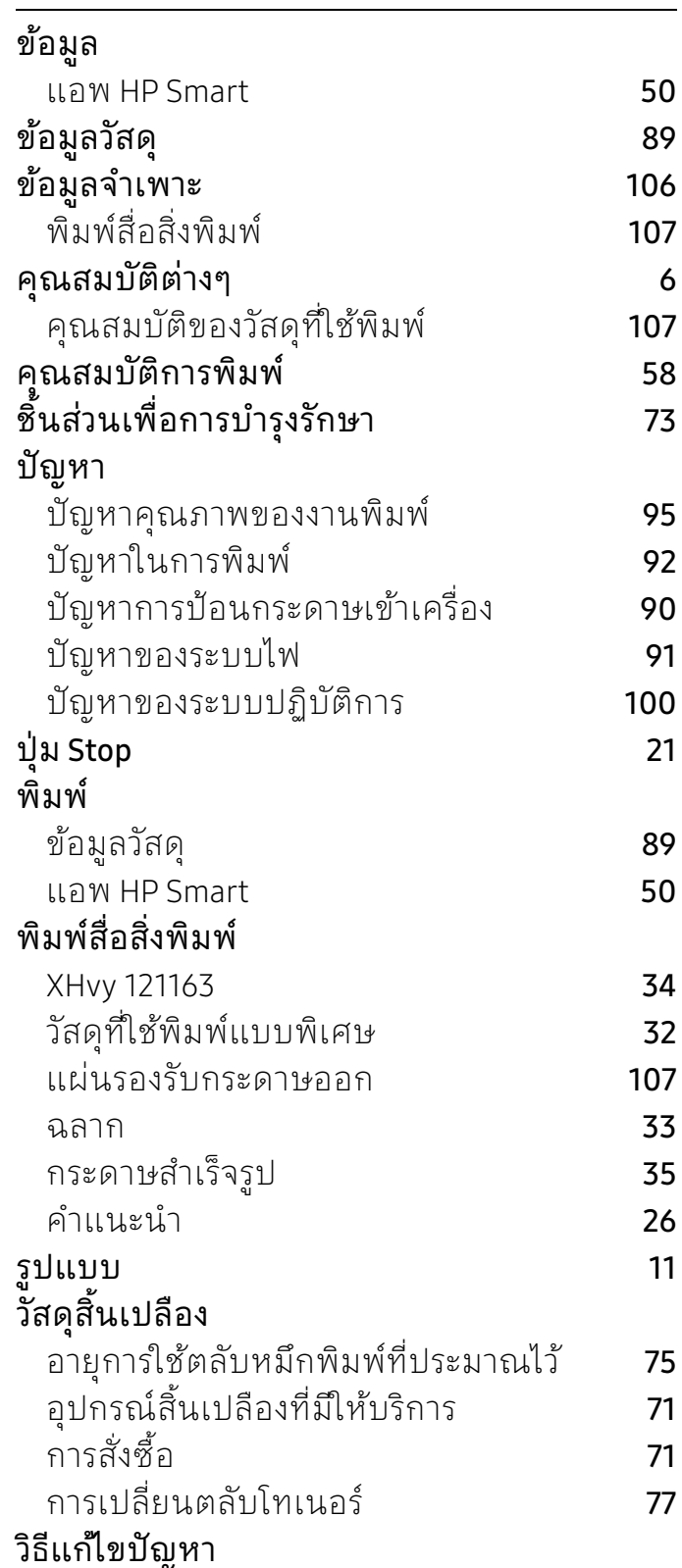

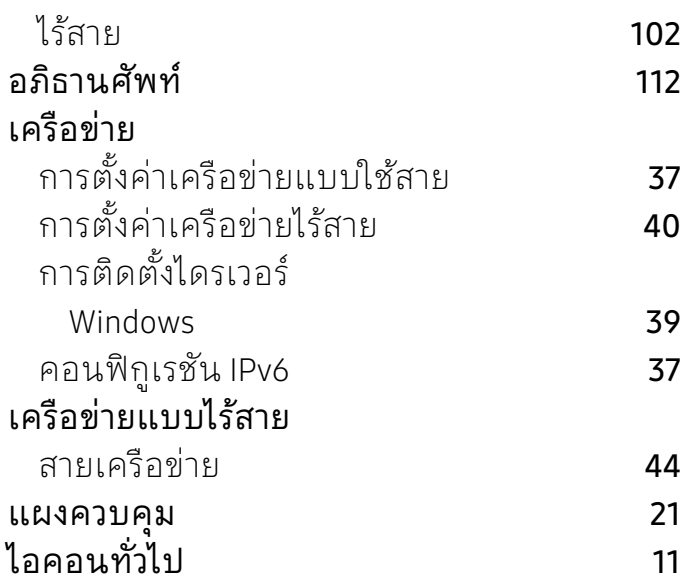

# k

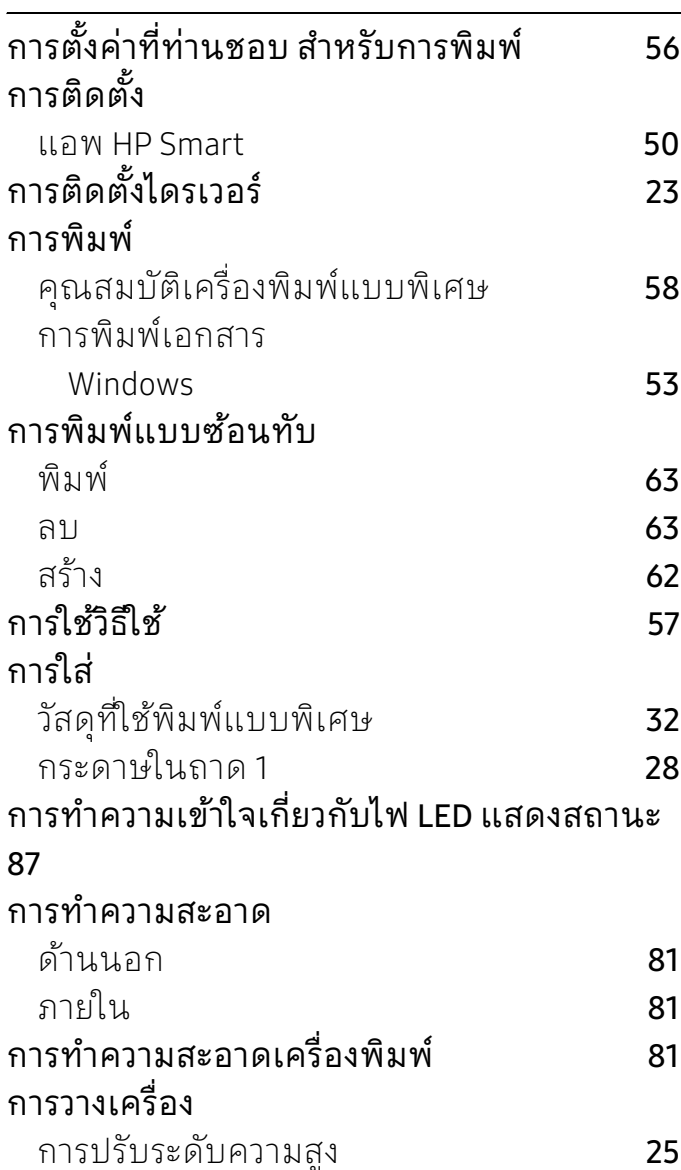

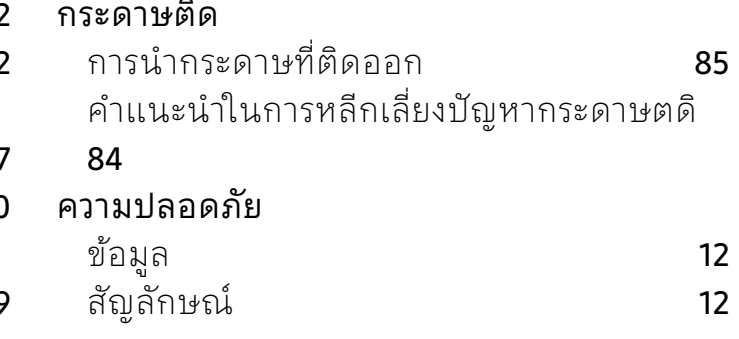

# kh

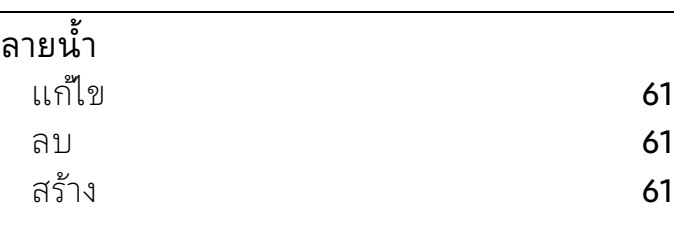

# p

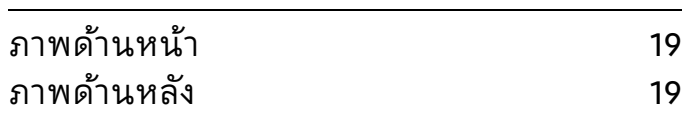

# r

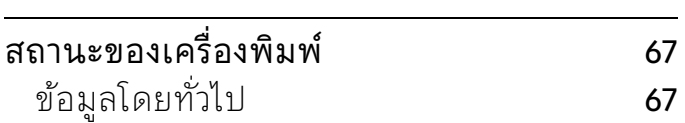

# s

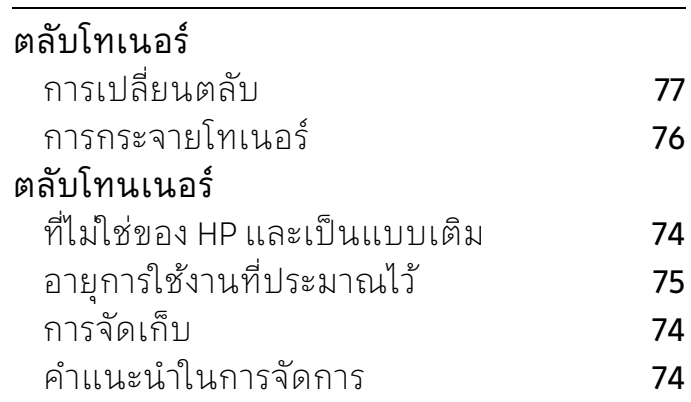

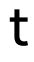

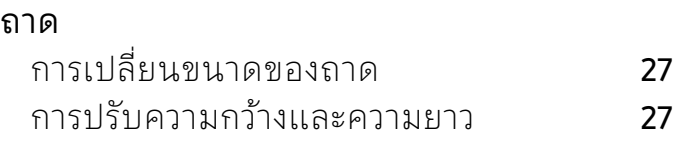